# Agilent 4291B RF Impedance/Material Analyzer Quick Start Guide

#### SERIAL NUMBERS

This manual applies directly to instruments with serial number prefix JP1KE and above, or whose firmware is version 1.xx. For additional important information about serial numbers, read "Serial Number" in Appendix A of this manual.

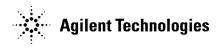

Agilent Part No. 04291-90031 Printed in JAPAN March 2001

| Notice | The information contained in this document is subject to change without notice.                                                                                                    |
|--------|----------------------------------------------------------------------------------------------------|
|        | This document contains proprietary information that is protected by<br>copyright. All rights are reserved. No part of this document may be<br>photocopied, reproduced, or translated to another language without<br>the prior written consent of the Agilent Technologies. |
|        | Agilent Technologies Japan, Ltd.<br>Component Test PGU-Kobe<br>1-3-2, Murotani, Nishi-ku, Kobe-shi,<br>Hyogo, 651-2241 Japan                                                                                                    |
|        | MS-DOS <sup>®</sup> is a U.S. registered trademark of Microsoft Corporation.<br>APC-7 <sup>®</sup> is a U.S. registered trademark of Bunker Ramo Corporation.                                                                                                    |

| Manual Printing<br>History                   | The manual printing date and part number indicate its current<br>edition. The printing date changes when a new edition is printed.<br>(Minor corrections and updates that are incorporated at reprint do not<br>cause the date to change.) The manual part number changes when<br>extensive technical changes are incorporated.<br>December 1997                                                                                                    |
|----------------------------------------------|----------------------------------------------------------------------------------------------------|
|                                              | December 1998Second Edition (part number: 04291-90031)                                                                                                    |
|                                              | December 1999Third Edition (part number: 04291-90031)<br>March 2001Fourth Edition (part number: 04291-90031)                                                                                                    |
| Safety Summary                               | The following general safety precautions must be observed during all<br>phases of operation, service, and repair of this instrument. Failure to<br>comply with these precautions or with specific <i>WARNINGS</i> elsewhere<br>in this manual may impair the protection provided by the equipment.<br>In addition it violates safety standards of design, manufacture, and<br>intended use of the instrument.<br><i>The Agilent Technologies assumes no liability for the customer's<br/>failure to comply with these requirements.</i> |
| Note                                         | 4291B comply with INSTALLATION CATEGORY II and POLLUTION DEGREE 2 in IEC1010-1. 4291B are INDOOR USE product.                                                                                                    |
| Note                                         | LEDs in 4291B are Class 1 in accordance with IEC825-1.<br>CLASS 1 LED PRODUCT                                                                                                    |
| Ground The<br>Instrument                     | To avoid electric shock hazard, the instrument chassis and cabinet<br>must be connected to a safety earth ground by the supplied power<br>cable with earth blade.                                                                                                    |
| DO NOT Operate In An<br>Explosive Atmosphere | Do not operate the instrument in the presence of flammable gasses or<br>fumes. Operation of any electrical instrument in such an environment<br>constitutes a definite safety hazard.                                                                                                    |
| Keep Away From Live<br>Circuits              | Operating personnel must not remove instrument covers. Component<br>replacement and internal adjustments must be made by qualified<br>maintenance personnel. Do not replace components with the power<br>cable connected. Under certain conditions, dangerous voltages may<br>exist even with the power cable removed. To avoid injuries, always<br>disconnect power and discharge circuits before touching them.                                                                                                    |

| DO NOT Service Or<br>Adjust Alone                  | -                                    | t internal service or adjustment unless another person,<br>dering first aid and resuscitation, is present.                                                                                                    |  |  |
|----------------------------------------------------|--------------------------------------|----------------------------------------------------------------------------------------------------|--|--|
| DO NOT Substitute<br>Parts Or Modify<br>Instrument | install substitut<br>instrument. Re  | danger of introducing additional hazards, do not<br>te parts or perform unauthorized modifications to the<br>turn the instrument to a Agilent Technologies Sales and<br>for service and repair to ensure that safety features are                   |  |  |
| Dangerous Procedure<br>Warnings                    |                                      | ch as the example below, precede potentially dangerous oughout this manual. Instructions contained in the be followed.                                                                                                    |  |  |
| Warning 🗳                                          | instrument. U                        | Dangerous voltages, capable of causing death, are present in this instrument. Use extreme caution when handling, testing, and adjusting this instrument.                                                                                            |  |  |
| Safety Symbols                                     | General definit:<br>are listed below | ions of safety symbols used on equipment or in manuals<br>v.                                                                                                    |  |  |
|                                                    | $\wedge$                             | Instruction manual symbol: the product is marked<br>with this symbol when it is necessary for the user to<br>refer to the instruction manual.                                                                                                    |  |  |
|                                                    | $\sim$                               | Alternating current.                                                                                                    |  |  |
|                                                    |                                      | Direct current.                                                                                                    |  |  |
|                                                    | I                                    | On (Supply).                                                                                                    |  |  |
|                                                    | 0                                    | Off (Supply).                                                                                                    |  |  |
|                                                    |                                      | In position of push-button switch.                                                                                                    |  |  |
|                                                    |                                      | Out position of push-button switch.                                                                                                    |  |  |
|                                                    | <i>.</i>                             | Frame (or chassis) terminal. A connection to the frame (chassis) of the equipment which normally include all exposed metal structures.                                                                                                    |  |  |
|                                                    | Warning 🕌                            | This <b>Warning</b> sign denotes a hazard. It calls attention<br>to a procedure, practice, condition or the like, which,<br>if not correctly performed or adhered to, could result<br>in injury or death to personnel.                              |  |  |
|                                                    | Caution                              | This <b>Caution</b> sign denotes a hazard. It calls attention<br>to a procedure, practice, condition or the like, which,<br>if not correctly performed or adhered to, could result<br>in damage to or destruction of part or all of the<br>product. |  |  |
|                                                    | Note                                 | This <b>Note</b> sigh denotes important information. It calls attention to a procedure, practice, condition or the like, which is essential to highlight.                                                                                           |  |  |

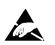

Affixed to product containing static sensitive devices use anti-static handling procedures to prevent electrostatic discharge damage to component.

۷

| Typeface<br>Conventions | Bold       | Boldface type is used when a term is defined.<br>For example: <b>icons</b> are symbols.                                                                                                    |
|-------------------------|------------|----------------------------------------------------------------------------------------------------|
|                         | Italics    | Italic type is used for emphasis and for titles of manuals and other publications.                                                                                                    |
|                         |            | Italic type is also used for keyboard entries<br>when a name or a variable must be typed in<br>place of the words in italics. For example:<br>copy <i>filename</i> means to type the word copy,<br>to type a space, and then to type the name of<br>a file such as file1. |
|                         | Computer   | Computer font is used for on-screen prompts and messages.                                                                                                    |
|                         | (HARDKEYS) | Labeled keys on the instrument front panel are enclosed in $\bigcirc$ .                                                                                                    |
|                         | SOFTKEYS   | Softkeys located to the right of the LCD are enclosed in .                                                                                                    |

| Certification             | Agilent Technologies certifies that this product met its published<br>specifications at the time of shipment from the factory. Agilent<br>Technologies further certifies that its calibration measurements are<br>traceable to the United States National Institute of Standards and<br>Technology, to the extent allowed by the Institution's calibration<br>facility, or to the calibration facilities of other International Standards<br>Organization members. |
|---------------------------|----------------------------------------------------------------------------------------------------|
| Warranty                  | This Agilent Technologies instrument product is warranted against<br>defects in material and workmanship for a period of one year from<br>the date of shipment, except that in the case of certain components<br>listed in <i>General Information</i> of this manual, the warranty shall<br>be for the specified period. During the warranty period, Agilent<br>Technologies will, at its option, either repair or replace products that<br>prove to be defective. |
|                           | For warranty service or repair, this product must be returned to a<br>service facility designated by Agilent Technologies. Buyer shall prepay<br>shipping charges to Agilent Technologies and Agilent Technologies<br>shall pay shipping charges to return the product to Buyer. However,<br>Buyer shall pay all shipping charges, duties, and taxes for products<br>returned to Agilent Technologies from another country.                                        |
|                           | Agilent Technologies warrants that its software and firmware<br>designated by Agilent Technologies for use with an instrument will<br>execute its programming instruction when property installed on that<br>instrument. Agilent Technologies does not warrant that the operation<br>of the instrument, or software, or firmware will be uninterrupted or<br>error free.                                                                                           |
| Limitation Of<br>Warranty | The foregoing warranty shall not apply to defects resulting from<br>improper or inadequate maintenance by Buyer, Buyer-supplied<br>software or interfacing, unauthorized modification or misuse,<br>operation outside the environmental specifications for the product, or<br>improper site preparation or maintenance.                                                                                                    |
|                           | No other warranty is expressed or implied. Agilent Technologies<br>specifically disclaims the implied warranties of merchantability and<br>fitness for a particular purpose.                                                                                                    |

| Exclusive<br>Remedies | The remedies provided herein are buyer's sole and exclusive<br>remedies. Agilent Technologies shall not be liable for any direct,<br>indirect, special, incidental, or consequential damages, whether based<br>on contract, tort, or any other legal theory. |
|-----------------------|----------------------------------------------------------------------------------------------------|
| Assistance            | Product maintenance agreements and other customer assistance agreements are available for Agilent Technologies products.                                                                                                    |
|                       | For any assistance, contact your nearest Agilent Technologies Sales<br>and Service Office. Addresses are provided at the back of this manual.                                                                                                    |

# Contents

| 1. | Introduction                                         | 1-1                |
|----|------------------------------------------------------|--------------------|
|    | Using This Manual                                    | $1^{-1}$<br>1-3    |
|    |                                                      | 1-3                |
|    | Additional Features                                  | 1-9                |
| 2. | Installation and Set Up Guide                        |                    |
|    | Incoming Inspection                                  | 2-1                |
|    | Power Requirements                                   | 2-5                |
|    | Power Cable                                          | 2-5                |
|    | Replacing the Fuse                                   | 2-7                |
|    | Fuse Selection                                       | 2-7                |
|    | Procedure                                            | 2-7                |
|    | Operation Conditions                                 | 2-8                |
|    | Ventilation Requirements                             | 2-8                |
|    | Instruction for Cleaning                             | 2-8                |
|    | Rack Mounting                                        | 2-8                |
|    | Rack/Handle Installation                             | 2-9                |
|    | Option 1CN Handle Kit                                | 2-9                |
|    | Installing the Handle                                | 2-9                |
|    | Option 1CM Rack Mount Kit                            | 2-9                |
|    | Mounting the Rack                                    | 2-9                |
|    | Option 1CP Rack Mount & Handle Kit                   | 2 - 10             |
|    | Mounting the Handle and Rack                         | 2-10               |
|    | Connecting the Test Station                          | 2-11               |
|    | Connecting the Test Head                             | $\frac{1}{2}$ -12  |
|    | Selecting the Test Head                              | 2 - 12             |
|    | Connecting the Test Head to the Test Station         | 2-12               |
|    | Connecting a BNC Adapter (Option 1D5 Only)           | 2-13               |
|    | Connecting a Keyboard                                | $\frac{-10}{2-13}$ |
|    |                                                      |                    |
| 3. | Impedance Measurement Quick Start                    |                    |
|    | Overview                                             | 3-1                |
|    | Basic Measurement Flow                               | 3-2                |
|    | Required Equipment                                   | 3-3                |
|    | 1. Power ON                                          | 3-4                |
|    | 2. Calibration                                       | 3-4                |
|    | Calibration Procedure                                | 3-5                |
|    | 3. Connecting the Test Fixture                       | 3-8                |
|    | Selecting a Test Fixture                             | 3-8                |
|    | Connecting the Test Fixture to the Test Head         | 3-9                |
|    | 4. Setting the Electrical Length of the Test Fixture | 3 - 10             |
|    | 5. Fixture Compensation                              | 3 - 11             |
|    | Performing SHORT Compensation                        | 3-12               |
|    | Selecting the Shorting Device                        | 3-12               |
|    | SHORT Compensation Key Sequence                      | 3-14               |

| Performing OPEN Compensation                                                                                                    | 3 - 14                                                                                                    |
|----------------------------------------------------------------------------------------------------|----------------------------------------------------------------------------------------------------|
| OPEN Compensation Key Sequence                                                                                                    | 3-14                                                                                                    |
| 6. Connecting the DUT to the Test Fixture                                                                                                    | 3 - 15                                                                                                    |
| 7. Setting up the Analyzer                                                                                                    | 3 - 15                                                                                                    |
| 7-1. Setting up for $ \mathbf{Z}  \cdot \theta$ vs. Frequency                                                                                                    | 3 - 16                                                                                                    |
| 7-2. Setting up for C - D vs. Frequency                                                                                                    | 3 - 17                                                                                                    |
| 7-3. Setting up for C - D vs. OSC Level                                                                                                    | 3 - 18                                                                                                    |
| 7-4. Setting up for C - D vs. dc-V (Option 001 only)                                                                                                    | 3 - 19                                                                                                    |
| Display Annotations                                                                                                    | 3 - 20                                                                                                    |
| 8. Measuring the DUT                                                                                                    | 3-21                                                                                                    |
| Performing Automatic Scaling                                                                                                    | 3-21                                                                                                    |
| 9. Analyzing a Measurement Result                                                                                                    | 3-21                                                                                                    |
| Using the Marker                                                                                                    | 3-21                                                                                                    |
| Reading a Measured Value                                                                                                    | 3-21                                                                                                    |
| Moving the Marker to the Minimum Point                                                                                                    | 3-22                                                                                                    |
| Clearing the Marker                                                                                                    | 3-22<br>3-23                                                                                                    |
| Equivalent Circuit Analysis                                                                                                    | 3-23                                                                                                    |
| Approximation                                                                                                    | 3-23<br>3-23                                                                                                    |
|                                                                                                    | 3-23<br>3-24                                                                                                    |
|                                                                                                    |                                                                                                    |
| Clearing the Approximated Constant Data                                                                                                    | 3-24                                                                                                    |
| Clearing the Simulated Data                                                                                                    | 3-25                                                                                                    |
| 10. Measuring Other DUT                                                                                                    | 3-25                                                                                                    |
| For More Information                                                                                                    | 3-25                                                                                                    |
| Dislastais Material Massaura and Osial Otant                                                                                                    |                                                                                                    |
| Dielectric Material Measurement Quick Start                                                                                                    | 4 1                                                                                                    |
| Overview                                                                                                    | 4-1                                                                                                    |
| Brief Measurement Theory                                                                                                    | 4-2                                                                                                    |
| Basic Measurement Flow                                                                                                    | 4-3                                                                                                    |
| Required Equipment                                                                                                    | 4-4                                                                                                    |
| 1. Power ON                                                                                                    | 4-5                                                                                                    |
| 2. Calibration                                                                                                    | 4-5                                                                                                    |
| Calibration Procedure                                                                                                    | 4-6                                                                                                    |
| 3. Connecting the Test Fixture                                                                                                    | 4-9                                                                                                    |
| Connecting the Test Fixture to the Test Head                                                                                                    | 4-9                                                                                                    |
| Selecting the Test Fixture                                                                                                    | 4-10                                                                                                    |
| 4. Input Load Thickness                                                                                                    | 4 4 4                                                                                                    |
| 5. Fixture Compensation                                                                                                    | 4-11                                                                                                    |
|                                                                                                    | 4-12                                                                                                    |
| Performing SHORT Compensation                                                                                                    |                                                                                                    |
| Performing SHORT Compensation                                                                                                    | 4-12                                                                                                    |
| Performing SHORT Compensation                                                                                                    | 4-12<br>4-12                                                                                                    |
| Performing SHORT Compensation                                                                                                    | 4-12<br>4-12<br>4-12                                                                                                    |
| Performing SHORT CompensationSHORT Compensation Key SequencePerforming OPEN CompensationOPEN Compensation Key Sequence                                                                                                    | 4-12<br>4-12<br>4-12<br>4-13                                                                                                    |
| Performing SHORT Compensation                                                                                                    | 4-12<br>4-12<br>4-12<br>4-13<br>4-13                                                                                                    |
| Performing SHORT CompensationSHORT Compensation Key SequencePerforming OPEN CompensationOPEN Compensation Key SequencePerforming LOAD CompensationLOAD Compensation Key Sequence                                                                                                    | 4-12<br>4-12<br>4-13<br>4-13<br>4-13<br>4-14                                                                                                    |
| Performing SHORT Compensation                                                                                                    | 4-12<br>4-12<br>4-13<br>4-13<br>4-13<br>4-14<br>4-14                                                                                                    |
| Performing SHORT Compensation                                                                                                    | 4-12<br>4-12<br>4-13<br>4-13<br>4-14<br>4-14<br>4-15<br>4-15                                                                                                    |
| <ul> <li>Performing SHORT Compensation</li></ul>                                                                                                    | $\begin{array}{r} 4\text{-}12 \\ 4\text{-}12 \\ 4\text{-}12 \\ 4\text{-}13 \\ 4\text{-}13 \\ 4\text{-}14 \\ 4\text{-}14 \\ 4\text{-}15 \\ 4\text{-}15 \\ 4\text{-}16 \end{array}$                                                                           |
| Performing SHORT CompensationSHORT Compensation Key SequencePerforming OPEN CompensationOPEN Compensation Key SequencePerforming LOAD CompensationLOAD Compensation Key Sequence6. Input the MUT Thickness7. Placing the MUT in the Test Fixture8. Setting up the Analyzer8-1. Setting up for $\varepsilon_r'$ - tan $\delta$ vs. Frequency                                                                                                    | $\begin{array}{r} 4\text{-}12\\ 4\text{-}12\\ 4\text{-}12\\ 4\text{-}13\\ 4\text{-}13\\ 4\text{-}14\\ 4\text{-}14\\ 4\text{-}15\\ 4\text{-}15\\ 4\text{-}16\\ 4\text{-}17\end{array}$                                                                       |
| Performing SHORT CompensationSHORT Compensation Key SequencePerforming OPEN CompensationOPEN Compensation Key SequencePerforming LOAD CompensationLOAD Compensation Key Sequence6. Input the MUT Thickness7. Placing the MUT in the Test Fixture8. Setting up the Analyzer8-1. Setting up for $\varepsilon_r'$ - tan $\delta$ vs. FrequencyDisplay Annotations                                                                                                    | $\begin{array}{r} 4\text{-}12\\ 4\text{-}12\\ 4\text{-}12\\ 4\text{-}13\\ 4\text{-}13\\ 4\text{-}13\\ 4\text{-}14\\ 4\text{-}15\\ 4\text{-}15\\ 4\text{-}15\\ 4\text{-}16\\ 4\text{-}17\\ 4\text{-}18\end{array}$                                           |
| Performing SHORT CompensationSHORT Compensation Key SequencePerforming OPEN CompensationOPEN Compensation Key SequencePerforming LOAD CompensationLOAD Compensation Key Sequence6. Input the MUT Thickness7. Placing the MUT in the Test Fixture8. Setting up the Analyzer8.1. Setting up for $\varepsilon_r'$ - tan $\delta$ vs. FrequencyBiplay Annotations8.2. Setting up for a Cole-Cole Plot                                                                                                    | $\begin{array}{r} 4\text{-}12\\ 4\text{-}12\\ 4\text{-}13\\ 4\text{-}13\\ 4\text{-}13\\ 4\text{-}14\\ 4\text{-}15\\ 4\text{-}15\\ 4\text{-}15\\ 4\text{-}16\\ 4\text{-}17\\ 4\text{-}18\\ 4\text{-}19\end{array}$                                           |
| Performing SHORT CompensationSHORT Compensation Key SequencePerforming OPEN CompensationOPEN Compensation Key SequencePerforming LOAD CompensationLOAD Compensation Key Sequence6. Input the MUT Thickness7. Placing the MUT in the Test Fixture8. Setting up the Analyzer8.1. Setting up for $\varepsilon_r'$ - tan $\delta$ vs. Frequency8-2. Setting up for a Cole-Cole PlotDisplay Annotations                                                                                                    | $\begin{array}{r} 4-12\\ 4-12\\ 4-13\\ 4-13\\ 4-13\\ 4-14\\ 4-14\\ 4-15\\ 4-15\\ 4-15\\ 4-16\\ 4-17\\ 4-18\\ 4-19\\ 4-20\\ \end{array}$                                                                                                    |
| Performing SHORT CompensationSHORT Compensation Key SequencePerforming OPEN CompensationOPEN Compensation Key SequencePerforming LOAD CompensationLOAD Compensation Key Sequence6. Input the MUT Thickness7. Placing the MUT in the Test Fixture8. Setting up the Analyzer8.1. Setting up for $\varepsilon_r'$ - tan $\delta$ vs. FrequencyBisplay Annotations9. Measuring the MUT                                                                                                    | $\begin{array}{r} 4-12\\ 4-12\\ 4-13\\ 4-13\\ 4-13\\ 4-14\\ 4-15\\ 4-15\\ 4-15\\ 4-15\\ 4-16\\ 4-17\\ 4-18\\ 4-19\\ 4-20\\ 4-21\\ \end{array}$                                                                                                    |
| Performing SHORT CompensationSHORT Compensation Key SequencePerforming OPEN CompensationOPEN Compensation Key SequencePerforming LOAD CompensationLOAD Compensation Key Sequence6. Input the MUT Thickness7. Placing the MUT in the Test Fixture8. Setting up the Analyzer8.1. Setting up for $\varepsilon_r'$ - tan $\delta$ vs. FrequencyBisplay Annotations9. Measuring the MUTPerforming Automatic Scaling                                                                                                    | $\begin{array}{r} 4\text{-}12\\ 4\text{-}12\\ 4\text{-}13\\ 4\text{-}13\\ 4\text{-}13\\ 4\text{-}14\\ 4\text{-}15\\ 4\text{-}15\\ 4\text{-}15\\ 4\text{-}16\\ 4\text{-}17\\ 4\text{-}18\\ 4\text{-}19\\ 4\text{-}20\\ 4\text{-}21\\ 4\text{-}21\end{array}$ |
| Performing SHORT CompensationSHORT Compensation Key SequencePerforming OPEN CompensationOPEN Compensation Key SequencePerforming LOAD CompensationLOAD Compensation Key Sequence6. Input the MUT Thickness7. Placing the MUT in the Test Fixture8. Setting up the Analyzer8. Setting up for $\varepsilon_r'$ - tan $\delta$ vs. FrequencyBisplay Annotations9. Measuring the MUT9. Measuring the MUT9. Measuring the MUT9. Measuring the MUT1. Setting up for a Cole-Cole Plot1. Setting up for a Cole-Cole Plot1. Setting up for a Cole-Cole Plot1. Setting up for a Cole-Cole Plot1. Setting up for a Cole-Cole Plot1. Setting up for a Cole-Cole Plot1. Setting up for a Cole-Cole Plot1. Setting up for a Cole-Cole Plot1. Setting the MUT1. Setting the MUT1. Setting the MUT1. Setting the MUT1. Setting the MUT1. Setting the MUT1. Setting the MUT1. Setting the Mut1. Setting the Mut1. Setting the Mut1. Setting the Mut1. Setting the MutSetting the Mut1. Set | $\begin{array}{r} 4-12\\ 4-12\\ 4-13\\ 4-13\\ 4-13\\ 4-14\\ 4-15\\ 4-15\\ 4-15\\ 4-15\\ 4-16\\ 4-17\\ 4-18\\ 4-19\\ 4-20\\ 4-21\\ \end{array}$                                                                                                    |
| Performing SHORT CompensationSHORT Compensation Key SequencePerforming OPEN CompensationOPEN Compensation Key SequencePerforming LOAD CompensationLOAD Compensation Key Sequence6. Input the MUT Thickness7. Placing the MUT in the Test Fixture8. Setting up the Analyzer8.1. Setting up for $\varepsilon_r'$ - tan $\delta$ vs. FrequencyBisplay Annotations9. Measuring the MUTPerforming Automatic Scaling                                                                                                    | $\begin{array}{r} 4\text{-}12\\ 4\text{-}12\\ 4\text{-}13\\ 4\text{-}13\\ 4\text{-}13\\ 4\text{-}14\\ 4\text{-}15\\ 4\text{-}15\\ 4\text{-}15\\ 4\text{-}16\\ 4\text{-}17\\ 4\text{-}18\\ 4\text{-}19\\ 4\text{-}20\\ 4\text{-}21\\ 4\text{-}21\end{array}$ |

**4**.

|    | Marker for a Cole-Cole Plot                                                   | 4-22   |
|----|-------------------------------------------------------------------------------|--------|
|    | 10. Measuring Other MUTs                                                      | 4-22   |
|    | For More Information                                                          | 4-22   |
| 5. | Magnetic Material Measurement Quick Start                                     |        |
|    | Overview                                                                      | 5-1    |
|    | Brief Measurement Theory                                                      | 5-2    |
|    | Basic Measurement Flow                                                        | 5-3    |
|    | Required Equipment                                                            | 5-4    |
|    | 1. Power ON                                                                   | 5-5    |
|    | 2. Calibration                                                                | 5-5    |
|    | Calibration Procedure                                                         | 5-6    |
|    | 3. Connecting the Test Fixture                                                | 5-9    |
|    | Selecting Fixture and Holder                                                  | 5-9    |
|    | Connecting the Test Fixture to the Test Head                                  | 5-9    |
|    | Selecting the Test Fixture                                                    | 5-11   |
|    |                                                                               | 5-11   |
|    | 4. Fixture Compensation                                                       | 5-11   |
|    | Performing SHORT Compensation                                                 |        |
|    | SHORT Compensation Key Sequence                                               | 5-12   |
|    | 5. Input the MUT Size                                                         | 5-12   |
|    | 6. Placing the MUT on the Test Fixture                                        | 5-13   |
|    | 7. Setting up the Analyzer                                                    | 5-14   |
|    | 7-1. Setting up for $\mu_{\rm r}' - \mu_{\rm r}''$ vs. Frequency              | 5-15   |
|    | 7-2. Setting up for $\mu_r' - \mu_r''$ vs. OSC Level                          | 5 - 16 |
|    | 7-3. Setting up for $\mu_{\rm r}' - \mu_{\rm r}''$ vs. Dc-I (Option 001 only) | 5 - 17 |
|    | Display Annotations                                                           | 5 - 18 |
|    | 8. Measuring the MUT                                                          | 5 - 19 |
|    | Performing Automatic Scaling                                                  | 5 - 19 |
|    | 9. Analyzing a Measurement Result                                             | 5 - 19 |
|    | Using the Marker                                                              | 5-19   |
|    | Reading a Measured Value                                                      | 5-19   |
|    | Moving the Marker to the Maximum Point                                        | 5-20   |
|    | Clearing the Marker                                                           | 5 - 21 |
|    | 10. Measuring Other MUTs                                                      | 5 - 21 |
|    | For More Information                                                          | 5 - 21 |
| _  |                                                                               |        |
| 6. | Features Common to All Modes                                                  | c o    |
|    | Performing User Defined Calibration                                           |        |
|    | User Defined Calibration Description                                          | 6-2    |
|    | Performing User Defined Fixture Compensation                                  | 6-3    |
|    | User Defined Fixture Compensation Description                                 | 6-3    |
|    | Performing Averaging                                                          | 6-3    |
|    | Performing Point Averaging                                                    | 6-3    |
|    | Performing Sweep Averaging                                                    | 6-4    |
|    | Averaging Description                                                         | 6-4    |
|    | Using Point Delay and Sweep Delay                                             | 6-5    |
|    | Making a Point Delay Measurement                                              | 6-5    |
|    | Making a Sweep Delay Measurement                                              | 6-5    |
|    | Delay Description                                                             | 6-5    |
|    | Changing the Number of Measurement Points                                     | 6-6    |
|    | Number of Measurement Points Description                                      | 6-6    |
|    | Applying Dc Bias (Option 001 Only)                                            | 6-6    |
|    | Monitoring the OSC Level or the Dc Bias Level                                 | 6-7    |
|    | Performing a GO/NO-GO Test                                                    | 6-8    |
|    | Editing a Limit Line Table                                                    | 6-8    |
|    |                                                                               |        |

|    | Executing a Limit Line Test                          | 6-10   |
|----|------------------------------------------------------|--------|
|    | Performing a List Sweep Measurement                  | 6-10   |
|    | Editing a Sweep List                                 | 6-10   |
|    | Activating a List Sweep                              | 6-11   |
|    | Constant Current/Voltage Level Measurement           | 6-11   |
|    | Auto Level Control Measurement for OSC Level Sweep . | 6-12   |
|    | Placing Characters on the Screen                     | 6-13   |
|    | Placing Letters on the Screen                        | 6-14   |
|    | Editing the Label and Changing the Position or Color | 6-14   |
|    | Splitting the Measurement Display                    | 6-15   |
|    | Performing Independent Sweeps for Each Channel       | 6-15   |
|    | Using the Marker                                     | 6-16   |
|    | Reading a Value Using the Marker                     | 6-16   |
|    | Reading Values by Using the Sub-markers              | 6-16   |
|    | Searching for a Specific Point                       | 6-17   |
|    | Searching for Maximum/Minimum Points                 | 6-17   |
|    | Searching for Points that Have the Target Value      | 6-17   |
|    | Storing Your Trace to the Memory Traces              | 6-17   |
|    | Storing the Data Trace to the Memory Trace           | 6-17   |
|    | Storing More Traces to Memory Traces                 | 6-17   |
|    | Displaying Memory Traces                             | 6-18   |
|    | Displaying a Memory Trace Only When It Is Selected.  | 6-18   |
|    | Clearing the Memory Traces                           | 6-18   |
|    | Using the Trace Math Function                        | 6-19   |
|    | Calculating Using the Data Trace and Memory Trace    | 6-19   |
|    | Turning Off the Data Math Function                   | 6-19   |
|    | Saving and Recalling                                 | 6-19   |
|    | Saving an Analyzer Setting and Measurement Trace .   | 6-20   |
|    | Recalling a Saved Analyzer Setting and Measurement   |        |
|    | Trace                                                | 6-20   |
|    | Saving a Display Image to a TIFF File                | 6-20   |
|    | Saving Measured Data for a Spreadsheet               | 6-21   |
|    | Purging a File                                       | 6-21   |
|    | Initializing a Disk/Memory Disk for Use              | 6-21   |
|    | Printing                                             | 6-21   |
|    | Printing a Display Image                             | 6-21   |
|    | Logging the Key Sequence into a Program              | 6-22   |
|    | Measurement Techniques                               | 6 - 23 |
|    | Smoothing the Trace                                  | 6-23   |
|    | Reducing Trace Noise                                 | 6-23   |
|    | Increasing the Sweep Speed                           | 6-23   |
|    | When the Measurement Result Does Not Seem Correct    | 6-23   |
| A. | Manual Changes                                       |        |
|    | Introduction                                         | A-1    |
|    | Manual Changes                                       | A-1    |
|    | Serial Number                                        | A-2    |

| B.       | Maintenance                                                                                                    |                                                                           |
|----------|----------------------------------------------------------------------------------------------------|---------------------------------------------------------------------------|
|          | Performance Verification                                                                                                    | B-1                                                                       |
|          | Repair                                                                                                    | B-1                                                                       |
|          | Possible Problems and Their Solution                                                                                                    | B-1                                                                       |
|          | Replacement of Center Conductor Collet                                                                                                    | B-2                                                                       |
|          | •                                                                                                    |                                                                           |
| C.       | Fixture Compensation Procedures for the                                                                                                    |                                                                           |
|          | 16191A and 16193A                                                                                                    |                                                                           |
|          | 16191A                                                                                                    | C-1                                                                       |
|          | SHORT Compensation                                                                                                    | C-1                                                                       |
|          | SHORT Compensation Key Sequence                                                                                                    | C-2                                                                       |
|          | OPEN Compensation                                                                                                    | C-3                                                                       |
|          | OPEN Compensation Key Sequence                                                                                                    | C-3                                                                       |
|          | Connecting DUT                                                                                                    | C-4                                                                       |
|          | 16193A                                                                                                    | C-5                                                                       |
|          | SHORT Compensation                                                                                                    | C-5                                                                       |
|          | SHORT Compensation Key Sequence                                                                                                    | C-6                                                                       |
|          | OPEN Compensation                                                                                                    | C-7                                                                       |
|          | OPEN Compensation Key Sequence                                                                                                    | C-7                                                                       |
|          | Connecting DUT                                                                                                    | C-7                                                                       |
|          |                                                                                                    |                                                                           |
|          |                                                                                                    |                                                                           |
| D.       | Fixture Compensation Procedures for the 16194A                                                                                                    |                                                                           |
| D.       | Exchanging the device holder                                                                                                    | D-1                                                                       |
| D.       |                                                                                                    | D-1<br>D-2                                                                |
| D.       | Exchanging the device holder                                                                                                    |                                                                           |
| D.       | Exchanging the device holder                                                                                                    | D-2                                                                       |
| D.       | Exchanging the device holder                                                                                                    | D-2<br>D-3                                                                |
| D.       | Exchanging the device holderConnecting the Test FixtureSettingSettingSHORT compensationShort compensantion key syquence                                                                                                    | D-2<br>D-3<br>D-4                                                         |
| D.       | Exchanging the device holderConnecting the Test FixtureSettingSettingSHORT compensationShort compensation key syquenceOpen compensation                                                                                                    | D-2<br>D-3<br>D-4<br>D-4                                                  |
| D.       | Exchanging the device holderConnecting the Test FixtureSettingSettingSHORT compensationShort compensation key syquenceOpen compensationOpen compensationKey syquenceOpen compensationKey syquenceSettingKey syquenceKey syquence <t< td=""><td>D-2<br/>D-3<br/>D-4<br/>D-4<br/>D-5</td></t<>                                                                                                    | D-2<br>D-3<br>D-4<br>D-4<br>D-5                                           |
| D.       | Exchanging the device holderConnecting the Test FixtureSettingSettingSHORT compensationShort compensation key syquenceOpen compensationOpen compensation Key syquenceLoad compensation                                                                                                    | D-2<br>D-3<br>D-4<br>D-4<br>D-5<br>D-5                                    |
| D.       | Exchanging the device holderConnecting the Test FixtureSettingSettingSHORT compensationShort compensation key syquenceOpen compensationOpen compensation Key syquenceLoad compensationLoad compensationKey sequence                                                                                                    | D-2<br>D-3<br>D-4<br>D-4<br>D-5<br>D-5<br>D-5<br>D-6<br>D-6               |
| D.       | Exchanging the device holderConnecting the Test FixtureSettingSettingSHORT compensationShort compensation key syquenceOpen compensationOpen compensation Key syquenceLoad compensation                                                                                                    | D-2<br>D-3<br>D-4<br>D-4<br>D-5<br>D-5<br>D-5<br>D-6                      |
| D.<br>E. | Exchanging the device holderConnecting the Test FixtureSettingSettingSHORT compensationShort compensation key syquenceOpen compensationOpen compensation Key syquenceLoad compensationLoad compensationKey sequence                                                                                                    | D-2<br>D-3<br>D-4<br>D-4<br>D-5<br>D-5<br>D-5<br>D-6<br>D-6               |
|          | Exchanging the device holder                                                                                                    | D-2<br>D-3<br>D-4<br>D-4<br>D-5<br>D-5<br>D-5<br>D-6<br>D-6               |
|          | Exchanging the device holderConnecting the Test FixtureSettingSettingSHORT compensationShort compensation key syquenceOpen compensationOpen compensationLoad compensationLoad compensationLoad compensationLoad compensationLoad compensationLoad compensitionLoad compensition </td <td>D-2<br/>D-3<br/>D-4<br/>D-4<br/>D-5<br/>D-5<br/>D-5<br/>D-6<br/>D-6<br/>D-7</td> | D-2<br>D-3<br>D-4<br>D-4<br>D-5<br>D-5<br>D-5<br>D-6<br>D-6<br>D-7        |
|          | Exchanging the device holderConnecting the Test FixtureSettingSettingShORT compensationShort compensation key syquenceOpen compensationOpen compensationCompensationLoad compensationLoad compensation Key sequenceDUTCalibration and CompensationCalibrationCompensationCompensition                                                                                                    | D-2<br>D-3<br>D-4<br>D-5<br>D-5<br>D-5<br>D-6<br>D-6<br>D-7<br>E-1        |
|          | Exchanging the device holder                                                                                                    | D-2<br>D-3<br>D-4<br>D-5<br>D-5<br>D-5<br>D-6<br>D-6<br>D-7<br>E-1<br>E-1 |
|          | Exchanging the device holderConnecting the Test FixtureSettingSettingShORT compensationShort compensation key syquenceOpen compensationOpen compensationCompensationLoad compensationLoad compensation Key sequenceDUTCalibration and CompensationCalibrationCompensationCompensition                                                                                                    | D-2<br>D-3<br>D-4<br>D-5<br>D-5<br>D-5<br>D-6<br>D-6<br>D-7<br>E-1        |

Index

# Figures

| 1-1.           | Manual Reference Flow                           | 1-1         |
|----------------|-------------------------------------------------|-------------|
|                | Contents                                        | 2-4         |
|                | Agilent Part Numbers of Power Cables            | 2-6         |
|                | Rack Mount Kits Installation                    | 2-9         |
|                | Connecting the Test Station to the Mainframe    | 2 - 11      |
|                | Connecting the Test Head to the Test Station    | 2 - 12      |
|                | Connecting a BNC Adapter                        | 2-13        |
|                | Connecting a Keyboard                           | 2-14        |
|                | Basic Flow for Impedance Measurements           | 3-2         |
|                | Required Equipment                              | 3-3         |
|                | Calibration                                     | 3-4         |
| 3-4.           |                                                 | 3-5         |
| 3-5.           |                                                 | 3-5         |
| 3-6.           |                                                 | 3-5         |
| 3-7.           |                                                 | 3-6         |
| 3-8.           |                                                 | 3-6         |
| 3-9.           |                                                 | 3-6         |
| 3-10.          |                                                 | 3-7         |
| 3-10.<br>3-11. |                                                 | 3-7         |
| 3-12.          |                                                 | 3-9         |
| 3-12.<br>3-13. |                                                 | 3-9         |
|                | Connecting the Test Fixtures (16192A)           | 3-10        |
|                |                                                 | 3-10        |
|                | Fixture Compensation                            | 3-11<br>4-2 |
|                | Dielectric Material Measurement                 |             |
|                | Basic Flow for Dielectric Material Measurements | 4-3         |
|                | Required Equipment                              | 4-4         |
|                | Calibration                                     | 4-5         |
| 4-5.           |                                                 | 4-6         |
| 4-6.           |                                                 | 4-6         |
| 4-7.           |                                                 | 4-6         |
| 4-8.           |                                                 | 4-7         |
| 4-9.           |                                                 | 4-7         |
| 4-10.          |                                                 | 4-7         |
| 4-11.          |                                                 | 4-8         |
| 4-12.          |                                                 | 4-9         |
| 4-13.          |                                                 | 4-9         |
|                | Connecting the Test Fixtures                    | 4-10        |
|                | Complex Plane Annotation                        | 4 - 20      |
| 5-1.           | Magnetic Material Measurement                   | 5-2         |
|                | Basic Flow for Magnetic Material Measurements   | 5-3         |
| 5-3.           | Required Equipment                              | 5-4         |
|                | Calibration                                     | 5-5         |
| 5 - 5.         |                                                 | 5-6         |
| 5-6.           |                                                 | 5-6         |
| 5-7.           |                                                 | 5-6         |
| 5-8.           |                                                 | 5-7         |

| 5-9.  |                                                     | 5-7         |
|-------|-----------------------------------------------------|-------------|
| 5-10. |                                                     | 5-7         |
| 5-11. |                                                     | 5-8         |
|       | Dimensions of the MUT Holder                        | 5-9         |
| 5-13. |                                                     | 5 - 10      |
|       |                                                     | 5 - 10      |
| 5-15. | Connecting the Test Fixtures (16454A Small)         | 5 - 10      |
| 5-16. | Dimensions of the MUT                               | 5 - 13      |
|       | Point Averaging and Sweep Averaging                 | 6-4         |
| 6-2.  | Point Delay and Sweep Delay                         | 6-5         |
| 6-3.  | Number of Points                                    | 6-6         |
| 6-4.  | Level Monitor Function                              | 6-8         |
| 6-5.  | Limit Line Example                                  | 6-8         |
|       | List Sweep Example                                  | 6-10        |
|       | Label Function                                      | 6-13        |
| 6-8.  | Split Display                                       | 6 - 15      |
| 6-9.  | Uncoupled Channels                                  | 6-15        |
|       | Marker List                                         | 6-16        |
|       | Serial Number Plate                                 | <b>A-</b> 2 |
|       | Exchanging the Device Holder                        | D-1         |
| D-2.  | Connecting the 16194A to the Measurement Terminal . | D-2         |
| D-3.  |                                                     | D-3         |
| D-4.  |                                                     | D-4         |
|       | Open compensation                                   | D-5         |
| D-6.  | Load compensation                                   | D-6         |
|       | DUT                                                 | D-7         |
| E-1.  | OPEN/SHORT Fixture Compensation                     | E-2         |

# **Tables**

| 2-1.   | Contents                            |  |  |  | 2-2    |
|--------|-------------------------------------|--|--|--|--------|
| 2-2.   | Fuse Selection                      |  |  |  | 2-7    |
|        | Rack Mount Kits                     |  |  |  | 2-8    |
|        | Test Fixtures Specification $(1/2)$ |  |  |  | 3-8    |
| 3-2.   | Dimension of Shorting Devices       |  |  |  | 3-12   |
| 3-3.   | MEASUREMENT Block Parameter Setting |  |  |  | 3-16   |
| 3-4.   | STIMULUS Block Parameter Setting    |  |  |  | 3-16   |
| 3-5.   | MEASUREMENT Block Parameter Setting |  |  |  | 3-17   |
| 3-6.   | STIMULUS Block Parameter Setting    |  |  |  | 3-17   |
| 3-7.   | MEASUREMENT Block Parameter Setting |  |  |  | 3-18   |
| 3-8.   | STIMULUS Block Parameter Setting    |  |  |  | 3 - 18 |
| 3-9.   | MEASUREMENT Block Parameter Setting |  |  |  | 3-19   |
| 3-10.  | STIMULUS Block Parameter Setting    |  |  |  | 3 - 19 |
|        | MEASUREMENT Block Parameter Setting |  |  |  | 4-17   |
| 4-2.   | STIMULUS Block Parameter Setting    |  |  |  | 4-17   |
|        | MEASUREMENT Block Parameter Setting |  |  |  | 4-19   |
|        | STIMULUS Block Parameter Setting    |  |  |  | 4-19   |
| 5 - 1. | MUT Size For Test Fixtures          |  |  |  | 5-9    |
| 5-2.   | MEASUREMENT Block Parameter Setting |  |  |  | 5 - 15 |
| 5-3.   | STIMULUS Block Parameter Setting    |  |  |  | 5 - 15 |
|        | MEASUREMENT Block Parameter Setting |  |  |  | 5 - 16 |
|        | STIMULUS Block Parameter Setting    |  |  |  | 5 - 16 |
| 5-6.   | MEASUREMENT Block Parameter Setting |  |  |  | 5 - 17 |
| 5-7.   | STIMULUS Block Parameter Setting    |  |  |  | 5-17   |
|        | Manual Changes by Serial Number     |  |  |  | A-1    |
|        | Manual Changes by Firmware Version  |  |  |  | A-1    |
|        |                                     |  |  |  |        |

# Introduction

This Quick start Guide walks you through system setup and initial power-on, shows you how to make basic measurements, and explains commonly used features. Normally, you will use this guide when you are first learning to use the 4291B RF Impedance/Material Analyzer.

### **Using This Manual**

The organization of this Quick start Guide is described below. Figure 1-1 shows how to use the manual. Note that chapters 3, 4, and 5 are independent of each other. You need only read the chapter that pertains to your measurement (or you can read all three).

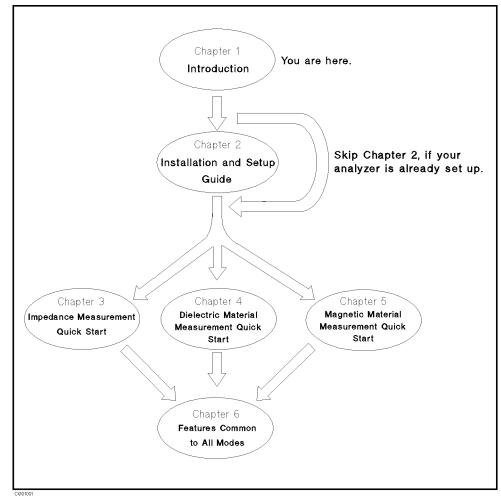

Figure 1-1. Manual Reference Flow

■ Chapter 1. Introduction

This chapter provides a brief description of the 4291B and how to use this manual.

■ Chapter 2. Installation and Set Up Guide

This chapter provides the information necessary for performing an incoming inspection and setting up your analyzer. You should refer to this chapter if the analyzer has not been inspected and set up for operation.

■ Chapter 3. Impedance Measurement Quick Start

This chapter provides a quick start guide for impedance measurement.

Chapter 4. Dielectric Material Measurement Quick Start

This chapter provides a quick start guide for dielectric material measurement. Dielectric material measurement is available when Option 002 is installed.

Chapter 5. Magnetic Material Measurement Quick Start

This chapter provides a quick start guide for magnetic material measurement. Magnetic material measurement is available when Option 002 is installed.

■ Chapter 6. Features Common to All Modes

This chapter provides the procedures for the analyzer key features and measuremnent technique that can be used in all modes of operation (impedance, dielectric, and magnetic).

■ Appendix A. Maintenance

This appendix provides information on performance verification, repair, line voltage setting changes, and fuse replacement.

Appendix B. Compensation Procedure for 16191A and 16193A

This appendix provides the compensation procedure for the 16191A and 16193A. This appendix is referred in "5. Fixture Compensation" in Chapter 3.

■ Appendix C. Calibration and Compensation

This appendix provides the explanation of Calibration and Compensation.

| Brief Description of the 4291B | For surface-mount component evaluation and material testing, the 4291B RF Impedance/Material Analyzer is an integrated package designed to provide accurate testing at higher frequencies. |  |  |  |
|--------------------------------|----------------------------------------------------------------------------------------------------|--|--|--|
|                                | For component manufacturers, RF and digital equipment designers, and material researchers, the 4291B provides these capabilities:                                                          |  |  |  |
|                                | <ul> <li>Broad frequency coverage from 1 MHz to 1.8 GHz for testing RF components and materials.</li> </ul>                                                                                |  |  |  |
|                                | <ul> <li>Improved measurement accuracy and repeatability over an<br/>impedance range of 0.1 Ω to 50 kΩ</li> </ul>                                                                          |  |  |  |
|                                | <ul> <li>Surface-mount-device (SMD) test fixtures for different sizes of chip<br/>capacitors and inductors.</li> </ul>                                                                     |  |  |  |
|                                | <ul> <li>Dielectric test fixture and built-in function for measuring<br/>permittivity, including Cole-Cole plot relaxation time (with Option<br/>002 and 16453A).</li> </ul>               |  |  |  |
|                                | <ul> <li>Magnetic test fixture and built-in function for measuring<br/>permeability of ferrite material (with Option 002 and 16454A).</li> </ul>                                           |  |  |  |
|                                | <ul> <li>Direct impedance and material parameter measurement versus time,<br/>humidity, or temperature (with an external temperature chamber).</li> </ul>                                  |  |  |  |
| Additional Features            | ■ Impedance Measurement                                                                                                    |  |  |  |
|                                | Evaluate components with dc bias up to $\pm 100$ mA and $\pm 40$ V (with Option 001). (See "Applying Dc Bias (Option 001 Only)" in Chapter 6.)                                             |  |  |  |
|                                | Monitor test signals applied to your DUTs. (See "Monitoring the OSC Level or the Dc Bias Level" in Chapter 6.)                                                                             |  |  |  |
|                                | Simulate a component with equivalent circuit analysis. (See<br>"Equivalent Circuit Analysis" in Chapter 3.)                                                                                |  |  |  |
|                                | ■ Others                                                                                                    |  |  |  |
|                                | Store the measurement data and analyzer's settings on the DOS<br>and LIF compatible 1.4 MB floppy disk drive and memory disk.<br>(See "Saving and Recalling" in Chapter 6.)                |  |  |  |
|                                | Markers and marker utilities (See "Using the Marker" in Chapter 6.)                                                                                                    |  |  |  |
|                                | Limit lines for go/no-go testing (See "Performing a GO/NO-GO Test" in Chapter 6.)                                                                                                    |  |  |  |
|                                | Frequency linear/log/list sweep (See "Performing a List Sweep<br>Measurement" in Chapter 6 for list sweep.)                                                                                |  |  |  |

# Installation and Set Up Guide

This chapter provides installation and setup instructions. It contains the following information:

- Incoming Inspection
- Power Requirements
- Replacing the Fuse
- Operation Conditions
- Ventilation Requirements
- Instruction for Cleaning
- Rack/Handle Installation
- Connecting the Test Station
- Connecting the Test Head
- Connecting a BNC Adapter
- Connecting a Keyboard

### Incoming Inspection

Warning

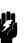

To avoid hazardous electrical shock, do not turn on the analyzer when there are signs of shipping damage to any portion of the outer enclosure (for example, covers, panel, or display)

Inspect the shipping container for damage. If the shipping container or cushioning material is damaged, it should be kept until the contents of the shipment have been checked for completeness and the analyzer has been checked mechanically and electrically. The contents of the shipment should be as listed in Table 2-1. If the contents are incomplete, if there is mechanical damage or defect, or if the analyzer does not pass the power-on selftests, notify the nearest Agilent Technologies office. If the shipping container is damaged, or the cushioning material shows signs of unusual stress, notify the carrier as well as the Agilent Technologies office. Keep the shipping materials for the carrier's inspection.

| Description                                                      | Agilent Part Number |
|------------------------------------------------------------------|---------------------|
| RF Impedance/Material Analyzer                                   | 4291B               |
| Mainframe                                                        |                     |
| Test Station                                                     |                     |
| High Impedance Test Head <sup>1</sup>                            |                     |
| Documents <sup>2</sup>                                           |                     |
| Operating Manual <sup>3</sup>                                    | 04291-90020         |
| Quick Start Guide <sup>3</sup>                                   | 04291-90021         |
| Programming Manual <sup>3</sup>                                  | 04291-90027         |
| HP Instrument BASIC Users<br>Handbook <sup>3</sup>               | E2083-90005         |
| Calibration Kit                                                  |                     |
| 0 S Termination                                                  | 04191-85302         |
| 0 $\Omega$ Termination                                           | 04191-85300         |
| 50 $\Omega$ Termination                                          | 04291-65006         |
| LOW-LOSS Capacitor                                               | 04291-60042         |
| Carrying Case <sup>3</sup>                                       | 04291-60041         |
| Sample Program Disk                                              | 04291-18000         |
| mini-DIN Keyboard                                                | C3757-60401         |
| Power Cable                                                      | See "Power Cable"   |
| Option 012 only                                                  |                     |
| Low Impedance Test Head                                          |                     |
| Option 013 only                                                  |                     |
| High Temperature High-impedance<br>Test Head                     |                     |
| Temperature Coefficient<br>Measurement Program Disk <sup>4</sup> | 04291-18001         |
| Fixture Stand <sup>4</sup>                                       | 04291-60121         |
| Pad <sup>4</sup>                                                 | 04291-09001         |

Table 2-1. Contents

 $1 \ {\rm Delete} \ {\rm when} \ {\rm Option} \ 011 \ {\rm is} \ {\rm ordered}.$ 

 $2 \ {\rm Delete} \ {\rm when} \ {\rm Option} \ 0{\rm B}0 \ {\rm is} \ {\rm ordered}$ 

3 This item is not shown in Figure 2-1.

4 See the temperature coefficient measurement chapter of Operation Manual.

| Description                                                      | Agilent Part Number |
|------------------------------------------------------------------|---------------------|
| Option 014 only                                                  |                     |
| High Temperature Low-impedance<br>Test Head                      |                     |
| Temperature Coefficient<br>Measurement Program Disk <sup>1</sup> | 04291-18001         |
| Fixture Stand <sup>1</sup>                                       | 04291-60121         |
| Pad <sup>1</sup>                                                 | 04291-09001         |
| Option 0BW only                                                  |                     |
| Service Manual <sup>2</sup>                                      | 04291-90111         |
| Option 1D5 only                                                  |                     |
| BNC Adapter                                                      | 1250-1859           |

Table 2-1. Contents (continued)

1 See the temperature coefficient measurement chapter of Operation Manual.

2 This item is not shown in Figure 2-1.

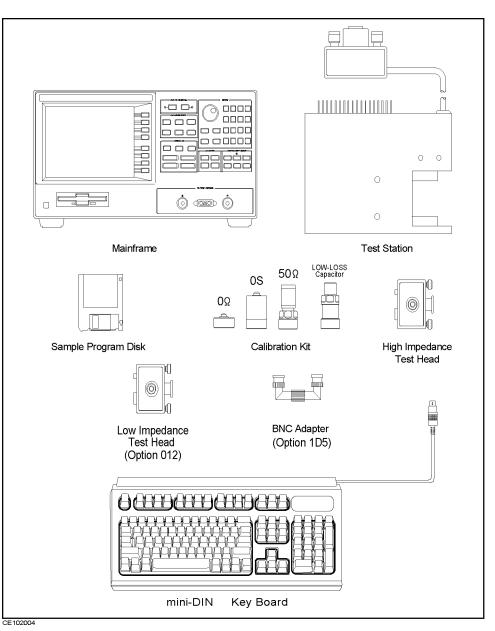

Figure 2-1. Contents

| Power<br>Requirements | The 4291B requires the following power source:<br>Voltage : 90 to 132 Vac, 198 to 264 Vac<br>Frequency : 47 to 63 Hz<br>Power : 300 VA maximum                                                                                                    |  |  |
|-----------------------|----------------------------------------------------------------------------------------------------|--|--|
| Power Cable           | In accordance with international safety standards, this instrument<br>is equipped with a three-wire power cable. When connected to an<br>appropriate ac power outlet, this cable grounds the instrument<br>frame.<br>The type of power cable shipped with each instrument depends on<br>the country of destination. Refer to Figure 2-2 for the part numbers<br>of the power cables available. |  |  |
| Warning 🧳             | For protection from electrical shock, the power cable ground<br>must not be defeated.<br>The power plug must be plugged into an outlet that provides a<br>protective earth ground connection.                                                                                                    |  |  |

\_

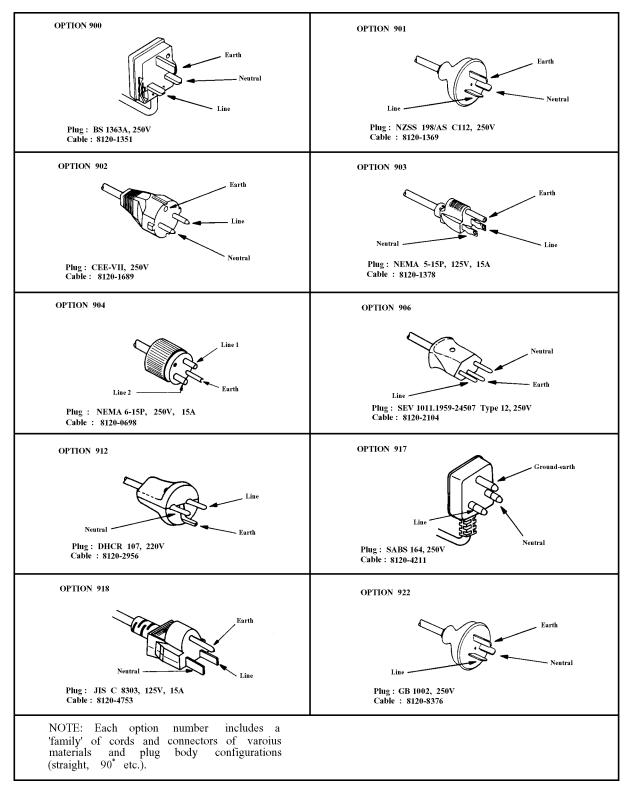

Figure 2-2. Agilent Part Numbers of Power Cables

## **Replacing the** Fuse

**Fuse Selection** Select proper fuse according to the Table 2-2.

| Table | 2-2. | Fuse | Selection |
|-------|------|------|-----------|
|-------|------|------|-----------|

| Fuse Rating/Type | Fuse Part Number |
|------------------|------------------|
| 5A 250Vac        |                  |
| UL/CSA type      | 2110-0030        |
| Time Delay       |                  |

For ordering the fuse, contact your nearest Hewlett-Packard Sales and Service Office.

**Procedure** Perform the following steps to exchange the fuse:

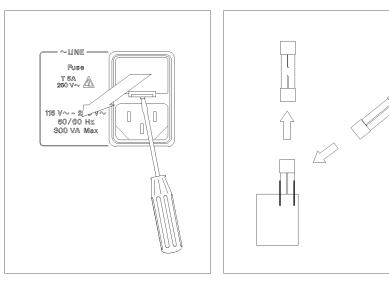

Lever a small minus screwdriver to dismount the fuse holder above the AC line receptacle on the rear panel. To check or replace the fuse, pull the fuse holder and remove the fuse. To reinstall the fuse, insert a fuse with the proper rating into the fuse holder.

#### Caution

Use the proper fuse for the line voltage selected. Use only fuses with the required current rating and of the specified type as replacements. DO NOT use a mended fuse or short-circuit the fuse-holder in order to by-pass a blown fuse. Find out what caused the fuse to blow!

| Operation<br>Conditions     | The 4291B must be operated under within the following environment conditions, and sufficient space must be kept behind the 4291B to avoid obstructing the air flow of the cooling fans. |                                                                                                    |                                              |  |  |
|-----------------------------|----------------------------------------------------------------------------------------------------|----------------------------------------------------------------------------------------------------|----------------------------------------------|--|--|
|                             | Disk driv<br><b>Humidity</b><br>@wet bu<br>Disk d<br>Disk d                                                                                                    | re<br>re non-operating condition<br>re operating condition<br>lb temperature <29°C, without cor<br>rive non-operating condition<br>rive operating condition<br>ime |                                              |  |  |
| Note                        | The 4291B must be protected from temperature extremes which could cause condensation within the instrument.                                                                             |                                                                                                    |                                              |  |  |
| Ventilation<br>Requirements |                                                                                                    | equate ventilation, make sure that t<br>at least 180mm behind and 60mm s                                                                                           |                                              |  |  |
| Instruction for<br>Cleaning | the receptacle<br>that is soaked                                                                                                    | ectrical shock, disconnect the 4291<br>e before cleaning. Wipe with a dry<br>l with water and wrung tightly with<br>asing. Do not attempt to clean the             | cloth or a soft cloth<br>hout undue pressure |  |  |
| Rack Mounting               | ng information is provided with the<br>ot ordered with the analyzer as an<br>ugh the nearest Agilent Technologie<br>ne rack mount kit are shown in Tab                                  | option, it may be<br>s office. The part                                                                                                    |                                              |  |  |
|                             | · · · · · · · · · · · · · · · · · · ·                                                                                                    | Table 2-3. Rack Mount Kits                                                                                                    | 5                                            |  |  |
|                             | Option                                                                                                    | Description                                                                                                    | Agilent Part<br>Number                       |  |  |
|                             | 1CN                                                                                                    | Handle Kit                                                                                                    | 5063-9229                                    |  |  |
|                             | 1CM                                                                                                    | Rack Mount Kit                                                                                                    | 5063 - 9216                                  |  |  |

Rack Mount & Handle Kit

5063-9223

1CP

### Rack/Handle Installation

The 4291B can be rack mounted and used as a component in a measurement system. Figure 2-3 shows how to rack mount the 4291B.

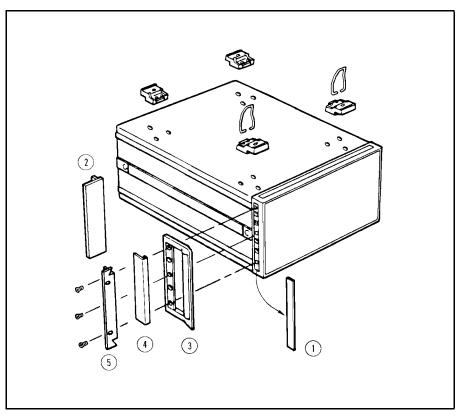

Figure 2-3. Rack Mount Kits Installation

#### **Option 1CN Handle Kit**

Option 1CN is a handle kit containing a pair of handles and the necessary hardware to attach them to the instrument.

#### **Installing the Handle**

- 1. Remove the adhesive-backed trim strips ① from the left and right front sides of the 4291B.
- 2. Attach the front handles ③ to the sides using the screws provided.
- 3. Attach the trim strips ④ to the handles.

#### Option 1CM Rack Mount Kit

C Option 1CM is a rack mount kit containing a pair of flanges and the necessary hardware to mount them to the instrument in an equipment rack with 482.6 mm (19 inches) horizontal spacing.

#### Mounting the Rack

- 1. Remove the adhesive-backed trim strips ① from the left and right front sides of the 4291B.
- 2. Attach the rack mount flange (2) to the left and right front sides of the 4291B using the screws provided.

3. Remove all four feet (lift bar on the inner side of the foot, and slide the foot toward the bar).

### Option 1CP Rack Mount & Handle Kit

Option 1CP is a rack mount kit containing a pair of flanges and the necessary hardware to mount them to an instrument which has handles attached, in an equipment rack with 482.6 mm (19 inches) spacing.

#### Mounting the Handle and Rack

- 1. Remove the adhesive-backed trim strips ① from the left and right front sides of the 4291B.
- 2. Attach the front handle ③ and the rack mount flange ⑤ together on the left and right front sides of the 4291B using the screws provided.
- 3. Remove all four feet (lift bar on the inner side of the foot, and slide the foot toward the bar).

### Connecting the Test Station

The 4291B consists of the mainframe, the test station, and the test head. The connection of the test station and the mainframe is shown in Figure 2-4. While you connect the test station to the mainframe, turn off the analyzer.

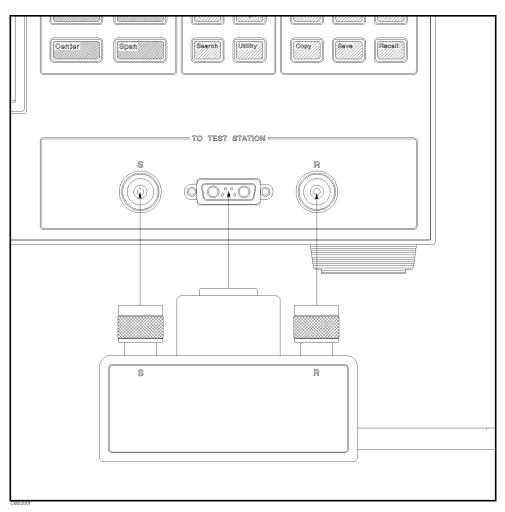

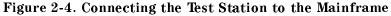

- 1. Engage the two type-N connectors (labeled S and R, respectively) and the center connector.
- 2. Turn the two type-N connectors to tighten the connection.

# Connecting the Test Head

Selecting the Test Head Agilent Technologies provides two kinds of test heads: the High Impedance Test Head and the Low Impedance Test Head. The low impedance test head is furnished when Option 012 is ordered. An analyzer that is equipped with a high impedance test head can measure all measurement ranges. However, the measurement accuracy drops at low impedances. Usually, when the impedance of the DUT is less than approximately  $10 \Omega$ , the low impedance test head provides better measurement accuracy than the high impedance test head. For more selection information, see the chapter 12 of the *Operation Manual*.

### Connecting the Test Head to the Test Station

How to connect the test head to the test station is shown in Figure 2-5. When you replace the test head, turn off the analyzer.

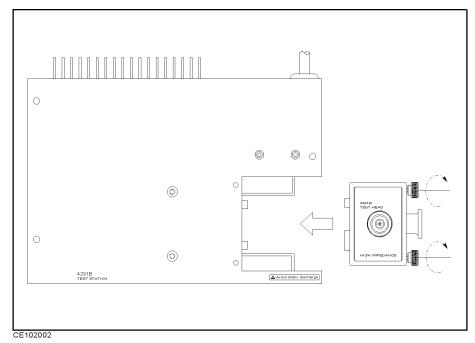

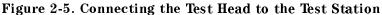

- 1. Insert the test head into the test station along the guide rail.
- 2. Tighten the two knobs on the test head to fix the test head to the test station.

### Connecting a BNC Adapter (Option 1D5 Only)

When Option 1D5 is installed, connect a BNC adapter between the REF OVEN output and the EXT REF Input on the rear panel of the analyzer. The BNC adapter is included in Option 1D5. Option 1D5 improves the frequency accuracy and stability of the analyzer.

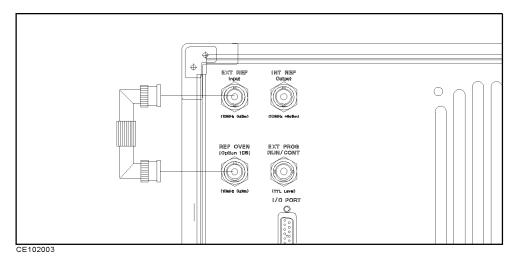

Figure 2-6. Connecting a BNC Adapter

Connecting a Keyboard

A mini-DIN keyboard can be connected to the mini-DIN connector on the rear panel of the analyzer. The mini-DIN keyboard provides an easier way to enter characters for the file names, display titles, and Instrument BASIC programs. It can also access the analyzer softkey functions by using keyboard function keys. For more information on the mini-DIN keyboard, see the *Programming Manual*.

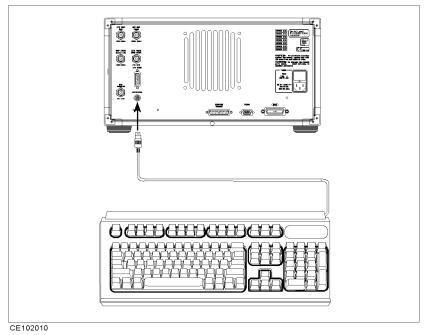

Figure 2-7. Connecting a Keyboard

# **Impedance Measurement Quick Start**

### **Overview**

This chapter provides a quick start guide for impedance measurements. New users can quickly become familiar with the analyzer by performing these procedures. In this chapter, to help you learn how to use the analyzer, the capacitor measurements are used as examples. At the end of the quick start procedures, you will have learned how to get the following measurement results:

(1). Frequency characteristics of impedance.

(2). Frequency characteristics of capacitance and dissipation factor.

(3). OSC level characteristics of capacitance and dissipation factor.

(4). Dc bias voltage characteristics of capacitance and dissipation factor.

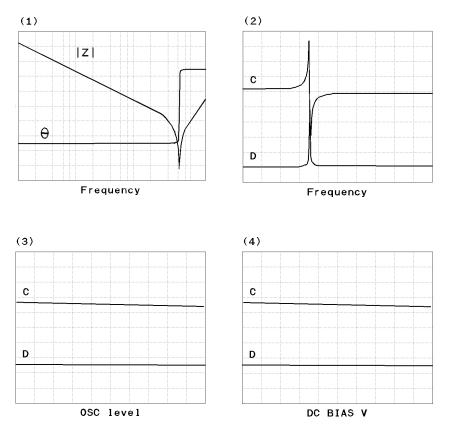

In addition, you will also learn how to do the following:

- Use the marker.
- Approximate the equivalent circuit constants with actual measurement results.

Basic Measurement Flow Figure 3-1 shows the basic flow for an impedance measurement.

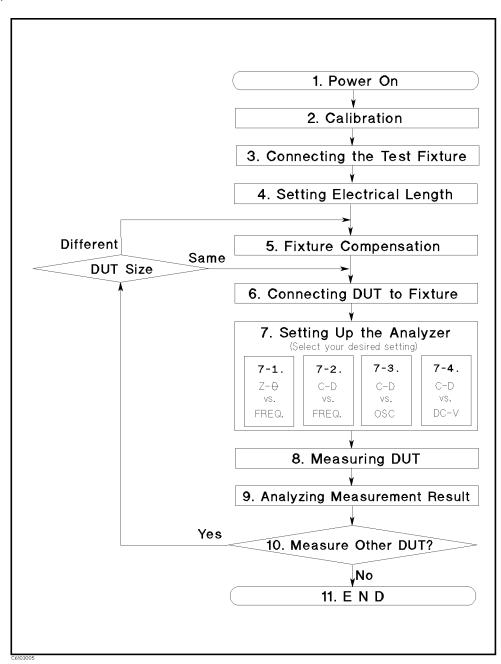

Figure 3-1. Basic Flow for Impedance Measurements

#### **Required Equipment**

To perform all the steps in this quick start, the following equipment is required:

- 4291B RF Impedance/Material Analyzer
- Test Head
  - $\square$  High Impedance Test Head, or
  - $\square$  Low Impedance Test Head
- Calibration Kit
- Test Fixture
  - $\square$  16191A Side Electrode SMD Test Fixture, or
  - $\square$  16192 A Parallel Electrode SMD Test Fixture, or
- 🗆 16193A Small Side Electrode SMD Test Fixture
- Shorting Device Set (Included with 16191A, 16192A, and 16193A)
- Tweezers (Included with 16191A, 16192A, and 16193A)
- Device Under Test (DUT) (A chip capacitor is demonstrated in this guide.)

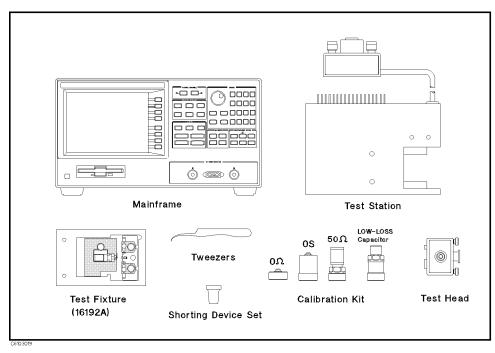

Figure 3-2. Required Equipment

| 1. Power ON | Verify the test station and the test head are correctly set up before<br>you turn ON the analyzer. If necessary, see Chapter 2.                                          |
|-------------|----------------------------------------------------------------------------------------------------|
|             | 1. Press the LINE switch.<br>After the power-on self-test (approximately 10 seconds), the<br>installed options and the connected test head information are<br>displayed. |
| Note        | Only the option numbers for 001 and 002 are displayed at power-on (if<br>they are installed). Other installed option numbers are listed on the<br>rear panel.            |
|             | After turning on the analyzer, a 30 minute-warm-up period is required to stabilize the instrument.                                                                       |

### 2. Calibration

Calibration defines the measurement accuracy at the APC-7<sup>(B)</sup> on the test head. The calibration must be performed when the analyzer is turned ON. After the calibration, the analyzer can measure within its specified measurement accuracy. The 0 S, 0  $\Omega$ , and 50  $\Omega$  terminations and low-loss capacitor in the calibration kit are required.

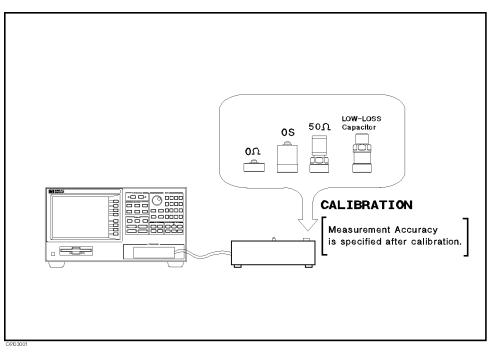

Figure 3-3. Calibration

#### **Calibration Procedure**

- 1. Press Cal.
- 2. Press CALIBRATE MENU.
- 3. Turn the APC-7  $\ensuremath{\mathbb{B}}$  connector on the test head as shown in Figure 3-4.
- 4. Verify that the connector sleeve is extended fully as shown in Figure 3-5.

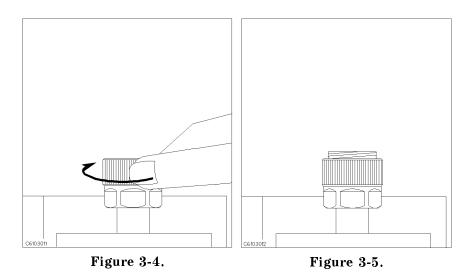

5. Connect the 0 S termination to the APC-7  $^{\textcircled{B}}$  connector as shown in Figure 3-6.

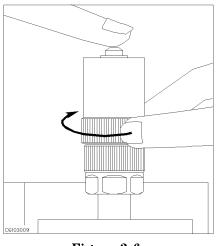

Figure 3-6.

6. Press OPEN.

After an OPEN calibration sequence of about 1 minute, the OPEN softkey label is underlined.

7. Disconnect the 0 S termination.

8. Connect the 0  $\Omega$  termination on the APC-7  $^{\textcircled{B}}$  connector as shown in Figure 3-7.

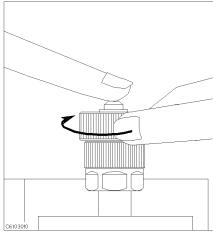

Figure 3-7.

9. Press SHORT.

After a SHORT calibration sequence of about 1 minute, the SHORT softkey label is underlined.

- 10. Disconnect the 0  $\Omega$  termination.
- 11. Turn only the APC-7  $^{\textcircled{B}}$  connector nut of the 50  $\Omega$  termination as shown in Figure 3-8.
- 12. Verify that the connector sleeve is retracted fully as shown in Figure 3-9.

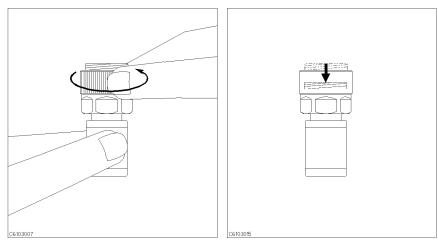

Figure 3-8.

Figure 3-9.

13. Connect the 50  $\Omega$  termination on the APC-7  $^{\textcircled{B}}$  connector as shown in Figure 3-10.

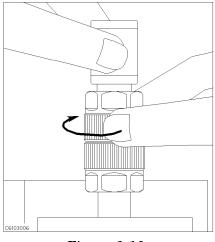

Figure 3-10.

14. Press LOAD.

After a LOAD calibration sequence of about 2 minutes, the LOAD softkey label is underlined.

15. Disconnect the 50  $\Omega$  termination.

Note

Low-loss capacitor calibration (steps 16 through 18) is optional. The low-loss capacitor calibration allows more accurate high Q measurements. If you don't need this accuracy for high Q measurements, the low-loss capacitor calibration can be skipped.

16. Connect the low-loss capacitor to the APC-7  $^{\textcircled{B}}$  connector as shown in Figure 3-11.

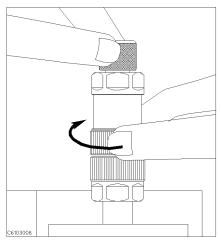

Figure 3-11.

- 17. Press LOW-LOSS CAPACITOR. After a low-loss capacitor calibration sequence of about 1 minute, the LOW-LOSS CAPACITOR softkey label is underlined.
- 18. Disconnect low-loss capacitor.

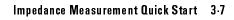

- 19. Press DONE:CAL.
- 20. Verify the two "CO+" notations are displayed on the left of the screen.

The calibration data is erased when the analyzer is turned off.

- Handling and Storage of the APC-7® Connector:
  - Keep connectors clean.
  - Do not touch the mating plane surfaces.
  - Do not set connectors contact-end down.
  - Before storing, extend the sleeve or connector nut.
  - Use end caps over the mating plane surfaces.
  - Never store connectors loose in a box or a drawer.

# 3. Connecting the Test Fixture

Note

| Selecting a Test | Agilent Technologies provides the test fixtures listed in Table 3-1 for |
|------------------|-------------------------------------------------------------------------|
| Fixture          | different sizes of surface mounted device (SMD) measurements. These     |
|                  | fixtures provide high stability and repeatability measurements,         |

Table 3-1. Test Fixtures Specification (1/2)

|                             | 16191A      | 16192A                   | 16193A      |
|-----------------------------|-------------|--------------------------|-------------|
| DUT Length (mm)             | 2.0 to 12.0 | $1.0 \text{ to } 20.0^1$ | 0.5 to 3.2  |
| DUT Width (mm)              | 0.5 to 5    | 0.5 to 5                 | less than 3 |
| DUT Height (mm)             | 0.5 to 5    | 0.5 to 5                 | less than 3 |
| DUT Connection <sup>2</sup> |             |                          |             |

1 When you measure a DUT with a length of more than 5 mm, see chapter 2 of the 16192A Parallel Electrode SMD Test Fixture Operation and Service Manual for the electrodes' configuration.

 $2 \blacktriangle = Fixture's Electrodes$ 

|                             | 16194A                                            |
|-----------------------------|---------------------------------------------------|
| SIZE (mm)                   | $2 \le L < 15 \ a \le 15 \ h \le 4.5 \ D \ge 0.2$ |
|                             | $H \leq 5 0.2 \leq d 8 \leq W \leq 21$            |
| DUT Connection <sup>1</sup> | H<br>h<br>h                                       |

Test Fixtures Specification (2/2)

 $1 \blacktriangle = Fixture's Electrodes$ 

This Quick start Guide explains how to use these test fixtures.

To connect your fixture to the Test Head, perform the steps listed below. (Figure 3-14 shows the connection for 16192A as an example.)

- 1. Turn the APC- $7^{\textcircled{R}}$  connector on the test head as shown in Figure 3-12.
- 2. Verify that the connector sleeve is retracted fully as shown in Figure 3-13.

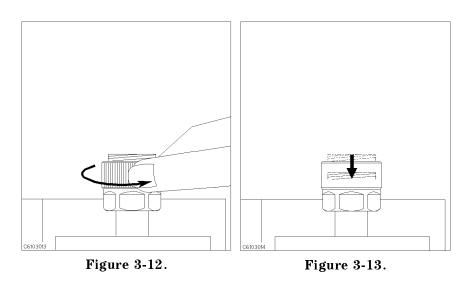

- 3. Set the mounting posts of the test station into the twin locating holes at the corner of the test fixture.
- 4. Connect the connector on the underside of the test fixture to the APC-7 connector on the test head.

#### Connecting the Test Fixture to the Test Head

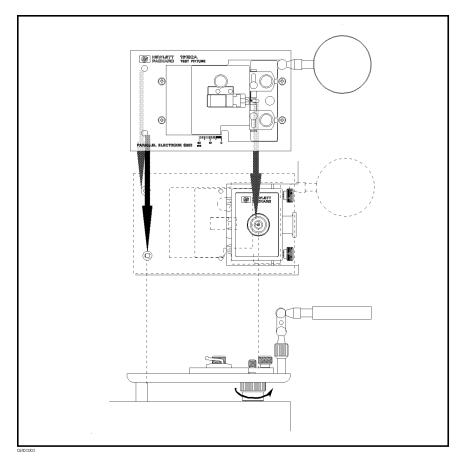

Figure 3-14. Connecting the Test Fixtures (16192A)

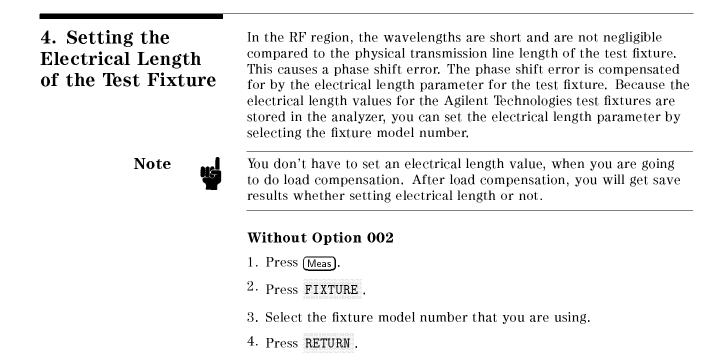

5. Verify that two "Del" notations appear on the left side of the display.

#### With Option 002

- 1. Press (Meas).
- 2. Press FIXTURE IMPEDANCE [NONE].
- 3. Verify that the IMPEDANCE [NONE] softkey label is underlined.
- 4. Press SELECT FIXTURE
- 5. Select the fixture model number that you are using.
- 6. Press RETURN RETURN.
- 7. Verify that two "Del" notations appear on the left side of the display.

### 5. Fixture Compensation

Fixture compensation reduces the parasitic error existing between the test fixture electrode and the test head APC-7<sup>®</sup> connector (where the measurement accuracy is specified). Fixture compensation consists of OPEN, SHORT and LOAD compensations. For basic measurements, the OPEN and SHORT compensations are required.

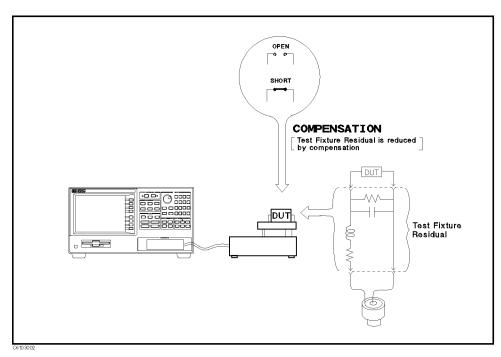

Figure 3-15. Fixture Compensation

#### Performing SHORT Compensation

SHORT Compensation corrects for the residual impedance due to the test fixture.

#### Selecting the Shorting Device

Four different-dimension shorting devices are furnished with each fixture; extra four short devices are attached for option 010. The shorting device that is closest to the size of the DUT should be used. The dimensions for each shorting device are shown in Table 3-2.

| Dimension (mm)              | Agilent Part Number |
|-----------------------------|---------------------|
| $1 \times 1 \times 2.4$     | 16191-29001         |
| $1.6 \times 2.4 \times 2$   | 16191-29002         |
| $2.4 \times 2.4 \times 3.2$ | 16191 - 29003       |
| $2.4 \times 2.4 \times 4.5$ | 16191 - 29004       |
| $0.5 \times 0.5 \times 1$   | $16191 - 29005^1$   |
| $0.8 \times 0.8 \times 1.6$ | $16191 - 29006^1$   |
| $0.8 \times 1.2 \times 2$   | $16191 - 29007^1$   |
| $0.8 \times 1.6 \times 3.2$ | $16191 - 29008^1$   |

Table 3-2. Dimension of Shorting Devices

1 Extra short devices of Option 010

How to perform SHORT compensation for the 16192A is shown below as an example. The procedures for the 16191A and 16193A are shown in Appendix C.

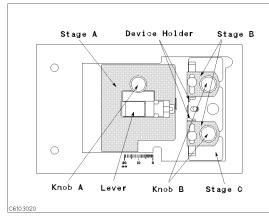

The names of each part are listed above.

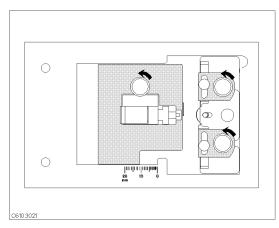

1. Loosen the three knobs.

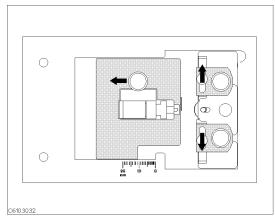

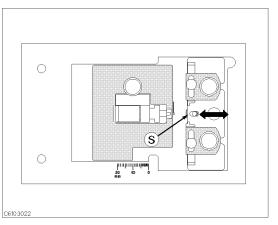

2. Move stage A and the two device holders to the outside.

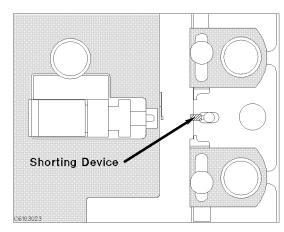

4. Place the shorting device so that it contacts the electrode.

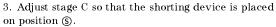

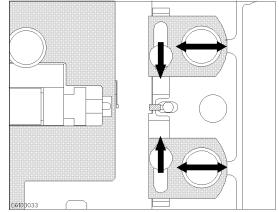

5. Adjust the two B stages and the two device holders to hold the shorting device.

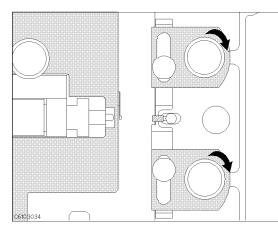

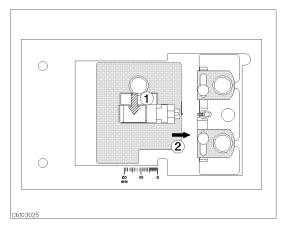

6. Tighten the two B knobs to fix the B stages and the 7. ① Push the lever. ② Slide stage A while pushing device holders.

the lever until the electrode on the stage A slightly contacts the shorting device.

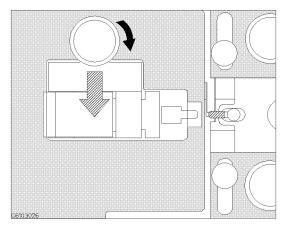

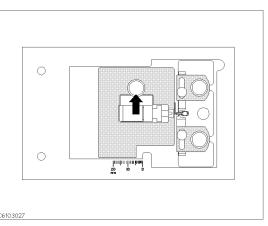

8. Tighten knob A while pushing the lever.

9. Release the lever to hold the shorting device.

#### SHORT Compensation Key Sequence

When the test fixture is ready for the SHORT compensation sequence, press the following front panel keys:

1. Press (Cal) FIXTURE COMPEN COMPEN MENU SHORT.

After the SHORT compensation sequence is done, the SHORT softkey label is underlined.

# Performing OPEN Compensation

OPEN Compensation corrects for stray admittance due to the test fixture. How to perform an OPEN compensation sequence for the 16192A is described as an example. The procedures for the 16191A and 16193A are shown in Appendix C.

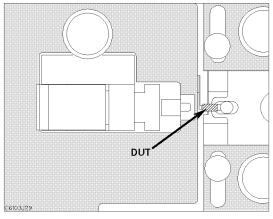

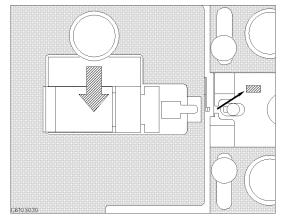

1. Set the DUT on the test fixture just as you set the 2 shorting device in the SHORT compensation.

2. Push the black lever and remove the DUT.

#### **OPEN Compensation Key Sequence**

When the test fixture is ready for the OPEN compensation sequence, perform the following procedure:

1. Press OPEN.

After the OPEN compensation sequence is done, the **OPEN** softkey label is underlined.

|      | 3. Verify that two "CMP" notations appear on the left side of the display.                                                                   |
|------|----------------------------------------------------------------------------------------------------|
| Note | You can do each compensation over again. Press Cal                                                                                           |
|      | FIXTURE COMPEN RESUME CAL SEQUENCE and do compensations only                                                                                 |
|      | you need again.                                                                                                    |
|      |                                                                                                    |
| lote | <ul> <li>You have to set an electrical length value on 4291B before</li> <li>avocuting componentions execut for load componention</li> </ul> |
|      | executing compensations except for load compensation.                                                                                        |
|      | • executing compensations except for load compensation.                                                                                      |

# 6. Connecting the DUT to the Test Fixture

How to connect the DUT to the 16192A is shown in below as an example. The procedures for the 16191A and 16193A are shown in Appendix C.

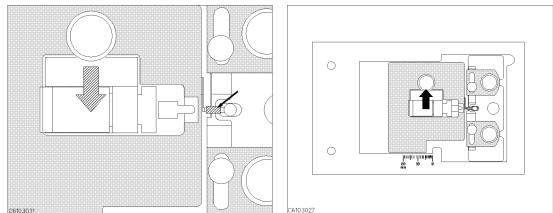

1. Push the lever and place the DUT on the electrode. 2. Release the lever to hold the DUT.

| 7. Setting up the<br>Analyzer | Before you start the measurement, you must set up the analyzer to<br>fit your measurement requirements. This section provides the set up<br>procedures for the following measurements:     |
|-------------------------------|----------------------------------------------------------------------------------------------------|
|                               | <ul> <li>Frequency characteristics of  Z -θ</li> <li>Frequency characteristics of C-D</li> <li>OSC level characteristics of C-D</li> <li>dc bias voltage characteristics of C-D</li> </ul> |
|                               | The set up procedure for each measurement is described in the following pages. Set up your analyzer according the applicable procedure.                                                    |

## 7-1. Setting up for $|\mathbf{Z}|$ - $\theta$ vs. Frequency

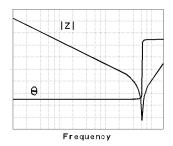

The example setup for this measurement is as follows.

#### Table 3-3. MEASUREMENT Block Parameter Setting

|           | Channel 1 Setting | Channel 2 Setting |
|-----------|-------------------|-------------------|
| Parameter | Z                 | θ                 |
| Format    | Log               | Linear            |

#### Table 3-4. STIMULUS Block Parameter Setting

| Sweep Parameter | Frequency        |
|-----------------|------------------|
| Sweep Type      | Log              |
| Frequency Range | 1 MHz to 1.8 GHz |
| OSC Level       | 500 mV           |

To set up the analyzer, press the front panel keys as shown in the following procedure:

MEASUREMENT Block

| 1. (Meas) (Chan 1) IMPEDACE: MAG ( $ Z $ )                       | (Ch1 Parameter = $ \mathbf{Z} $ )         |
|------------------------------------------------------------------|-------------------------------------------|
| 2. (Meas) (Chan 2) PHASE: $(\theta z)$                           | (Ch2 Parameter = $\theta$ )               |
| 3. (Format) (Chan 1) LOG Y-AXIS                                  | (Ch1 Format = Log)                        |
| 4. (Format) (Chan 2) LIN Y-AXIS                                  | (Ch2 Format = Linear)                     |
| ■ STIMULUS Block                                                 |                                           |
|                                                                  |                                           |
| 5. (Sweep) SWEEP MENU SWP SRC: FREQ                              | (Sweep = Frequency)                       |
| 5. (Sweep) SWEEP MENU SWP SRC: FREQ<br>6. (Sweep) SWEEP MENU LOG | (Sweep = Frequency)<br>(Sweep Type = Log) |
|                                                                  |                                           |
| 6. (Sweep) SWEEP MENU LOG                                        | (Sweep Type = Log)                        |
| 6. (Sweep) SWEEP MENU LOG<br>7. (Start) (1) ( $M/\mu$ )          | (Sweep Type = Log)<br>(Start = 1 MHz)     |

If you want to apply dc bias, refer to "Applying Dc Bias (Option 001 Only)" in Chapter 6.

Jump

Jump to "Display Annotations"

### 7-2. Setting up for C - D vs. Frequency

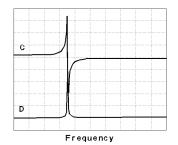

The example setup for this measurement is as follows.

#### Table 3-5. MEASUREMENT Block Parameter Setting

|           | Channel 1 Setting | Channel 2 Setting |
|-----------|-------------------|-------------------|
| Parameter | $Cp^1$            | D                 |
| Format    | Linear            | Linear            |

1 The selection of parallel (Cp) or series (Cs) depends on the DUT impedance, see the impedance measurement basics chapter in the  $Operation\ Manual$ .

#### Table 3-6. STIMULUS Block Parameter Setting

| Sweep Parameter | Frequency          |  |
|-----------------|--------------------|--|
| Sweep Type      | Linear             |  |
| Frequency Range | 100 MHz to 1.1 GHz |  |
| OSC Level       | 500 mV             |  |

To set up the analyzer, press the front panel keys as shown in the following procedure:

MEASUREMENT Block

| 1. (Meas) (Chan 1) CAPACITNCE: PRL (Cp) | (Ch1 Parameter = Cp)  |
|-----------------------------------------|-----------------------|
| 2. (Meas) (Chan 2) D FACTOR: (D)        | (Ch2 Parameter = D)   |
| 3. (Format) (Chan 1) LIN Y-AXIS         | (Ch1 Format = Linear) |
| 4. (Format) (Chan 2) LIN Y-AXIS         | (Ch2 Format = Linear) |
| ■ STIMULUS Block                        |                       |
| 5. (Sweep) SWEEP MENU SWP SRC: FREQ     | (Sweep = Frequency)   |
| 6. (Sweep) SWEEP MENU SWP TYPE: LIN     | (Sweep Type = Linear) |
| 7. (Start 1 0 0 $(M/\mu)$               | (Start = 100 MHz)     |
| 8. (Stop 1 ( 1 (G/n                     | (Stop = 1.1  GHz)     |

9. Source OSC LEVEL (0 ( 5 x1) (OSC Level = 500 mV)

If you want to apply dc bias, refer to "Applying Dc Bias (Option 001 Only)" in Chapter 6.

Jump

Jump to "Display Annotations"

#### 7-3. Setting up for C - D vs. OSC Level

| С        |           |      |      |      |  |
|----------|-----------|------|------|------|--|
|          | <br>····· | <br> |      |      |  |
|          |           |      |      | <br> |  |
|          |           |      |      |      |  |
|          |           |      |      |      |  |
|          |           |      |      |      |  |
| D        |           |      |      |      |  |
| <i>v</i> | <br>      |      |      |      |  |
|          | <br>      | <br> | <br> | <br> |  |
|          |           |      |      |      |  |
|          |           |      |      |      |  |
|          |           |      |      |      |  |

OSC level

The example setup for this measurement is as follows.

| Table 3-7. N | MEASUREMENT | Block | Parameter | Setting |
|--------------|-------------|-------|-----------|---------|
|--------------|-------------|-------|-----------|---------|

|           | Channel 1 Setting | Channel 2 Setting |
|-----------|-------------------|-------------------|
| Parameter | $^{\rm Cp^1}$     | D                 |
| Format    | Linear            | Linear            |

1 The selection of parallel (Cp) or series (Cs) depends on the DUT impedance, see the impedance measurement basics chapter in the Operation Manual.

Table 3-8. STIMULUS Block Parameter Setting

| Sweep Parameter  | OSC Level        |  |
|------------------|------------------|--|
| Sweep Type       | Linear           |  |
| OSC Level Range  | 300 mV to 500 mV |  |
| Source Frequency | 100 MHz          |  |

To set up the analyzer, press the front panel keys as shown in the following procedure:

MEASUREMENT Block

| 1. (Meas) (Chan 1) CAPACITNCE: PRL (Cp)      | (Ch1 Parameter = Cp)     |
|----------------------------------------------|--------------------------|
| 2. (Meas) (Chan 2) D FACTOR: (D)             | (Ch2 Parameter = D)      |
| 3. (Format) (Chan 1) LIN Y-AXIS              | (Ch1 Format = Linear)    |
| 4. (Format) (Chan 2) LIN Y-AXIS              | (Ch2 Format = Linear)    |
| ■ STIMULUS Block                             |                          |
| 5. (Sweep) SWEEP MENU OSC LEVEL              | (Sweep = OSC Level)      |
| 6. (Sweep) SWEEP MENU SWP TYPE: LIN          | (Sweep Type = Linear)    |
| 7. (Start) (0 () (3 (x1)                     | (Start = 300 mV)         |
| 8. (Stop) (0) (5) (x1)                       | (Stop = 500  mV)         |
| 9. (Source) CW FREQ (1) (0) ( $M/\mu$ )      | (CW Freq. = 100 MHz)     |
| If you want to apply de bias refer to "Apply | ring De Bigs (Ontion 001 |

If you want to apply dc bias, refer to "Applying Dc Bias (Option 001 Only)" in Chapter 6.

Jump to "Display Annotations"

#### 7-4. Setting up for C - D vs. dc-V (Option 001 only)

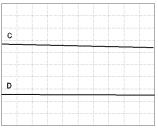

DC BIAS V

The example setup for this measurement is as follows.

#### Table 3-9. MEASUREMENT Block Parameter Setting

|           | Channel 1 Setting | Channel 2 Setting |
|-----------|-------------------|-------------------|
| Parameter | $\mathrm{Cp}^{1}$ | D                 |
| Format    | Linear            | Linear            |

1 The selection of parallel (Cp) or series (Cs) depends on the DUT impedance, see the impedance measurement basics chapter in the  $Operation\ Manual$ .

Table 3-10. STIMULUS Block Parameter Setting

| Sweep Parameter  | dc-V       |
|------------------|------------|
| Sweep Type       | Linear     |
| DC Bias Range    | 0 V to 5 V |
| OSC Level        | 300 mV     |
| Source Frequency | 100 MHz    |

To set up the analyzer, press the front panel keys as shown in the following procedure:

MEASUREMENT Block

| 1. (Meas) (Chan 1) CAPACITNCE: PRL (Cp) | (Ch1 Parameter = Cp)  |
|-----------------------------------------|-----------------------|
| 2. (Meas) (Chan 2) D FACTOR: (D)        | (Ch2 Parameter = D)   |
| 3. (Format) (Chan 1) LIN Y-AXIS         | (Ch1 Format = Linear) |
| 4. (Format) (Chan 2) LIN Y-AXIS         | (Ch2 Format = Linear) |
| ■ STIMULUS Block                        |                       |
| 5. (Sweep) SWEEP MENU DC BIAS V         | (Sweep = Dc Bias V)   |
| 6. (Sweep) SWEEP MENU SWP TYPE: LIN     | (Sweep Type = Linear) |
| 7. $(Start)$ 0 $(x1)$                   | (Start = 0 V)         |
| 8. (Stop) (5) (x1)                      | (Stop = 5  V)         |
| 9. Source OSC LEVEL 0 () (3 (x1         | (OSC Level = 300 mV)  |
| 10. (Source) CW FREQ (1) () ( $M/\mu$ ) | (CW Freq. = 100 MHz)  |
| 11. Source DC BIAS on OFF               | (Turn ON dc bias)     |
|                                         |                       |

Note

When you measure an inductor, the dc bias current characteristics are usually measured. In that case, select (Sweep) SWEEP MENU DC BIAS I for dc bias current sweep.

#### **Display Annotations**

The settings that you set in the previous section are displayed on the LCD as annotations. The annotations are described below. Verify that they are set correctly.

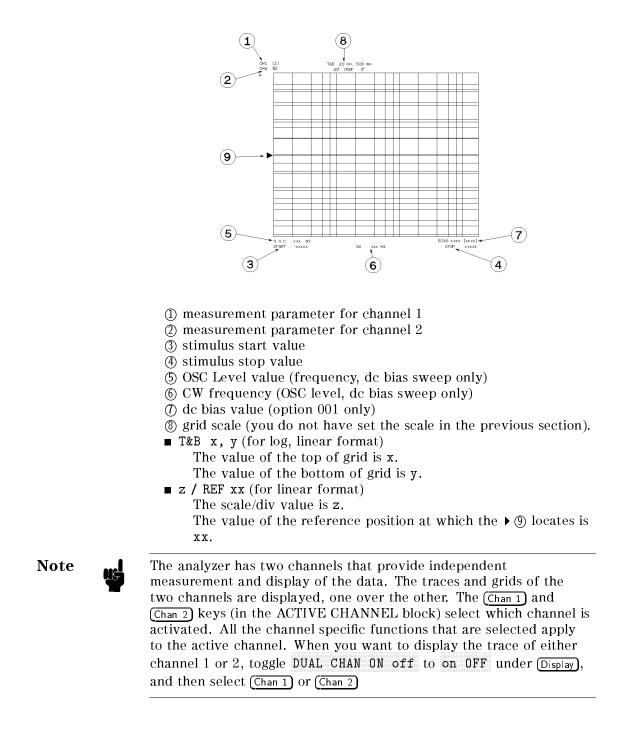

| 8. Measuring the DUT            | After you place the DUT on the test fixture, the measured result is displayed.                                                                                                    |
|---------------------------------|----------------------------------------------------------------------------------------------------|
| Performing Automatic<br>Scaling | Often, the trace obtained after specifying the frequency range is<br>too large or too small vertically for the grid. However, by using the<br>automatic scaling function, you can obtain the optimum vertical<br>setting. |
|                                 | 1. Press (Chan 1) to activate channel 1.                                                                                                    |
|                                 | 2. Press ( <u>Scale Ref</u> ).                                                                                                    |
|                                 | $^{3.}$ Press AUTO SCALE to scale the trace of channel 1.                                                                                                    |
|                                 | 4. Press (Chan 2) to activate channel 2.                                                                                                    |
|                                 | 5. Press AUTO SCALE to scale the trace of channel 2.                                                                                                    |
|                                 | If you want to change scale, press (Scale Ref) SCALE/DIV and turm the rotary knob or input scale value as required.                                                                                                    |
|                                 | You will get the measurement results shown on the first page of this chapter.                                                                                                    |
|                                 |                                                                                                    |

| 9. Analyzing a<br>Measurement<br>Result | If you can obtain the correct trace on the display, you can analyze a<br>measurement result by using the marker and the equivalent circuit<br>analysis function.                                                                                                    |
|-----------------------------------------|----------------------------------------------------------------------------------------------------|
| Using the Marker                        | Marker functions allow you to read out the trace values and the frequency, and also to move to a specific point (for example, the maximum, the minimum, or the peak point). In this procedure, reading a measured value and moving the marker to the minimum point is demonstrated. |
|                                         | Reading a Measured Value                                                                                                    |
|                                         | 1. Press (Marker).                                                                                                    |
|                                         | 2. Turn the rotary knob until the marker moves to the point where you want to read the measured value.                                                                                                    |

3. Read the marker value displayed on the upper right of the display.

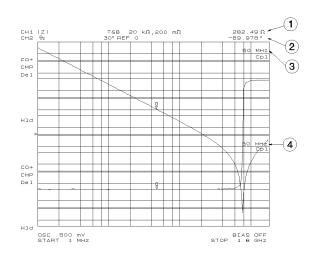

- (1) Marker value for channel 1
- ② Marker value for channel 2
- ③ Marker stimulus for channel 1
- (4) Marker stimulus for channel 2

Note

When the markers are uncoupled by pressing (Marker), MKR [COUPLED] to [UNCOUPLED], each marker stimulus is controlled independently.

#### Moving the Marker to the Minimum Point

- 1. Press (Chan 1).
- 2. Press (Search).
- 3. Press SEARCH: MIN
- 4. The active marker moves to the minimum point on the trace of channel 1
- 5. Read the marker value displayed on the upper right of the display.

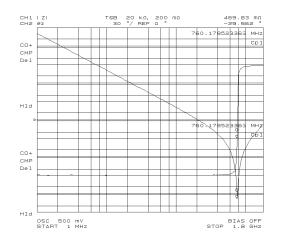

#### **Clearing the Marker**

- 1. Press (Marker).
- 2. Press PRESET MKRS
- 3. The marker is cleared.

#### Equivalent Circuit Analysis

This analyzer has a function that can approximate the equivalent circuit constants of the five different circuit models with actual data. This function can also simulate the frequency characteristics of a component by specifying the equivalent circuit constants of the selected circuit model. In this procedure, an analysis for a 10 pF capacitor is demonstrated.

Note

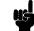

The equivalent circuit analysis is available when the sweep parameter is frequency.

Approximation

- 1. Press (Display).
- 2. Press EQUIV CKT MENU.
- 3. Press Select CKT.
- 4. Select **D** for a capacitor.

#### **Equivalent Circuit Model Selection**

| Model<br>Type | Type of DUTs <sup>1</sup>    |
|---------------|------------------------------|
| А             | Coils with high core loss    |
| В             | Coils in general / Resistors |
| С             | High-value resistors         |
| D             | Capacitors                   |
| Е             | Resonators                   |

1 See the Operation Manual for more information

- 5. Press CALCULATE EQV PARAM
- 6. The approximated constants are displayed on the bottom of the screen.

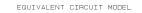

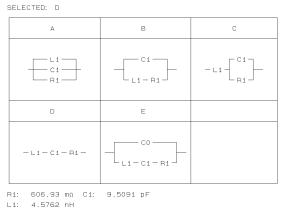

**Simulation** The frequency characteristics are simulated by using the data approximated by the calculation described in a previous procedure.

- 1. Press (Display).
- 2. Press EQUIV CKT MENU.
- 3. Press SIMULATE F-CHRST.
- 4. The frequency characteristics are simulated and the simulated data is traced on the screen

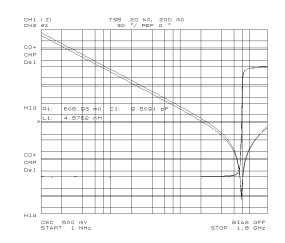

#### **Clearing the Approximated Constant Data**

- 1. Press (Display).
- 2. Press EQIV CKT MENU.
- 3. Toggle the EQIV CKT PARM [ON] to [OFF].
- 4. The approximated constant data is cleared.

|                            | Clearing the Simulated Data                                                                                                    |
|----------------------------|----------------------------------------------------------------------------------------------------|
|                            | The simulated data is stored into the memory trace. Clear the memory trace to erase the simulated data trace.                                                                             |
|                            | 1. Press (Display).                                                                                                    |
|                            | 2. Press define trace.                                                                                                    |
|                            | 3. Press CLEAR MEMORIES.                                                                                                    |
|                            | 4. The simulated data traces are cleared.                                                                                                    |
|                            |                                                                                                    |
| 10. Measuring<br>Other DUT | If you want to measure other DUTs on different setups, start from "6. Connecting the DUT to the Test Fixture". If the next DUT is a different size, start from "5. Fixture Compensation". |
| For More<br>Information    | Chapter 6 provides procedures for the analyzer's key features and<br>measurement technique (for example, averaging, monitoring level,<br>saving/recalling, and printing).                 |

### **Dielectric Material Measurement Quick Start**

#### **Overview**

This chapter provides a quick start guide for dielectric material measurements. New users can quickly become familiar with the analyzer by performing these procedures. At the end of the quick start procedures, you will have learned how to make the following measurements:

- (1). Frequency characteristics of relative permittivity.
- (2). Cole-Cole plot.

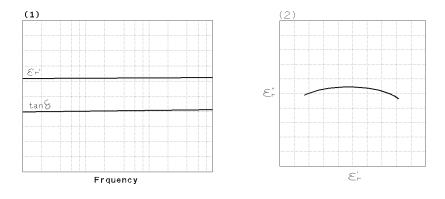

The analyzer displays relative permittivity in a complex format. The real part ( $\varepsilon_r'$ ) represents the energy storage and the imaginary part ( $\varepsilon_r''$ ) represents the energy loss term.

In addition, you will also learn how to use the marker.

#### Brief Measurement Theory

The permittivity measurement setup is shown in Figure 4-1. The analyzer can measure relative permittivity of a plate shaped, solid dielectric material.

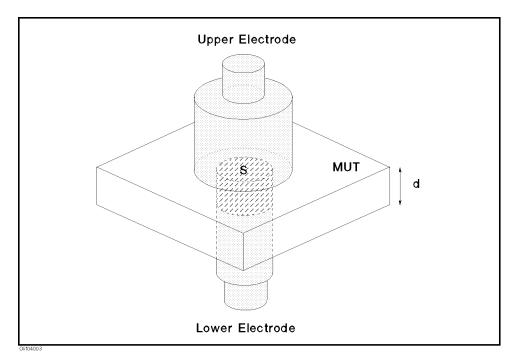

Figure 4-1. Dielectric Material Measurement

The analyzer calculates the relative permittivity from the measured admittance. The calculation equation is:

$$\dot{\varepsilon}_r = \frac{\dot{Y}_m}{j\omega\varepsilon_o}\frac{d}{S}$$

Where,

 $\begin{array}{lll} \dot{\varepsilon}_r & \mbox{relative permittivity} \\ \dot{Y}_m & \mbox{measured admittance} \\ \varepsilon_o & \mbox{permittivity of free space} \\ d & \mbox{height of MUT} \\ S & \mbox{area of lower electrode} \end{array}$ 

Note

The above equation is ideal, in fact, the equation in which the edge effect and parastic error of test fixture is condidered is used. For detail, refer to *Operation Manual*.

#### Basic Measurement Flow

Figure 4-2 shows the basic flow for a dielectric material measurement.

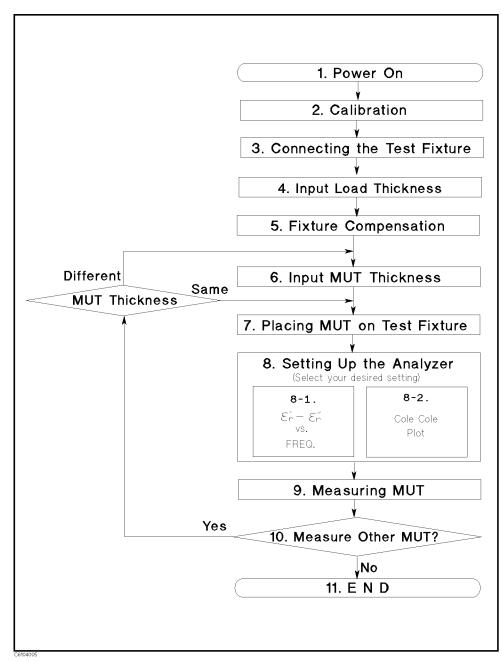

Figure 4-2. Basic Flow for Dielectric Material Measurements

#### **Required Equipment**

To perform all the steps in this quick start, the following equipment is required:

- 4291B RF Impedance/Material Analyzer
- High Impedance Test Head
- Calibration Kit
- 16453A Dielectric Material Test Fixture
- Load (Included with 16453A)
- Tweezers (Included with 16453A)
- Material Under Test (MUT)

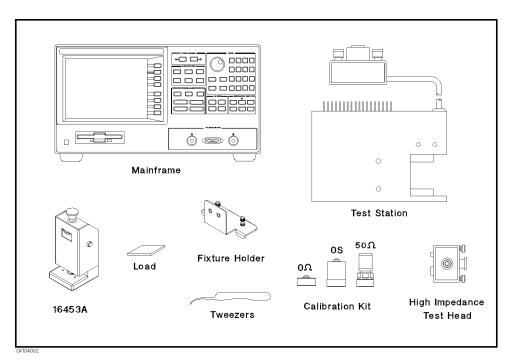

Warning

Figure 4-3. Required Equipment

The 16454A has the capability for  $-55 \text{ C}^\circ$  to 200 C° temperature measurement in environmental testing. Use globes to prevent scalding when handling heated parts.

| 1. Power ON    | Verify both the test station and the test head are correctly setup<br>before you turn ON the analyzer. If necessary, see Chapter 2.<br>1. Press the LINE switch.                                                                |
|----------------|----------------------------------------------------------------------------------------------------|
|                | After the power-on self-test (approximately 10 seconds), the installed options and the connected test head information are displayed.                                                                                           |
| Note           | Only the option numbers for 001 and 002 are displayed at power-on (if they are installed). Other installed option numbers are listed on the rear panel.                                                                         |
|                | After turning on the analyzer, a 30 minute-warm-up period is required to stabilize the instrument.                                                                                                    |
| 2. Calibration | Calibration defines the measurement accuracy at the APC- $7^{\textcircled{R}}$ on the test head. Calibration must be performed when the analyzer is turned ON. After calibration, the analyzer can measure within its specified |

calibration kit are required.

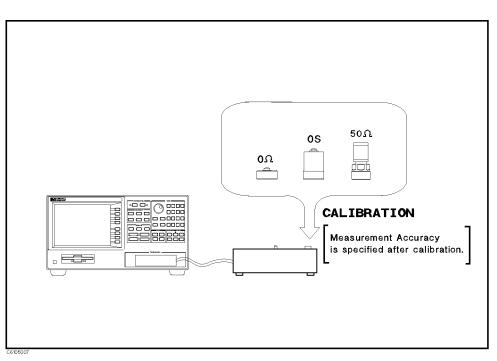

measurement accuracy. The 0 S, 0  $\Omega$ , and 50  $\Omega$  terminations in the

Figure 4-4. Calibration

#### **Calibration Procedure**

- 1. Press Cal.
- $2.\ {\rm Press}$  Calibrate menu.
- 3. Turn the APC-7  $\ensuremath{\mathbb{B}}$  connector on the test head as shown in Figure 4-5.
- 4. Verify that the connector sleeve is extended fully as shown in Figure 4-6.

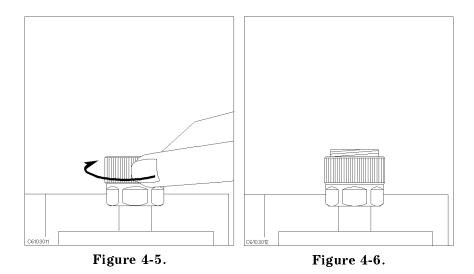

5. Connect the 0 S termination to the APC-7  $\ensuremath{\mathbb{B}}$  connector as shown in Figure 4-7.

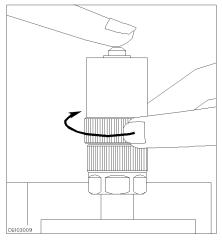

Figure 4-7.

6. Press OPEN.

After an OPEN calibration sequence of about 1 minute, the OPEN softkey label is underlined.

7. Disconnect the 0 S termination.

8. Connect the 0  $\Omega$  termination on the APC-7  $\ensuremath{\mathbb{B}}$  connector as shown in Figure 4-8.

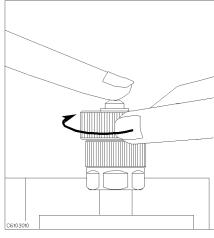

Figure 4-8.

9. Press SHORT.

After a SHORT calibration sequence of about 1 minute, the SHORT softkey label is underlined.

- 10. Disconnect the 0  $\boldsymbol{\Omega}$  termination.
- 11. Turn only the APC-7  $^{\textcircled{B}}$  connector nut of the 50  $\Omega$  termination as shown in Figure 4-9.
- 12. Verify that the connector sleeve is retracted fully as shown in Figure 4-10.

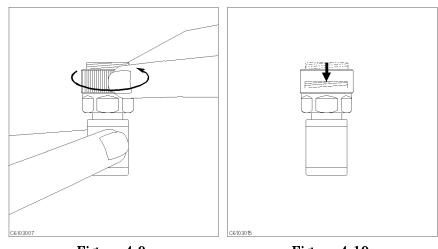

Figure 4-9.

Figure 4-10.

13. Connect the 50  $\Omega$  termination on the APC-7  $\ensuremath{\mathbb{B}}$  connector as shown in Figure 4-11.

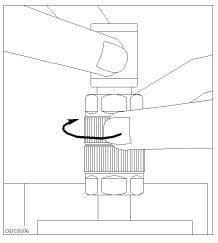

Figure 4-11.

14. Press LOAD.

After a LOAD calibration sequence of about 2 minutes, the LOAD softkey label is underlined.

- 15. Disconnect the 50  $\Omega$  termination.
- 16. Press DONE:CAL.
- 17. Verify the two "COR" notations are displayed on the left of the screen.

The calibration data is erased when the analyzer is turned off.

Handling and Storage of the APC-7<sup>®</sup> Connector:

- Note
- Keep connectors clean.
- Do not touch the mating plane surfaces.
- Do not set connectors contact-end down.
- Before storing, extend the sleeve or connector nut.
- Use end caps over the mating plane surfaces.
- Never store connectors loose in a box or a drawer.

# 3. Connecting the Test Fixture

#### Connecting the Test Fixture to the Test Head

To connect your fixture to the Test Head, perform the following steps:

- 1. Turn the APC-7  $\ensuremath{\mathbb{B}}$  connector on the test head as shown in Figure 4-12.
- 2. Verify that the connector sleeve is retracted fully as shown in Figure 4-13.

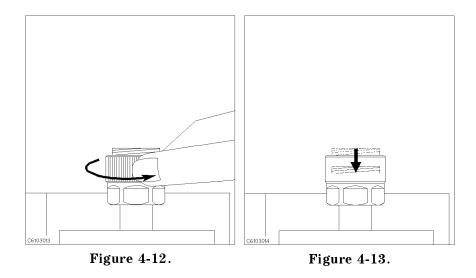

- 3. Secure the test fixture to the fixture holder using the two screws.
- 4. Connect the connector on the underside of the test fixture to the APC-7 connector on the test head.
- 5. Secure the fixture holder to the test station using the two screws.

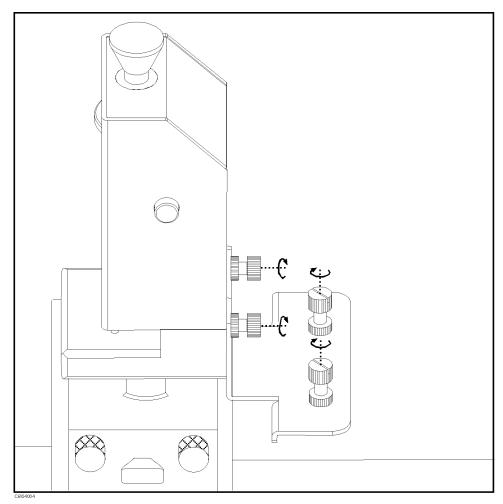

Figure 4-14. Connecting the Test Fixtures

#### Selecting the Test Fixture

Perform the following steps to select the 16453A as the test fixture:

1. Press (Meas) FIXTURE PERMITTVTY 16453

2. Press RETURN

After you select the 16453A as a test fixture, the analyzer is set to the dielectric material measurement mode.

| 4. Input Load<br>Thickness | Before fixture compensation, you need to input the load thickness value. The load thickness value is written on the case of the load.                                                                                                    |
|----------------------------|----------------------------------------------------------------------------------------------------|
|                            | 1. Press (Ca) COMPEN KIT [TEFLON].                                                                                                    |
|                            | 2. Press MODIFY [TEFLON].                                                                                                    |
|                            | 3. Press define standard.                                                                                                    |
|                            | 4. Press THICKNESS.                                                                                                    |
|                            | 5. Input the load thickness value. Then, press the unit terminator key.                                                                                                    |
|                            | 6. Press STD DONE (DEFINED).                                                                                                    |
|                            | 7. Press KIT DONE (MODIFIED).                                                                                                    |
|                            | 8. Verify that the second soft key from bottom is COMPEN KIT [TEFLO*].                                                                                                    |
|                            | The load thickness value will be lost when the analyzer<br>is turned off. However, it can be saved to memory in the analyzer<br>by performing the following procedure. If you do this, you<br>do not need to input the load thickness value when you turn<br>power back on. However, if the analyzer has been turned off<br>for approximately 72 hours or more, the load thickness value in<br>memory is lost. |
|                            | 9. Press COMPENKIT [TEFLO*] SAVE USER KIT.                                                                                                    |
|                            | 10. Press USER KIT.                                                                                                    |
|                            | $^{11}$ . Verify that USER KIT softkey label is underlined.                                                                                                    |
|                            | 12. Press RETURN.                                                                                                    |
| Note                       | The load thickness value that is written on the label on the case is a typical value. When you need more accurate measurements, measure the load using a micrometer or calipers.                                                                                                    |
| Note                       | The load is made of the teflon whose relative permittivity is 2.1. The relative permittivity value has already memoried in the analyzer.                                                                                                    |

### 5. Fixture Compensation

Fixture compensation corrects the parasitic error existing between the test fixture electrode and the test head APC-7<sup>®</sup> connector (where the measurement accuracy is specified) and also calculate edge effect factor. Fixture compensation for dielectric material measurements requires OPEN, SHORT and LOAD compensations.

Note

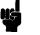

The pressure to sandwich the MUT is adjustable. It should be at maximum as much as possible.

#### Performing SHORT Compensation

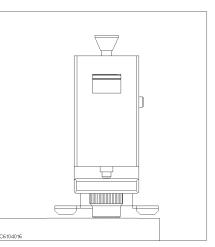

1. Verify that the upper and the lower electrodes are making contact.

#### SHORT Compensation Key Sequence

When the test fixture is ready for the short compensation sequence, press the following front panel keys:

1. Press (Cal) FIXTURE COMPEN COMPEN MENU SHORT.

After the short compensation sequence is done, the SHORT softkey label is underlined.

### Performing OPEN Compensation

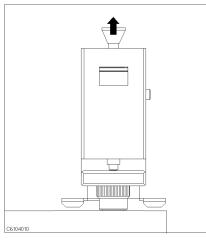

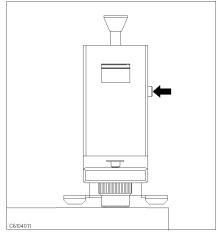

1. Pull up the knob.

2. Press the latch button while pulling up the knob.

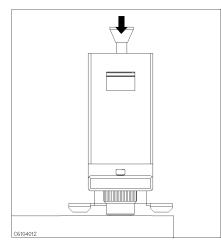

3. Release the knob so that the knob is latched.

### **OPEN** Compensation Key Sequence

When the test fixture is ready for the open compensation sequence, press the following front panel keys:

1. Press OPEN.

After the open compensation sequence is done, the  $\ensuremath{\texttt{OPEN}}$  softkey label is underlined.

### Performing LOAD Compensation

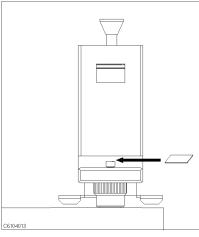

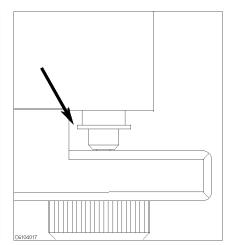

1. Place the MUT on the lower electrode.

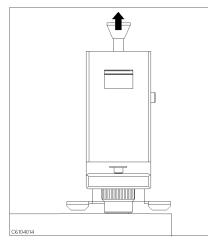

3. Pull up the knob to release the latch.

2. Don't touch the load to the fixture body.

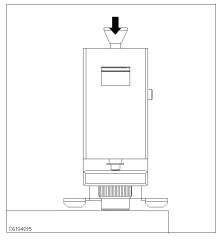

4. Press down the knob to sandwich the MUT between the electrodes. Then press the knob lightly once more to ensure proper contacts between electrodes and to stabilize the MUT.

### LOAD Compensation Key Sequence

When the test fixture is ready for the load compensation sequence, press the following front panel keys:

1. Press LOAD.

After the load compensation sequence is done, the LOAD softkey label is underlined.

2. Press DONE: COMPEN

Note

Don't force the upper electrode in a lateral direction.

| 6. Input the MUT<br>Thickness | Before you measure the permittivity, you must input the thickness of<br>your MUT. Measure the thickness using calipers or a micrometer. The<br>applicable MUT thickness must be less than 3 mm. The MUT width or<br>diameter must be longer than 15 mm. The surface of the MUT must<br>be flat to contact the MUT to the entire surface of electrodes. |
|-------------------------------|----------------------------------------------------------------------------------------------------|
|                               | 1. Press (Meas) MATERIAL SIZE THICKNESS.                                                                                                    |
|                               | 2. Input the thickness of your MUT. Then press the unit terminator key.                                                                                                    |
|                               | 3. Press DONE (MODIFIED).                                                                                                    |

### 7. Placing the MUT in the Test Fixture

How to place the MUT to the 16453A is shown in below.

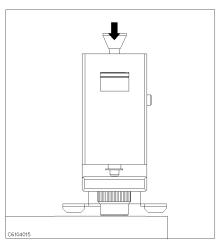

1. Sandwich the MUT between the electrodes in the same way you placed the load during the LOAD compensation.

Note

After pulling down the knob, push down the knob lightly once more to ensure proper contacts between electrodes and to stablilize the MUT.

Note

If the thickness of the MUT is changed with respect to pressure, a measurement error might occur if the applied pressure is not set at maximum. Small spaces (gaps) between the electrodes and the MUT could lead to measrement error. The data required when applying maximum pressure is defined by the specification.

| 8. Setting up the<br>Analyzer | Before you start the measurement, you must set up the analyzer to<br>match your measurement requirements. This section provides the<br>setup procedures for the following measurements: |  |  |
|-------------------------------|----------------------------------------------------------------------------------------------------|--|--|
|                               | <ul> <li>Frequency characteristics of ε<sub>r</sub>'-tan δ</li> <li>Cole-Cole Plot</li> </ul>                                                                                           |  |  |

The setup procedure for each measurement is described in the following pages. Set up your analyzer according to the applicable procedure.

# 8-1. Setting up for $\varepsilon_{\mathbf{r}'}$ - tan $\delta$ vs. Frequency

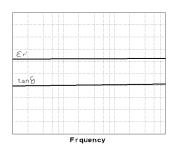

The example setup for this measurement is as follows.

### Table 4-1. MEASUREMENT Block Parameter Setting

|           | Channel 1 Setting   | Channel 2 Setting |  |
|-----------|---------------------|-------------------|--|
| Parameter | $arepsilon_{ m r}'$ | $\tan \delta$     |  |
| Format    | Linear              | Linear            |  |

### Table 4-2. STIMULUS Block Parameter Setting

| Sweep Parameter | Frequency      |
|-----------------|----------------|
| Sweep Type      | Log            |
| Frequency Range | 1 MHz to 1 GHz |
| OSC Level       | 500 mV         |

To set up the analyzer, press the front panel keys as shown in the following procedure:

MEASUREMENT Block

| 1. Meas (Chan 1) PRMEABLTY REAL $(\varepsilon_{\mathbf{r}}')$            | (Ch1 Parameter = $\varepsilon_{\rm r}'$ ) |  |  |
|--------------------------------------------------------------------------|-------------------------------------------|--|--|
| 2. (Meas) (Chan 2) LOSS TNGNT (tan $\delta$ )                            | (Ch2 Parameter = $\tan \delta$ )          |  |  |
| 3. (Format) (Chan 1) LIN Y-AXIS                                          | (Ch1 Format = Linear)                     |  |  |
| 4. (Format) (Chan 2) LIN Y-AXIS                                          | (Ch2 Format = Linear)                     |  |  |
| <ul> <li>STIMULUS Block</li> </ul>                                       |                                           |  |  |
| 5. (Sweep) SWEEP MENU SWP SRC: FREQ                                      | (Sweep = Frequency)                       |  |  |
| 6. (Sweep) SWEEP MENU LOG                                                | (Sweep Type = Log)                        |  |  |
| 7. (Start) (1) ( $M/\mu$ )                                               | (Start = 1 MHz)                           |  |  |
| 8. (Stop) (1) (G/n)                                                      | (Stop = 1  GHz)                           |  |  |
| 9. Source OSC LEVEL 0 () 5 x1                                            | (OSC Level = 500 mV)                      |  |  |
| The OSC level sweep and dc bias sweep (option 001) can be also selected. |                                           |  |  |

Note

When some material which has large value of  $\varepsilon_r$  is measured, since the measurement circuit occasionally oscillates over 1 GHz, the measurement error may be increased.

#### **Display Annotations**

The settings that you set in the previous section are displayed on the LCD as annotations. The annotations are described below. Verify that they are set correctly.

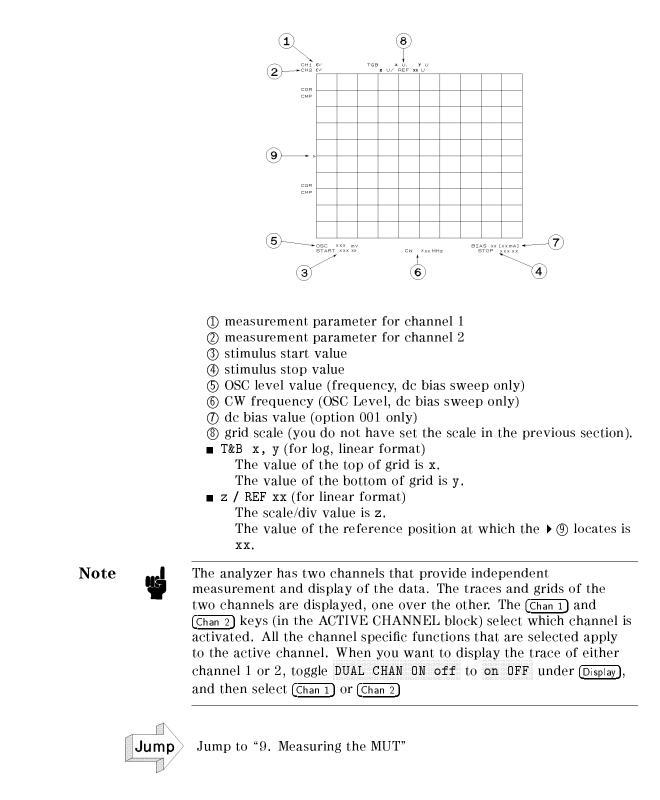

### 8-2. Setting up for a Cole-Cole Plot

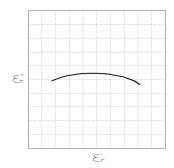

The example setup for this measurement is as follows.

### Table 4-3. MEASUREMENT Block Parameter Setting

|           | Channel 1 Setting                      |
|-----------|----------------------------------------|
| Parameter | $\varepsilon_{r}' - \varepsilon_{r}''$ |
| Format    | Complex Plane                          |

### Table 4-4. STIMULUS Block Parameter Setting

| Sweep Parameter | Frequency       |
|-----------------|-----------------|
| Sweep Type      | Linear          |
| Frequency Range | 1 MHz to 10 MHz |
| OSC Level       | 500 mV          |

To set up the analyzer, press the front panel keys as shown in the following procedure:

MEASUREMENT Block

| 1. (Display) DUAL CHAN ON off     | (Dual Channel OFF)              |
|-----------------------------------|---------------------------------|
| 2. Chan 1) (Format) COMPLEX PLANE | (Ch1 Format = Complex<br>Plane) |
| ■ STIMULUS Block                  |                                 |
| 3. (Sweep) SWEEP SOURCE FREQUENCY | (Sweep = Frequency)             |
| 4. (Sweep) SWEEP TYPE LIN         | (Sweep Type = Linear)           |
| 5. (Start) 1) (M/ $\mu$           | (Start = 1 MHz)                 |
| 6. (Stop) (1) (0) $(M/\mu)$       | (Stop = 10  MHz)                |
| 7. Source OSC LEVEL 500k/m        | (OSC Level = 500 mV)            |

When COMPLEX PLANE is selected as the format, the

DUAL CHAN ON off or SPLIT DISP on OFF under (Display) should be selected to avoid displaying the two different format traces, one over the other.

#### **Display Annotations**

The settings that you set in the previous section are displayed on the LCD as annotations. The annotations are described below. Verify that they are set correctly.

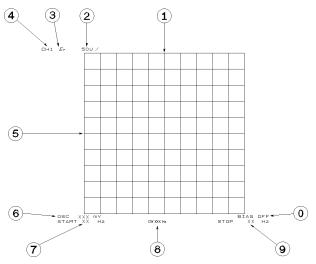

Figure 4-15. Complex Plane Annotation

- (1) reference position for horizontal axis
- (2) scale/div value for horizontal axis and vertical axis
- ③ measurement parameter
- (4) measurement channel
- (5) reference position for vertical axis
- 6 OSC level
- ⑦ stimulus start value
- (3) CW frequency (OSC Level, dc bias sweep only)
- (9) stimulus stop value
- (1) dc bias value (option 001 only)

Pressing (Scale Ref) MORE REFERENCE X VALUE or

**REFERENCE** Y VALUE allows you to display or input the reference position values.

| 9. Measuring the<br>MUT         | After you place the MUT on the test fixture, the measured result is displayed.                                                                                                    |
|---------------------------------|----------------------------------------------------------------------------------------------------|
| Performing Automatic<br>Scaling | Often, the trace obtained after specifying the frequency range is<br>too large or too small for the grid. However, by using the automatic<br>scaling function, you can obtain the optimum scale setting.                                                                                                    |
|                                 | 1. Press ( <u>Chan 1</u> ) or ( <u>Chan 2</u> ) to activate the required channel.                                                                                                    |
|                                 | 2. Press (Scale Ref).                                                                                                    |
|                                 | $^{3.}$ Press AUTO SCALE to scale the trace of selected channel.                                                                                                    |
|                                 | You will get the measurement results shown on the first page of this chapter.                                                                                                    |
|                                 | If you want to change scale, press (Scale Ref) SCALE/DIV and turn the rotary knob or input scale value as required.                                                                                                    |
| Using the Marker                | Marker functions allow you to read out the trace values and the<br>frequency. They also allow you to move the marker to a specific point<br>(for example, the maximum, the minimum, or the peak point). This<br>procedure shows you how to read a measured value. See "Searching<br>for a Specific Point" in Chapter 6 for information on how to search<br>for a specific point. |
|                                 | Marker for Frequency/OSC Level/dc bias Characteristics                                                                                                    |

- 1. Press (Marker).
- 2. Turn the rotary knob until the marker moves to the point where you want to read the measured value.
- 3. Read the marker value displayed on the upper right of the display.

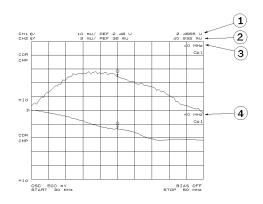

- ① Marker value for channel 1
- ② Marker value for channel 2
- (3) Marker stimulus for channel 1
- (4) Marker stimulus for channel 2

### Marker for a Cole-Cole Plot

- 1. Press (Marker).
- 2. Turn the rotary knob until the marker moves to the point where you want to read the measured value.
- 3. Read the marker value displayed on the upper right of the display.

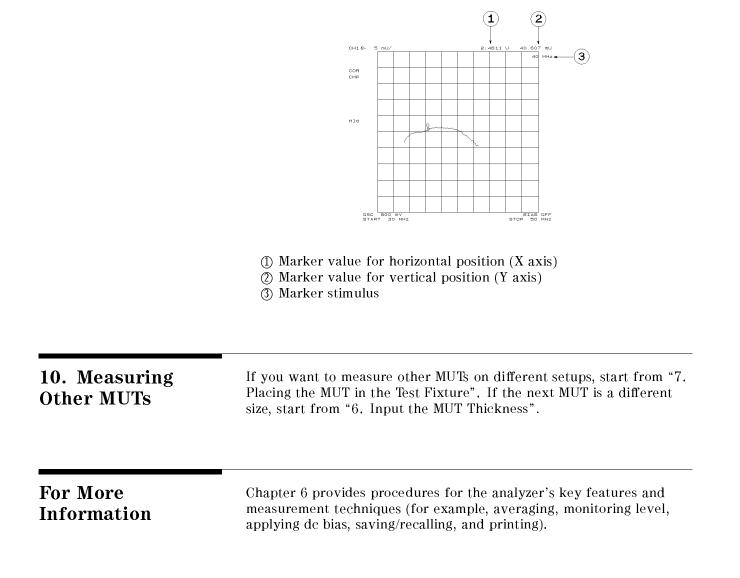

### **Magnetic Material Measurement Quick Start**

### **Overview**

This chapter provides a quick start guide for magnetic material measurements. New users can quickly become familiar with the analyzer by performing these procedures. In this chapter, ferrite measurements are used to help you learn how to use the analyzer. At the end of the quick start procedures, you will have learned how to make the following measurement:

- (1). Frequency characteristics of relative permeability.
- (2). OSC level characteristics of relative permeability.
- (3). Dc bias current characteristics of relative permeability.

The analyzer displays relative permeability in a complex format. The real part  $(\mu_r)$  represents the energy storage and the imaginary part  $(\mu_r)$  represents the energy loss term.

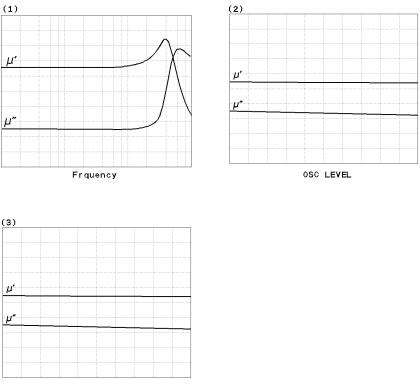

DC BIAS I

In addition, you will also learn how to do the following:

■ Use the marker

### Brief Measurement Theory

The permeability measurement signal flow is shown in Figure 5-1. The analyzer can measure relative permeability for a toroidal shape magnetic material.

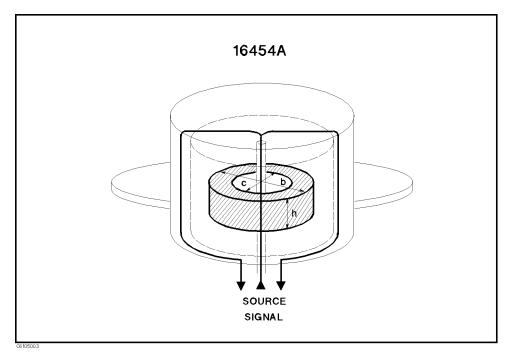

Figure 5-1. Magnetic Material Measurement

The analyzer calculates the relative permeability from the impedance. The calculation formula is:

$$\dot{\mu} = \frac{\dot{Z}m}{j\omega\mu_o}\frac{2\pi}{h\ln\frac{b}{c}} + 1$$

Where,

| $\dot{\mu}$               | relative permeability               |
|---------------------------|-------------------------------------|
| $\dot{\mu}$<br>$\dot{Z}m$ | measured impedance                  |
| $\mu_o$                   | permeability of free space          |
| $rac{\mu_o}{h}$          | height of MUT (Material Under Test) |
| b                         | outer diameter of MUT               |
| c                         | inner diameter of MUT               |

### Basic Measurement Flow

Figure 5-2 shows the basic flow for a magnetic material measurement.

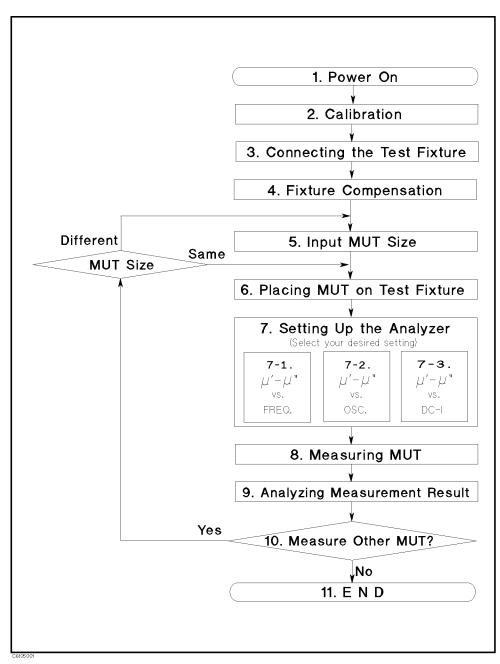

Figure 5-2. Basic Flow for Magnetic Material Measurements

### **Required Equipment**

To perform all the steps in this quick start, the following equipment is required:

- 4291B RF Impedance/Material Analyzer
- Low Impedance Test Head
- Calibration Kit
- 16454A Magnetic Material Test Fixture
- Fixture Holder (Included with 16454A)
- MUT Holder (Included with 16454A)
- Tweezers (Included with 16454A)
- Material Under Test (MUT) (Ferrite material is demonstrated in this guide.)

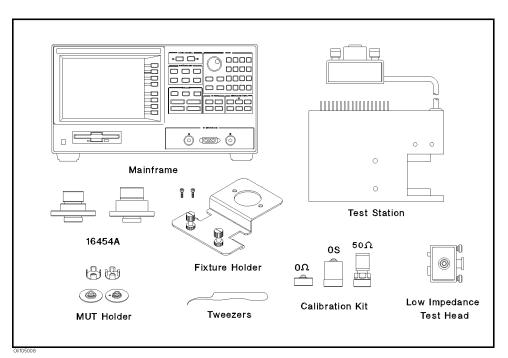

### Figure 5-3. Required Equipment

Warning

The 16454A has the capability for  $-55 \text{ C}^\circ$  to 200 C° temperature measurement in environmental testing. Use globes to prevent scalding when handling heated parts.

| 1. Power ON    | Verify both the test station and the test head are correctly setup<br>before you turn ON the analyzer. If necessary, see Chapter 2.<br>1. Press the LINE switch. |
|----------------|----------------------------------------------------------------------------------------------------|
|                | After the power-on self-test (approximately 10 seconds), the installed options and the connected test head information are displayed.                            |
| Note           | Only the option numbers for 001 and 002 are displayed at power-on (if they are installed). Other installed option numbers are listed on the rear panel.          |
|                | After turning on the analyzer, a 30 minute-warm-up period is required to stabilize the instrument.                                                               |
| 2. Calibration | Calibration defines the measurement accuracy at the APC- $7^{\mbox{(B)}}$ on the test head. The calibration must be performed when the analyzer is               |

Calibration defines the measurement accuracy at the APC-7<sup>(R)</sup> on the test head. The calibration must be performed when the analyzer is turned ON. After the calibration, the analyzer can measure within its specified measurement accuracy. The 0 S, 0  $\Omega$ , and 50  $\Omega$  terminations in the calibration kit are required.

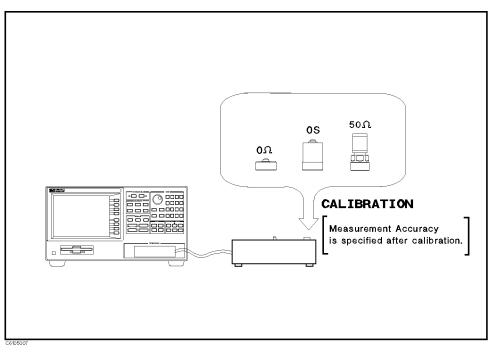

Figure 5-4. Calibration

### **Calibration Procedure**

- 1. Press Cal.
- $2.\ {\rm Press}$  Calibrate menu.
- 3. Turn the APC-7  $\ensuremath{\mathbb{B}}$  connector on the test head as shown in Figure 5-5.
- 4. Verify that the connector sleeve is extended fully as shown in Figure 5-6.

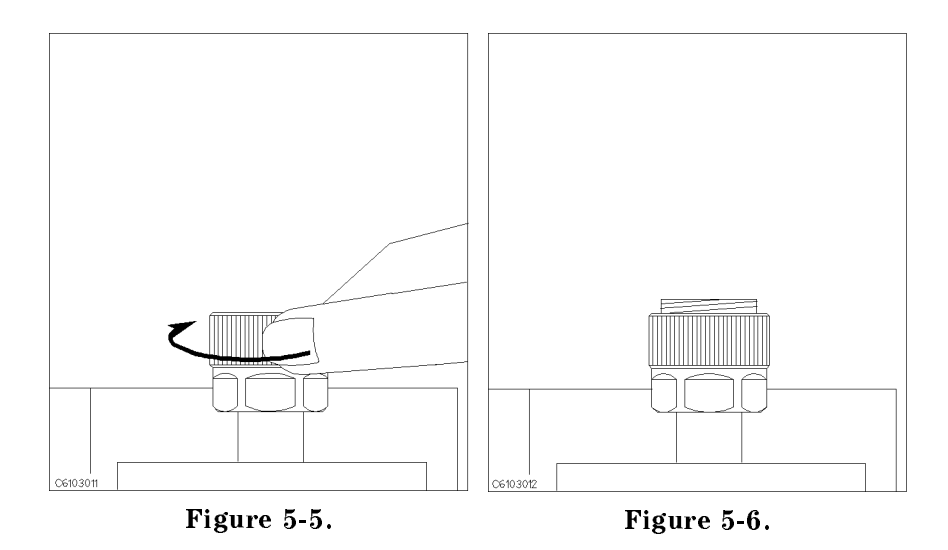

5. Connect the 0 S termination to the APC-7  $\ensuremath{\mathbb{B}}$  connector as shown in Figure 5-7.

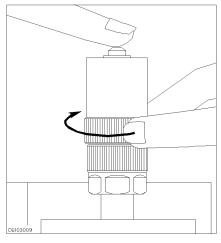

Figure 5-7.

6. Press OPEN.

After an OPEN calibration sequence of about 1 minute, the OPEN softkey label is underlined.

7. Disconnect the 0 S termination.

8. Connect the 0  $\Omega$  termination on the APC-7  $\ensuremath{\mathbb{B}}$  connector as shown in Figure 5-8.

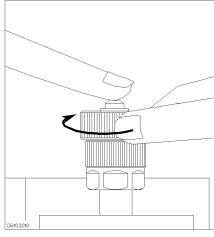

Figure 5-8.

9. Press SHORT.

After a SHORT calibration sequence of about 1 minute, the SHORT softkey label is underlined.

- 10. Disconnect the 0  $\boldsymbol{\Omega}$  termination.
- 11. Turn only the APC-7  $^{\textcircled{B}}$  connector nut of the 50  $\Omega$  termination as shown in Figure 5-9.
- 12. Verify that the connector sleeve is retracted fully as shown in Figure 5-10.

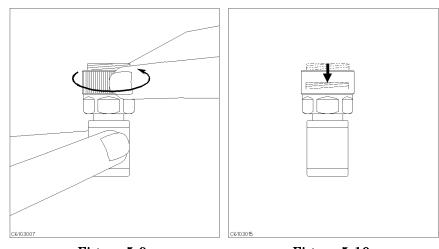

Figure 5-9.

Figure 5-10.

13. Connect the 50  $\Omega$  termination on the APC-7  $\ensuremath{\mathbb{B}}$  connector as shown in Figure 5-11.

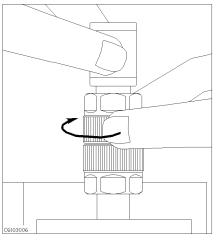

Figure 5-11.

14. Press LOAD.

After a LOAD calibration sequence of about 2 minutes, the LOAD softkey label is underlined.

- 15. Disconnect the 50  $\Omega$  termination.
- 16. Press DONE:CAL.
- 17. Verify the two "COR" notations are displayed on the left of the screen.

The calibration data is erased when the analyzer is turned off.

Handling and Storage of the APC-7<sup>®</sup> Connector:

- Keep connectors clean.
  - Do not touch the mating plane surfaces.
  - Do not set connectors contact-end down.
  - Before storing, extend the sleeve or connector nut.
  - Use end caps over the mating plane surfaces.
  - Never store connectors loose in a box or a drawer.

5.8 Magnetic Material Measurement Quick Start

Note

## 3. Connecting the Test Fixture

Selecting Fixture and<br/>HolderThe 16454A consists of two fixtures, a large one and a small one. The<br/>applicable MUT size for each fixture is listed in Table 5-1.

| Fixture                 | Small                      |                        | Large                   |                            |
|-------------------------|----------------------------|------------------------|-------------------------|----------------------------|
| Holder                  | А                          | В                      | С                       | D                          |
| MUT Outer Diameter (mm) | $\leq \phi 8  { m mm}$     | $\leq \phi 6  { m mm}$ | $\leq \phi 20  { m mm}$ | $\leq \phi 20 \mathrm{mm}$ |
| MUT Inner Diameter (mm) | $\geq \phi 3.1 \; { m mm}$ | $\geq \phi 3.1$ mm     | $\geq \phi 6  { m mm}$  | $\geq \phi 5  { m mm}$     |
| MUT Height (mm)         | $\leq 3 \; {\rm mm}$       | $\leq 3 $ mm           | $\leq 10  { m mm}$      | $\leq 10 \text{ mm}$       |

| Table 5. | 1 MUT    | Size For | Test | Fixtures |
|----------|----------|----------|------|----------|
| Table 5  | -1. MIUI | Size rur | lest | rixtures |

Figure 5-12 shows the dimensions of the MUT holder.

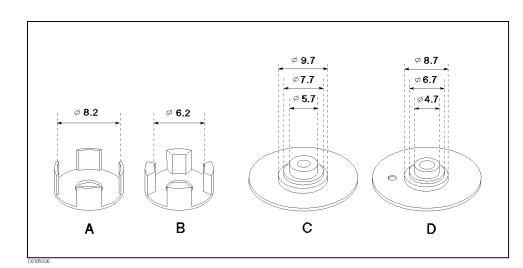

Figure 5-12. Dimensions of the MUT Holder

### Connecting the Test Fixture to the Test Head

- To connect your fixture to the Test Head, perform the following steps:
- 1. Turn the APC-7  $\ensuremath{\mathbb{R}}$  connector on the test head as shown in Figure 5-13.
- 2. Verify that the connector sleeve is retracted fully as shown in Figure 5-14.

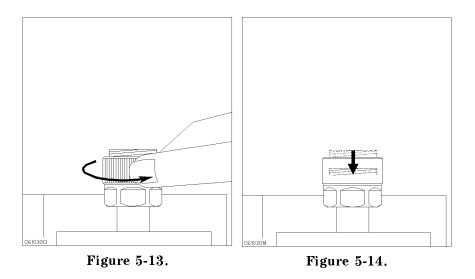

- 3. Secure the test fixture to the fixture holder using the two screws.
- 4. Connect the connector on the underside of the test fixture to the APC-7 connector on the test head.
- 5. Secure the fixture holder to the test station using the two screws.

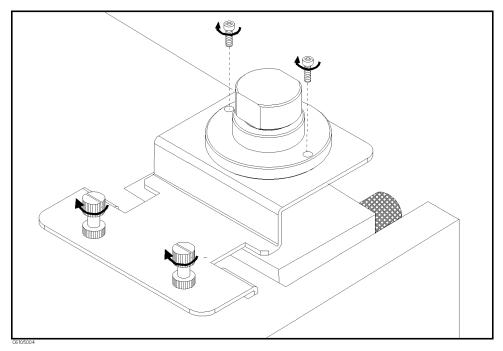

Figure 5-15. Connecting the Test Fixtures (16454A Small)

### Selecting the Test Fixture

Perform the following steps to select the 16454A as the test fixture:

- 1. Press (Meas) FIXTURE PERMEABLTY
  - 2. Press SELECT FIXTURE
  - 3. Select the fixture that you are using.

| То    | Press            |
|-------|------------------|
| small | FIXTURE 16454(S) |
| large | 16454(L)         |

4. Press RETURN

After you select the 16454A as a test fixture, the analyzer is set to the magnetic material measurement mode.

### 4. Fixture Compensation

Fixture compensation reduces the parasitic error existing between the test fixture electrode and the test head APC-7<sup>®</sup> connector (where the measurement accuracy is specified). Fixture compensation for the magnetic material measurement requires only the SHORT compensation.

### Performing SHORT Compensation

The SHORT Compensation corrects for the residual impedance due to the test fixture.

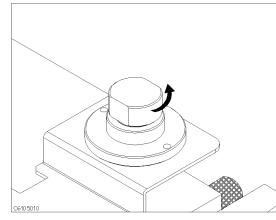

1. Remove the cap of the fixture.

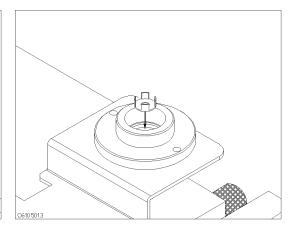

2. Place nothing or a MUT holder only in the fixture.

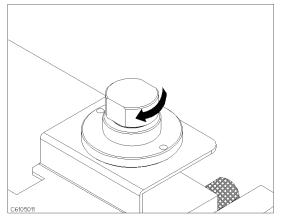

3. Replace the cap by screwing tightly.

### SHORT Compensation Key Sequence

When the test fixture is ready for the SHORT compensation sequence, press the following front panel keys:

- Press Cal FIXTURE COMPEN COMPEN MENU SHORT. After the SHORT compensation sequence is done, the SHORT softkey label is underlined.
- 2. Press COMPEN:DONE

| 5. Input the MUT | 1. Press (Meas) MATERIAL SIZE.                                 |
|------------------|----------------------------------------------------------------|
| Size             | 2. Press INNER DIAMETER.                                       |
|                  | 3. Input the inner diameter of your MUT ( $c$ in Figure 5-16). |
|                  | 4. Press OUTER DIAMETER.                                       |
|                  | 5. Input the outer diameter of your MUT ( $b$ in Figure 5-16). |
|                  | 6. Press HEIGHT.                                               |
|                  | 7. Input the height of your MUT ( $h$ in Figure 5-16).         |
|                  | 8. Press DONE (MODIFIED).                                      |

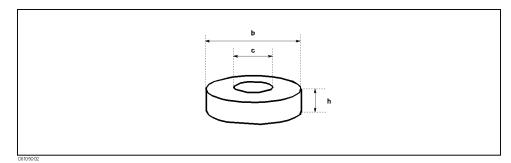

Figure 5-16. Dimensions of the MUT

**MUT Size For Test Fixtures** 

| Fixture                 | Sma                       | all                         | Large                   |                            |  |  |
|-------------------------|---------------------------|-----------------------------|-------------------------|----------------------------|--|--|
| Holder                  | А                         | В                           | С                       | D                          |  |  |
| MUT Outer Diameter (mm) | $\leq \phi 8  { m mm}$    | $\leq \phi 6  { m mm}$      | $\leq \phi 20  { m mm}$ | $\leq \phi 20 \mathrm{mm}$ |  |  |
| MUT Inner Diameter (mm) | $\geq \phi 3.1 \ { m mm}$ | $\geq \phi 3.1 \mathrm{mm}$ | $\geq \phi 6  { m mm}$  | $\geq \phi 5  \mathrm{mm}$ |  |  |
| MUT Height (mm)         | $\leq 3 \text{ mm}$       | $\leq 3 $ mm                | $\leq 10  { m mm}$      | $\leq 10 \text{ mm}$       |  |  |

## 6. Placing the MUT How to place the MUT on the 16454A is shown below: on the Test Fixture

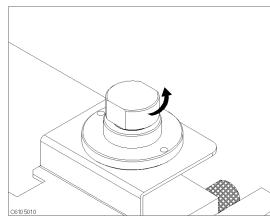

1. Remove the cap of the fixture.

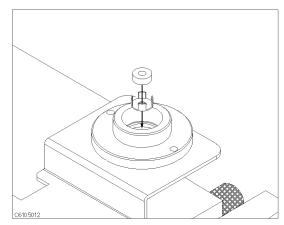

2. Place a MUT on the MUT holder in the fixture.

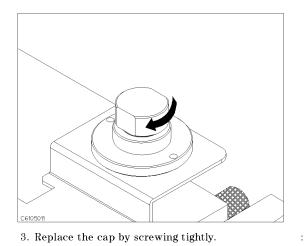

### 7. Setting up the Analyzer

Before you start the measurement, you must set up the analyzer to fit your measurement requirements. This section provides the setup procedures for the following measurements:

- Frequency characteristics of μ<sub>r</sub>'-μ<sub>r</sub>"
   OSC level characteristics of μ<sub>r</sub>'-μ<sub>r</sub>"
- Dc bias current characteristics of  $\mu_r' \mu_r''$

The setup procedure for each measurement is described in the following pages. Set up your analyzer according the applicable procedure.

### 7-1. Setting up for $\mu_{\mathbf{r}'}$ - $\mu_{\mathbf{r}''}$ vs. Frequency

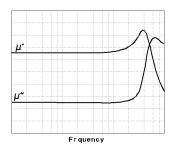

The example setup for this measurement is as follows.

### Table 5-2. MEASUREMENT Block Parameter Setting

|           | Channel 1 Setting | ng Channel 2 Setting     |  |
|-----------|-------------------|--------------------------|--|
| Parameter | $\mu_{r}'$        | $\mu_{r}^{\prime\prime}$ |  |
| Format    | Linear            | Linear                   |  |

### Table 5-3. STIMULUS Block Parameter Setting

| Sweep Parameter | Frequency        |
|-----------------|------------------|
| Sweep Type      | Log              |
| Frequency Range | 1 MHz to 1.8 GHz |
| OSC Level       | 500 mV           |

To set up the analyzer, press the front panel keys as shown in the following procedure:

MEASUREMENT Block

| 1. (Meas) (Chan 1) PRMEABLTY REAL $(\mu_r')$ | (Ch1 Parameter = $\mu_{\rm r}'$ ) |
|----------------------------------------------|-----------------------------------|
| 2. (Meas) (Chan 2) LOSS FACTR ( $\mu_r$ ")   | (Ch2 Parameter = $\mu_r''$ )      |
| 3. (Format) (Chan 1) LIN Y-AXIS              | (Ch1 Format = Linear)             |
| 4. (Format) (Chan 2) LIN Y-AXIS              | (Ch2 Format = Linear)             |
| ■ STIMULUS Block                             |                                   |
| 5. (Sweep) SWEEP MENU SWP SRC: FREQ          | (Sweep = Frequency)               |
| 6. (Sweep) SWEEP MENU LOG                    | (Sweep Type = Log)                |
| 7. (Start 1) $(M/\mu)$                       | (Start = 1 MHz)                   |
| 8. (Stop) (1 () (8) (G/n)                    | (Stop = 1.8  GHz)                 |
| 9. Source OSC LEVEL 0 ( 5 x1                 | (OSC Level = 500 mV)              |
| When you want to apply dc bias refer to "A   | pulying Do Diag (Option           |

When you want to apply dc bias, refer to "Applying Dc Bias (Option 001 Only)" in Chapter 6.

Jump

Jump to "Display Annotations"

### 7-2. Setting up for $\mu_{\mathbf{r}'}$ - $\mu_{\mathbf{r}''}$ vs. OSC Level

| μ   |   |      |      |      |          |  |
|-----|---|------|------|------|----------|--|
| · · |   | <br> | <br> | <br> |          |  |
|     |   |      |      |      |          |  |
|     |   |      |      |      |          |  |
|     |   |      |      |      |          |  |
| μ"  |   |      |      |      |          |  |
|     | - |      | <br> | <br> | <u> </u> |  |
|     |   |      |      |      |          |  |
|     |   |      |      |      |          |  |
|     |   |      |      |      |          |  |
|     |   |      |      |      |          |  |
|     |   |      |      |      |          |  |
|     |   |      |      |      |          |  |
|     |   |      |      |      |          |  |
|     |   |      |      |      |          |  |

The example setup for this measurement is as follows.

|           | Channel 1 Setting | Channel 2 Setting        |
|-----------|-------------------|--------------------------|
| Parameter | $\mu_{r}'$        | $\mu_{r}^{\prime\prime}$ |
| Format    | Linear            | Linear                   |

### Table 5-4. MEASUREMENT Block Parameter Setting

#### Table 5-5. STIMULUS Block Parameter Setting

| Sweep Parameter  | OSC Level        |
|------------------|------------------|
| Sweep Type       | Linear           |
| OSC Level Range  | 200 mV to 500 mV |
| Source Frequency | 100 MHz          |

To set up the analyzer, press the front panel keys as shown in the following procedure:

MEASUREMENT Block

| 1. (Meas) (Chan 1) PRMEABLTY REAL $(\mu_r')$ | (Ch1 Parameter = $\mu_{\rm r}'$ ) |
|----------------------------------------------|-----------------------------------|
| 2. (Meas) (Chan 2) LOSS FACTR ( $\mu_r$ ")   | (Ch2 Parameter = $\mu_r''$ )      |
| 3. (Format) (Chan 1) LIN Y-AXIS              | (Ch1 Format = Linear)             |
| 4. (Format) (Chan 2) LIN Y-AXIS              | (Ch2 Format = Linear)             |
| ■ STIMULUS Block                             |                                   |
| 5. (Sweep) SWEEP MENU OSC LEVEL              | (Sweep = OSC Level)               |
| 6. (Sweep) SWEEP MENU SWP TYPE: LIN          | (Sweep Type = Linear)             |
| 7. (Start) (0 (, 2) (x1)                     | (Start = 200 mV)                  |
| 8. (Stop) (0) (.) (5) (x1)                   | (Stop = 500  mV)                  |
|                                              | (010) 000 mi)                     |
| 9. (Source) CW FREQ (1 (0 (0 (M/µ)           | (CW Freq. = 100 MHz)              |

When you want to apply dc bias, refer to "Applying Dc Bias (Option 001 Only)" in Chapter 6.

Jump to "Display Annotations"

### 7-3. Setting up for $\mu_{\mathbf{r}}' - \mu_{\mathbf{r}}''$ vs. Dc-I (Option 001 only)

| μ" |  |  |  |  |  |
|----|--|--|--|--|--|
|    |  |  |  |  |  |
|    |  |  |  |  |  |
|    |  |  |  |  |  |
|    |  |  |  |  |  |
|    |  |  |  |  |  |
|    |  |  |  |  |  |
|    |  |  |  |  |  |
|    |  |  |  |  |  |
|    |  |  |  |  |  |
|    |  |  |  |  |  |
|    |  |  |  |  |  |
|    |  |  |  |  |  |
|    |  |  |  |  |  |
|    |  |  |  |  |  |
|    |  |  |  |  |  |
|    |  |  |  |  |  |
|    |  |  |  |  |  |
|    |  |  |  |  |  |
|    |  |  |  |  |  |
|    |  |  |  |  |  |

DC BIAS I

The example setup for this measurement is as follows.

#### Table 5-6. MEASUREMENT Block Parameter Setting

|           | Channel 1 Setting | Channel 2 Setting        |
|-----------|-------------------|--------------------------|
| Parameter | $\mu_{r}'$        | $\mu_{r}^{\prime\prime}$ |
| Format    | Linear            | Linear                   |

### Table 5-7. STIMULUS Block Parameter Setting

| Sweep Parameter  | Dc Bias I     |
|------------------|---------------|
| Sweep Туре       | Linear        |
| dc Bias Range    | 0 mA to 10 mA |
| OSC Level        | 0.5 V         |
| Source Frequency | 100 MHz       |

To set up the analyzer, press the front panel keys as shown in the following procedure:

MEASUREMENT Block

| 1. (Meas) (Chan 1) PRMEABLTY REAL ( $\mu_r'$ ) | (Ch1 Parameter = $\mu_{\rm r}'$ ) |
|------------------------------------------------|-----------------------------------|
| 2. (Meas) (Chan 2) LOSS FACTR ( $\mu_r''$ )    | (Ch2 Parameter = $\mu_r''$ )      |
| 3. (Format) (Chan 1) LIN Y-AXIS                | (Ch1 Format = Linear)             |
| 4. (Format) (Chan 2) LIN Y-AXIS                | (Ch2 Format = Linear)             |
| STIMULUS Block                                 |                                   |
| 5. (Sweep) SWEEP MENU DC BIAS I                | (Sweep = Dc Bias I)               |
| 6. (Sweep) SWEEP MENU SWP TYPE: LIN            | (Sweep Type = Linear)             |
| 7. (Start) (0 x1)                              | (Start = 0 mA)                    |
| 8. (Stop 1 0 (k/m)                             | (Stop = 10  mA)                   |
| 9. (Source) OSC LEVEL (0 () (5 (x1)            | (OSC Level = $500 \text{ mV}$ )   |
| 10. Source CW FREQ 1 0 0 $(M/\mu)$             | (CW Freq. = 100 MHz)              |
| 11. (Source) DC BIAS on OFF                    | (Turn ON dc bias)                 |
|                                                |                                   |

#### **Display Annotations**

The settings that you set in the previous section are displayed on the LCD as annotations. The annotations are described below. Verify that they are set correctly.

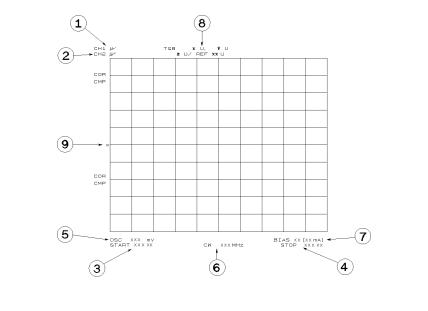

- ① measurement parameter for channel 1
- ② measurement parameter for channel 2
- ③ stimulus start value
- $( \)$  stimulus stop value
- (5) OSC level value (frequency, dc bias sweep only)
- (6) CW frequency (OSC Level, dc bias sweep only)
- ⑦ dc bias value (option 001 only)
- (8) grid scale (you do not have set the scale in the previous section).
- T&B x, y (for log, linear format)
  - The value of the top of grid is x.
  - The value of the bottom of grid is y.
- z / REF xx (for linear format)
  - The scale/div value is z.

The value of the reference position at which the  $\blacktriangleright$  (9) locates is xx.

Note

The analyzer has two channels that provide independent measurement and display of the data. The traces and grids of the two channels are displayed, one over the other. The (Chan 1) and (Chan 2) keys (in the ACTIVE CHANNEL block) select which channel is activated. All the channel specific functions that are selected apply to the active channel. When you want to display the trace of either channel 1 or 2, toggle DUAL CHAN ON off to on OFF under (Display), and then select (Chan 1) or (Chan 2)

| 8. Measuring the MUT            | After you place the MUT on the test fixture, the measured result is displayed.                                                                                                    |
|---------------------------------|----------------------------------------------------------------------------------------------------|
| Performing Automatic<br>Scaling | Often, the trace obtained after specifying the frequency range is<br>too large or too small vertically for the grid. However, by using the<br>automatic scaling function, you can obtain the optimum vertical<br>setting. |
|                                 | 1. Press (Chan 1) to activate channel 1.                                                                                                    |
|                                 | 2. Press (Scale Ref).                                                                                                    |
|                                 | $^{3.}$ Press AUTO SCALE to scale the trace of channel 1.                                                                                                    |
|                                 | 4. Press (Chan 2) to activate channel 2.                                                                                                    |
|                                 | 5. Press AUTO SCALE to scale the trace of channel 2.                                                                                                    |
|                                 | If you want to change scale manually, press (Scale Ref) SCALE/DIV and turn the rotary knob or input scale value as required.                                                                                              |
|                                 | You will get the measurement results shown on the first page of this chapter.                                                                                                    |
|                                 |                                                                                                    |

| 9. Analyzing a<br>Measurement<br>Result | If you can obtain the correct trace on the display, you can analyze a measurement result by using the marker.                                                                                                    |
|-----------------------------------------|----------------------------------------------------------------------------------------------------|
| Using the Marker                        | Marker functions allow you to read out the trace values and the<br>frequency, and also to move to a specific point (for example, the<br>maximum, the minimum, or the peak point). In this procedure,<br>reading a measured value and moving the marker to the maximum<br>point is demonstrated. |
|                                         | Reading a Measured Value                                                                                                    |
|                                         | 1. Press (Marker).                                                                                                    |
|                                         | 2. Turn the rotary knob until the marker moves to the point where you want to read the measured value.                                                                                                    |
|                                         | 3. Read the marker value displayed on the upper right of the display.                                                                                                    |

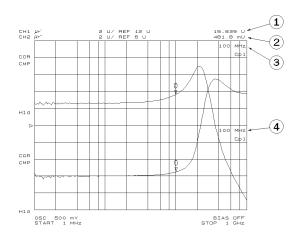

- ① Marker value for channel 1
- ② Marker value for channel 2
- ③ Marker stimulus for channel 1
- (4) Marker stimulus for channel 2

Note

When the markers are uncoupled by pressing (Marker), MKR [COUPLED] to [UNCOUPLED], each marker stimulus is controlled independently.

#### Moving the Marker to the Maximum Point

- 1. Press (Chan 1).
- 2. Press Search).
- 3. Press SEARCH: MAX
- 4. The active marker moves to the maximum point on the trace of channel 1
- 5. Read the marker value displayed on the upper right of the display.

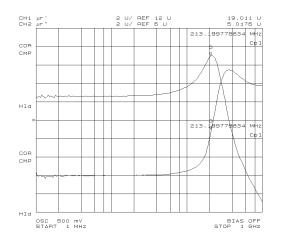

### **Clearing the Marker**

- 1. Press (Marker).
- 2. Press PRESET MKRS
- 3. The marker is cleared.

### 10. Measuring Other MUTs

If you want to measure other MUTs on different setups, start from "6. Placing the MUT on the Test Fixture". If the next MUT is a different size, start from "5. Input the MUT Size".

| For More    | Chapter 6 provides procedures for the analyzer's key features and                                 |
|-------------|---------------------------------------------------------------------------------------------------|
| Information | measurement technique (for example, averaging, monitoring level, saving/recalling, and printing). |

### **Features Common to All Modes**

This chapter provides procedures for the analyzer's key features that can be used in all modes of operation (impedance, dielectric, magnetic). The functions are listed below. If you find the function needed for your required task, see the associated section. Also, this chapter provides measurement techniques that help you achieve the best measurement by using the techniques listed below.

- Key Features:
  - $\square$  Function related measurements:
    - Performing User Defined Calibration
    - Performing User Defined Fixture Compensation
    - Performing Averaging
    - Using Point Delay and Sweep Delay
    - Changing the Number of Measurement Points
    - Applying Dc Bias
    - Monitoring the OSC Level or the Dc Bias Level
    - Performing a GO/NO-GO Test
    - Performing a List Sweep Measurement
    - Constant Current/Voltage Level Measurement
    - Auto Level Control Measurement for OSC Level Sweep
  - $\Box$  Function related displays:
    - Placing Characters on the Screen
    - Splitting the Measurement Display
    - Using the Marker
    - Storing Your Trace to the Memory Traces
    - Using the Trace Math Function
  - $\square$  Other functions:
    - Saving and Recalling
    - Printing
    - Logging the Key Sequence into a Program
- Measurement Techniques:
  - $\square$  Smoothing Trace
  - $\square$  Reducing the Trace Noise
  - $\square$  Increasing the Sweep Speed
  - $\square$  When the measurement result seems bad

| Performing User<br>Defined Calibration     | USER DEFINED calibration reduces the error caused by the interpolation used in a FIXED calibration.                                                                                                    |
|--------------------------------------------|----------------------------------------------------------------------------------------------------|
|                                            | 1. Set the analyzer to your required setting.                                                                                                    |
|                                            | 2. Press $(Bw/Avg)$ (3 (2) $(\times 1)$ to set point averaging factor to 32. And toggle POINT AVG OFF to ON.                                                                                                    |
|                                            | $^{3}$ . Press (Ca) CALIBRATE MENU.                                                                                                    |
|                                            | 4. Toggle CAL POINTS [FIXED] to [USER].                                                                                                    |
|                                            | 5. Perform OPEN, SHORT, and LOAD calibration.                                                                                                    |
|                                            | 6. Perform the low-loss capacitor calibration if required.                                                                                                    |
|                                            | 7. Press DONE: CAL.                                                                                                    |
|                                            | 8. Verify the following notation is displayed on the left of the screen.                                                                                                    |
|                                            | Cor When low-loss capacitor calibration was not performed.                                                                                                    |
|                                            | C+ When low-loss capacitor calibration was performed.                                                                                                    |
|                                            | 9. Toggle (Bw/Avg) POINT AVG ON to OFF.                                                                                                    |
| Note                                       | When you perform the USER DEFINED calibration, the point averaging factor must be greater than 32 because this is a required condition of the accuracy specification. See the <i>Operation Manual</i> .                                                                                                    |
| User Defined<br>Calibration<br>Description | After a FIXED calibration (the default setting), the analyzer can<br>always measure within its specifications. This is true even if you<br>change the stimulus (for example, the frequency and OSC level). Once<br>you perform calibration after power-on, you don't need re-calibration.<br>The analyzer performs the calibration measurements on points fixed<br>across the full sweep range. The effective value for the points<br>between the measured points is calculated using the interpolation<br>method. |
|                                            | On the other hand, after a USER DEFINED calibration, you can                                                                                                    |

On the other hand, after a USER DEFINED calibration, you can measure more accurately. The analyzer performs the calibration measurements on the same points as your current stimulus setting. Therefore, the error caused by interpolation is reduced. In the USER DEFINED calibration, if you change the stimulus, you should calibrate again; two situation are described below. Otherwise, the analyzer may not measure correctly.

- 4291B displays C?, C+?, C! or C+!.
- Changing the oscilator level setting; 4291B doesn't have a status notification which relates to this.

About the status notification, see Operation Manual chapter 2.

| Performing User<br>Defined Fixture<br>Compensation  | USER DEFINED fixture compensation reduces the error caused by the interpolation used in a FIXED fixture compensation.<br>1. Set the analyzer to your required setting.                                                                                                    |  |
|-----------------------------------------------------|----------------------------------------------------------------------------------------------------|--|
|                                                     | 2. Press (CAL) FIXTURE COMPEN.                                                                                                    |  |
|                                                     | 3. Press COMPEN MENU.                                                                                                    |  |
|                                                     | 4. Toggle COMP POINTS [FIXED] to [USER].                                                                                                    |  |
|                                                     | 5. Perform the required fixture compensation using the FIXED compensation procedure described in the applicable Quick Start chapter.                                                                                                    |  |
|                                                     | 6. Press DONE: COMPEN.                                                                                                    |  |
|                                                     | 7. Verify the "Cmp" notation is displayed on the left of the screen.                                                                                                    |  |
| User Defined Fixture<br>Compensation<br>Description | After a FIXED fixture compensation (the default setting), you can<br>change the stimulus (for example, the frequency and OSC level)<br>as long as you measure the same DUT or a DUT of the same size.<br>The analyzer performs the compensation measurements on points<br>fixed across the full sweep range. The effective value for the points<br>between the measured points is calculated using the interpolation<br>method.          |  |
|                                                     | On the other hand, after a USER DEFINED fixture compensation,<br>you can measure more accurately. The analyzer performs the<br>compensation measurements on the same points as your current<br>stimulus setting. Therefore, the error caused by interpolation is<br>reduced. In the USER DEFINED fixture compensation, if you change<br>the stimulus, you should compensate again. Otherwise, the analyzer<br>may not measure correctly. |  |
| Note                                                | You cannot select FIXED POINT Compensation, when you have done User Difined calibration.                                                                                                    |  |
| -                                                   |                                                                                                    |  |
| Performing<br>Averaging                             | The averaging function reduces the noise. There are two averaging functions, one is point averaging and the other is sweep averaging.                                                                                                    |  |
| Performing Point<br>Averaging                       | 1. Press $(Bw/Avg)$ POINT AVG FACTOR.<br>2. Enter the number of times to average. Then press $(x_1)$ .<br>3. Toggle POINT AVG on OFF to ON off.                                                                                                    |  |

### Performing Sweep Averaging

- 1. Press (Bw/Avg) SWEEP AVG FACTOR.
- 2. Enter the number of times to average. Then press  $(x_1)$ .

3. Toggle SWEEP AVG on OFF to ON off.

"Avg" appears on the left side of the display when sweep averaging is turned on. The averaging notation counts the averaging factor during averaging until it reaches the specified averaging factor. When averaging is completed, the counter halts and the trace continues updating with each sweep.

### Averaging Description Sweep Averaging

Sweep Averaging computes each data point based on an exponential average of consecutive sweeps weighted by a user-specified averaging factor. For a fully averaged trace, each new sweep is averaged into the trace until the total number of sweeps is equal to the averaging factor. This averaging method is same as the averaging of the network analyzer like 8751A.

Point Averaging

Point Averaging averages each data point by a user-specified averaging factor. The analyzer repeats measuring the same point until the averaging factor is reached. It then divides the vector summation of measurement values by the averaging factor and starts measuring the next point. This averaging method is same as the averaging of the impedance analyzer like 4194A.

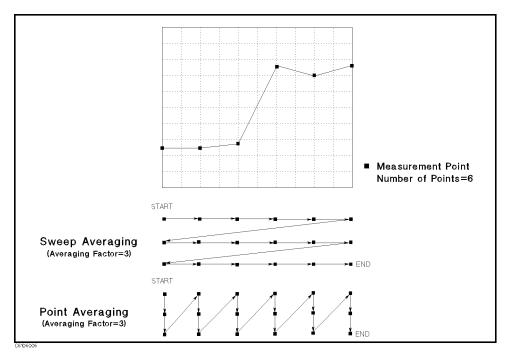

Figure 6-1. Point Averaging and Sweep Averaging

| Using Point Delay<br>and Sweep Delay | Delay functions stabilize the measurements by delaying the<br>measurement start for a specified time after the stimulus is set.                                                                                                    |
|--------------------------------------|----------------------------------------------------------------------------------------------------|
| Making a Point Delay<br>Measurement  | <ol> <li>Press (Sweep).</li> <li>Press POINT DELAY TIME.</li> <li>Enter the point delay time. Then press (x1).</li> </ol>                                                                                                    |
| Making a Sweep Delay<br>Measurement  | <ol> <li>Press Sweep.</li> <li>Press SWEEP DELAY TIME.</li> <li>Enter the sweep delay time. Then press x1.</li> </ol>                                                                                                    |
| Delay Description                    | <ul> <li>Point Delay         The measurement start for each point is delayed for a             user-specified time after the stimulus is set at each point.     </li> <li>Sweep Delay         The sweep start is delayed for a user-specified delay time after     </li> </ul> |

the trigger.

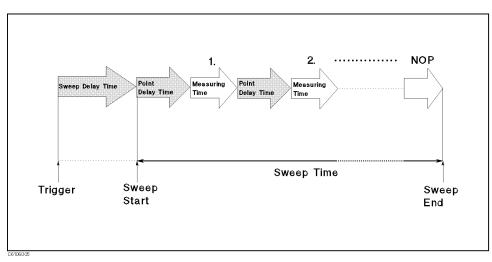

Figure 6-2. Point Delay and Sweep Delay

### Changing the Number of Measurement Points

### Number of Measurement Points Description

Perform the following steps to change the number of measurement points:

- 1. Press (Sweep) NUMBER of POINTS.
- 2. Enter the number of measurement points. Then press  $(x_1)$ .

NUMBER of POINTS sets the number of measurement points in a sweep. Using fewer points allows a faster sweep time but the displayed trace shows less horizontal detail. Using more points gives greater data density and improved trace resolution, but slows the sweep.

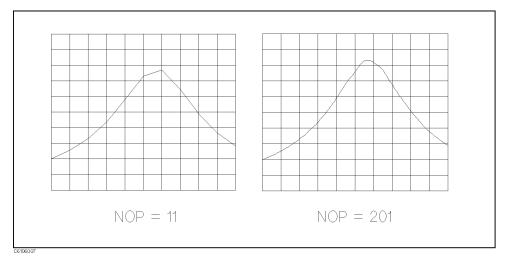

Figure 6-3. Number of Points

When the analyzer is equipped with Option 001,  $\pm 40$  V or  $\pm 100$  mA can be applied to the DUT. If you want to apply dc bias to the DUT, perform the following procedure:

- 1. Press (Source) DC BIAS MENU.
- 2. Select BIAS SRC.
  - Voltage Setting Mode:
    - a. Press BIAS VOLTAGE.
    - b. Enter the desired dc bias voltage value.
    - c. Press BIAS CUR LIMIT.
    - d. Enter the desired current limit value.
  - Current Setting Mode:
    - a. Press BIAS CURRENT.

**Applying Dc Bias** 

(Option 001 Only)

| b. Enter the desired dc bias current value.<br>c. Press BIAS VOLT LIMIT.                                                                                                    |
|----------------------------------------------------------------------------------------------------|
| d. Enter the desired voltage limit value.                                                                                                    |
| 3. Press RETURN.                                                                                                    |
| 4. Toggle DC BIAS on OFF to DC BIAS ON off.                                                                                                    |
| 5. Verify that the DC BIAS ON message is displayed.                                                                                                    |
| If the voltage or the current reaches the limit value, the analyzer limits the source output. In that case, the " $\downarrow$ V" or " $\downarrow$ I" notation is displayed on the left of the screen. |
| The dc bias must be set after compensation. This is necessary because<br>the dc bias is automatically turned off when performing calibration or<br>compensation.                                        |

### Monitoring the OSC Level or the Dc Bias Level

The level monitor function allows you to monitor the voltage across the DUT or the current through the DUT.

- 1. Select the channel on which you want to monitor the source level by pressing Chan 1 or Chan 2.
- 2. Press (Utility).
- 3. Press LEVEL MON [OFF].
- 4. Select the parameter that you want to monitor.
  - AC-V
  - AC-I
  - DC-V (Option 001 only)
  - DC-I (Option 001 only)
- 5. Move the marker to your required stimulus position.
- 6. The level at the marker is displayed on the right of the display.

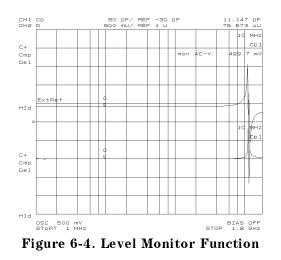

# Performing a<br/>GO/NO-GO TestThe limit line/testing function allows you to perform GO/NO-GO<br/>testing. The limit lines define the upper and lower limits. The limit<br/>testing function compares the measured data to the limit lines and<br/>indicates the result.Editing a Limit Line<br/>TableThis procedure edits a limit line table to match the example that is<br/>shown in Figure 6-5.

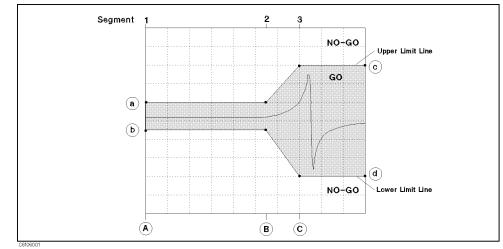

Figure 6-5. Limit Line Example

- 1. Select the channel on which you want to perform the limit test by pressing (Chan 1) or (Chan 2).
- 2. Press (System) LIMIT MENU.
- 3. Toggle LIMIT LINE on OFF to ON off.
- 4. Press EDIT LIMIT LINE EDIT.

5. For segment 1:

Press STIMULUS VALUE.
Enter stimulus value (A).
Press UPPER LIMIT.
Enter value of (a).
Press LOWER LIMIT.
Enter value of (b).
Press DONE to end editing the segment.

6. For segment 2:

Press ADD to edit the new segment.

Press STIMULUS VALUE.

Enter stimulus value <sup>(B)</sup>.

Press UPPER LIMIT.

Enter value of (a).

Press LOWER LIMIT.

Enter value of (b).

Press DONE to end editing the segment.

### 7. For segment 3:

Press ADD to edit the new segment.

Press STIMULUS VALUE.

Enter stimulus value ©.

Press UPPER LIMIT.

Enter value of ©.

Press LOWER LIMIT.

Enter value of (d).

Press DONE to end editing the segment.

<sup>8.</sup> Press DONE to end editing the limit line table.

| Executing a Limit                         | 1. Press (System) LIMIT MENU.                                                                                                    |
|-------------------------------------------|----------------------------------------------------------------------------------------------------|
| Line Test                                 | $^2$ . Toggle LIMIT TEST on OFF to ON off.                                                                                                    |
|                                           | When limit testing is turned on, an out-of-limit test result is indicated in five ways:                                                                                                    |
|                                           | ■ With a FAIL message on the screen.                                                                                                    |
|                                           | ■ With a beep (on/off selectable).                                                                                                    |
|                                           | ■ With an asterisk in tabular listings of data (under (Copy)).                                                                                                    |
|                                           | <ul> <li>With bits 3 and 4 of the instrument status register in the status<br/>register.</li> </ul>                                                                                                    |
|                                           | ■ With the GPIB commands :DATA? LFA,:DATA? LLIS,:DATA? LMAR.                                                                                                    |
|                                           |                                                                                                    |
| Performing a List<br>Sweep<br>Measurement | The list sweep function allows you to sweep the frequency according<br>to a predefined sweep segment list. Each sweep segment is<br>independent and can have a different number of sweep points, OSC<br>level, and point averaging. The list sweep is used to reduce the sweep<br>time by setting coarse sweep points for the flat portion of wave form<br>and fine sweep points for the sharply curved portion of the wave<br>form. |
| Editing a Sweep List                      | This procedure edits a list sweep table to match the example that is shown in Figure 6-6.                                                                                                    |
| _                                         |                                                                                                    |

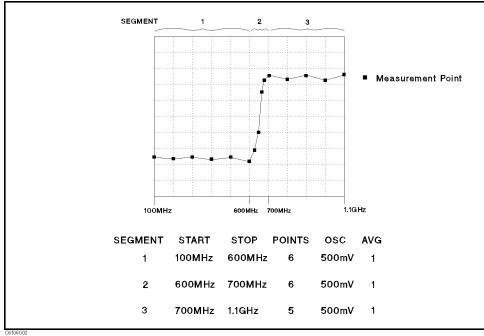

Figure 6-6. List Sweep Example

- 1. Press (Sweep) LIST MENU EDIT LIST EDIT.
- 2. For segment 1:

Press (Start) 1 0 0 ( $M/\mu$ ).

Press (Stop 6 0 0  $(M/\mu)$ .

 $\operatorname{Press}$  NUMBER of POINTS (6  ${\times}1$  SEGMENT DONE .

3. For segment 2:

Press ADD.

Press (Start)  $\bigcirc$   $\bigcirc$   $\bigcirc$   $\bigcirc$  (M/ $\mu$ ).

Press (Stop) (7 (0 (0 ( $M/\mu$ ).

Press NUMBER of POINTS  $(6) \times 1$  SEGMENT DONE.

4. For segment 3:

Press ADD.

Press (Start 7 0 0  $(M/\mu)$ .

 $\operatorname{Press}\left(\operatorname{Stop}\left(1\right)\right)\left(1\right)\left(\operatorname{G/n}\right).$ 

Press NUMBER of POINTS (5 x1) SEGMENT DONE.

5. Press LIST DONE.

Activating a List Sweep Press (Sweep) SWEEP MENU SWP TYPE: LIST to perform the list sweep measurement.

| Constant<br>Current/Voltage<br>Level Measurement | The furnished sample program disk (Agilent PN 04291-18000) includes<br>the Auto Level Control program (ALC) for frequency sweep. This<br>program allows you to make a measurement that has a regulated OSC<br>level voltage or current. This means that the actual OSC level applied<br>to the DUT is equal to the value you set. After you set the analyzer<br>to the required setting, execute the program. The program monitors<br>and regulates the OSC level, and then measures the DUT at each<br>measurement point that is defined by the number of points. After<br>measuring all the measurement points, the result is displayed and the<br>program ends. The program does not allow the OSC level sweep or the<br>dc bias sweep. |
|--------------------------------------------------|----------------------------------------------------------------------------------------------------|
|                                                  | <ol> <li>Insert the sample program disk into the floppy disk drive.</li> <li>Press (Display) DISPLAY ALLOCATION BASIC STATUS and type GET<br/>"ALC" and then press (Return).</li> </ol>                                                                                                    |
|                                                  | 3. Set the analyzer to the required setting.                                                                                                    |
|                                                  | 4. Type RUN and then press (Return).                                                                                                    |
|                                                  | 5. Select which voltage or current regulation by enter the number according to instructions. Then press $(x_1)$ .                                                                                                    |

|                                                          | 6. Enter the required value in volts or amps, then press $(x_1)$ . (Do not use the hard key for units, $(k/m)$ $(M/\mu)$ $(G/n)$ )                                                                                                    |
|----------------------------------------------------------|----------------------------------------------------------------------------------------------------|
|                                                          | 7. The stimulus is changed from one to another measurement points<br>that is defined by the number of points. It takes few seconds per<br>one point.                                                                                                    |
|                                                          | 8. After the measurement is completed, the message "complete" is displayed.                                                                                                    |
|                                                          | 9. The measurement result is displayed on the data trace and the actual OSC level that was applied to the DUT is displayed on the memory trace.                                                                                                    |
|                                                          | If the "over flow" message is displayed after the measurement is<br>finished, it means that the analyzer could not regulate the OSC level<br>to your setting value at some frequency. If you want to read the<br>actual applied OSC level, perform the following procedure.                                                                                                    |
|                                                          | 1. Press (Marker).                                                                                                    |
|                                                          | $^2\cdot$ Toggle MKR ON [DATA] to [MEMORY].                                                                                                    |
|                                                          | 3. Move the marker to your required stimulus position.                                                                                                    |
|                                                          | <ol> <li>Read the marker value on the upper right of screen. When you<br/>read the value, replace the displayed unit (example Ω, F, or H) with<br/>"V" for voltage setting, or "A" for current setting.</li> </ol>                                                                                                    |
| Note                                                     | While the program is running, the number of points is set to 2. If you abort the program, set the number of points to your required number.                                                                                                    |
| Auto Level Control<br>Measurement for<br>OSC Level Sweep | The furnished sample program disk (Agilent PN 04291-18000) includes<br>the Auto Level Control program (ACI) for OSC level sweep. This<br>allows you to make a measurement that the actual OSC level applied<br>to the DUT is equal to the value you set. After you set the analyzer<br>to the required setting, execute the program. The program sweeps the<br>OSC level which you set and monitor the actual OSC level applied to |
|                                                          | the DUT, and calculate the start/stop value of OSC level, then the result is displayed and the program ends.                                                                                                    |
|                                                          | If the "over flow" message is displayed after the measurement is finished, it means that the analyzer could not regulate the OSC level to your setting value.                                                                                                    |
|                                                          | 1. Insert the sample program disk into the floppy disk drive.                                                                                                    |
|                                                          | 2. Press Display DISPLAY ALLOCATION BASIC STATUS and type GET "ACI" and then press Return.                                                                                                    |
|                                                          | $3. \text{ Press}(Sweep})$ SWEEP MENU OSC LEVEL.                                                                                                    |
|                                                          | 4. Set the analyzer to the required setting.                                                                                                    |
|                                                          | 5. Type RUN and then press (Return).                                                                                                    |
|                                                          |                                                                                                    |

| 6.  | Select which voltage or current regulation by enter the number according to instructions. Then press $\underline{(x1)}$ .                            |
|-----|----------------------------------------------------------------------------------------------------|
| 7.  | Enter the required stimulus start value in volts or amps, then press $(x_1)$ . (Do not use the hard key for units, $(k/m)$ $(M/\mu)$ $(G/n)$ )       |
|     | Enter the required stimulus stop value in volts or amps, then press $(x_1)$ .                                                                        |
| 9.  | After the tens-seconds measurement is completed, the message "complete" is displayed.                                                                |
| 10. | The measurement result of channel 1 is displayed on the User<br>Trace 1 and the meausrement result of channel 2 is displayed on<br>the User Trace 2. |
| 11. | Press (Marker) to display the marker.                                                                                                    |
| 12. | When you want to move the marker to another trace, press (Display) DEFINE TRACE SELECT UTRC [] and select required user trace number.                |
| 13. | When you want to switch the user trace to the measurement trace (data trace), toggle TRACE [USER] to [DATA&MEM] under (Display) MORE.                |
|     |                                                                                                    |

Placing Characters on the Screen

The label function allows you to place any characters that the analyzer provides, anyplace on the screen.

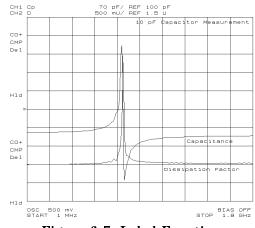

Figure 6-7. Label Function

# Placing Letters on the Screen

- 1. Press (Display) MORE LABEL MENU.
- <sup>2</sup>. Press LABEL NUMBER.
- 3. Select a label number (0 to 19) that has not been entered yet.
- 4. Press LABEL.
- 5. Enter the label name:
  - Turn the rotary knob to move the arrow "↑" below the character that you want.
  - Press SELECT LETTER .
  - Keep entering characters in the same manner.
  - Press DONE when you have finished entering characters.
    - $\Box$  Three sets of letters can be scrolled using the step keys, (f) and (U).
    - $\Box$  You can entry the characters using with the keyboard.
- 6. Press X POS.
- 7. Enter the numeric or turn the rotary knob to locate the label horizontally.
- 8. Press Y POS.
- 9. Turn the rotary knob or enter the numeric to locate the label vertically.
- 10. If you want to change the color of the label, press COLOR and select a color number from 0 to 5. Then, press  $x_1$ .
- 11. Press RETURN.

### Editing the Label and Changing the Position or Color

- 1. Press Display MORE LABEL MENU.
- <sup>2</sup>. Press LABEL NUMBER.
- 3. Select the label number that you want to change.
- 4. Press LABEL.
- 5. Change the label.
- 6. Press X POS or Y POS if you want to change the position.
- 7. Turn the rotary knob to change the position.
- 8. Press COLOR.
- 9. Select a color number to change the color. Then press  $(x_1)$ .
- 10. Press RETURN.

### Splitting the Measurement Display

The split display function allows you to split the display using two half screen graticules (one above the other).

- 1. Press (Display)
- 2. Verify DUAL CHAN is ON.
- 3. Toggle SPLIT DISP on OFF to ON off.

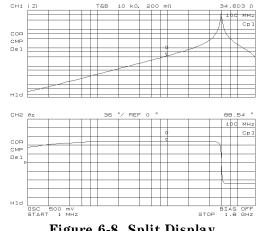

Figure 6-8. Split Display

Performing **Independent Sweeps** for Each Channel

The sweep parameter values can be uncoupled between the two channels. Each channel can be set to independently sweep parameters.

- 1. Press (Sweep).
- $2\cdot$  Toggle COUPLED CH ON off to on OFF.

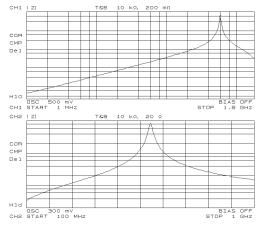

Figure 6-9. Uncoupled Channels

| Using the Marker      | The marker function allows you to read a value at the marker, to read values at several points on the trace, or to search for specific points (like max/min or peak). |
|-----------------------|----------------------------------------------------------------------------------------------------|
| Reading a Value Using | 1. Press Marker.                                                                                                    |
| the Marker            | 2. The active marker is displayed on the traces.                                                                                                    |
|                       | 3. Move the marker by performing one of the following steps:                                                                                                    |
|                       | Turn the rotary knob until the marker moves to the point where<br>you want to read the measured value.                                                                |
|                       | Enter the target stimulus by using numerical keys.                                                                                                    |
|                       | 4. Read the marker value displayed on the upper right of the display.                                                                                                 |
| Reading Values by     | 1. Press Marker.                                                                                                    |
| Using the Sub-markers | 2. Move the active marker to a point where you want to set a sub-marker.                                                                                              |
|                       | 3. Press SUB MKR.                                                                                                    |
|                       | 4. Select from SUB MKR 1 to 7.                                                                                                    |
|                       | 5. Press (Utility).                                                                                                    |
|                       | $^{6}$ . Toggle MKR LIST on OFF to ON off.                                                                                                    |
|                       | The sub-marker appears at the point at which the marker was displayed. Sub-markers are fixed horizontally and you cannot move them.                                   |
|                       | The sub-marker value can only be displayed by using the marker list.                                                                                                  |
|                       | To clear a sub-marker, press (Marker) CLEAR SUB MKR . Then press the sub-marker number that you want to erase from the display.                                       |

To clear all the markers, press (Marker) PRESET MKRS.

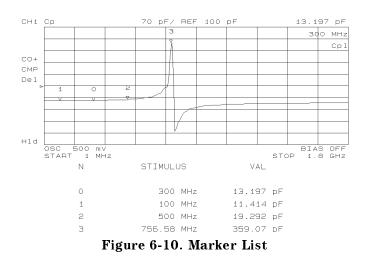

# Searching for a Specific Point

### Searching for Maximum/Minimum Points

- 1. Select the channel of the trace on which you want to search for a specific point by pressing (Chan 1) or (Chan 2).
- 2. Press (Search).
- 3. Do one of the following:

| То                       | Press       |
|--------------------------|-------------|
| Search for maximum point | SEARCH: MAX |
| Search for minimum point | MIN         |

4. The active marker moves to the target point on the trace of the activated channel.

### Searching for Points that Have the Target Value

- 1. Select the channel of the trace on which you want to search for specific points by pressing (Chan 1) or (Chan 2).
- 2. Press (Search).
- 3. Press TARGET.
- Enter the target value. Then press the unit termination key (G/n, M/µ), (k/m), or (x1).
- 5. The active marker moves to a point that has the target value.

| To search for a target point to the | Press        |  |
|-------------------------------------|--------------|--|
| Left side of the active marker      | SEARCH LEFT  |  |
| Right side of the active marker     | SEARCH RIGHT |  |

| Storing Your Trace<br>to the Memory<br>Traces | The trace memory function allows you to store your trace to the memory traces.       |
|-----------------------------------------------|--------------------------------------------------------------------------------------|
| Storing the Data Trace<br>to the Memory Trace | 1. Press (Display).<br>2. Press DEFINE TRACE.<br>3. Press DATA $\rightarrow$ MEMORY. |
|                                               | <b>Storing More Traces to Memory Traces</b><br>1. Press (Display).                   |

2. Press DEFINE TRACE.

- 3. Press SELECT MEMORY NUMBER.
- 4. Press (1) to select the number of a memory trace into which a trace has not been stored.
- 5. Press DATA  $\rightarrow$  MEMORY to store the data trace into the selected memory trace.

Displaying Memory<br/>Traces1. Press Display2. Press DEFINE TRACE.

3. Do one of the following:

| То                                        | Press           |
|-------------------------------------------|-----------------|
| Display all memory traces                 | MEMORY          |
| Display all memory traces and data traces | DATA and MEMORY |

- 4. Press SELECT MEMORY NO.
- 5. Enter the memory trace number that you want to display. Then, press x1.
- 6. The selected memory trace is highlighted.

### Displaying a Memory Trace Only When It Is Selected.

If the SEL'D MEM ON off is toggled to on OFF, the memory trace is displayed only when it is selected.

When the (Display) DISPLAY ALLOCATION GRAPHICS: IBASIC DRAW is selected, only the selected memory trace is displayed. If you want to display all memory traces, press (Display) DISPLAY ALLOCATION ALL MEMORY TRACE.

**Clearing the Memory** 1. Press Display.

Traces

- 2. Press DEFINE TRACE.
- 3. Press CLEAR MEMORIES.
- TICSS OLIAIT MEMORIED.
- 4. All memory traces are cleared.

| Using the Trace<br>Math Function      | The trace math function allows you to calculate functions using the data trace and the memory trace.                                                                                                    |          |  |
|---------------------------------------|----------------------------------------------------------------------------------------------------|----------|--|
| Calculating Using the                 | 1. Press (Display) DATA MATH [DATA] .                                                                                                    |          |  |
| Data Trace and<br>Memory Trace        | 2. Do one of the following:                                                                                                    |          |  |
| Memory Hace                           | То                                                                                                    | Press    |  |
|                                       | Add Trace with Memory Trace                                                                                                    | DATA+MEM |  |
|                                       | Subtract Trace with Memory Trace                                                                                                    | DATA-MEM |  |
|                                       | Divide Trace with Memory Trace                                                                                                    | DATA/MEM |  |
| Turning Off the Data<br>Math Function | Press (Display) DATA MATH [] DATA MATH: DATA to turn off the data math function.                                                                                                    |          |  |
| Saving and<br>Recalling               | The save/recall functions allow you to save and recall an analyzer setting, measurement data, or display image.                                                                                                    |          |  |
|                                       | The analyzer has two kinds of mass storage, a floppy disk drive and<br>a memory disk. Each mass storage supports two kinds of format,<br>LIF (Logical Interchange Format) and MS-DOS <sup>®</sup> . The analyzer<br>automatically detects the disk format as either LIF or MS-DOS <sup>®</sup> . |          |  |
| Caution                               | The memory disk can keep data until the analyzer is turned off. So<br>you should make backup data like below.                                                                                                    |          |  |
|                                       | 1. Press (SAVE) key.                                                                                                    |          |  |
|                                       | 2. Press BACK UP MEMO DISK soft key.                                                                                                    |          |  |
|                                       | To recover the backup data, two ways are available for 4291B.                                                                                                    |          |  |
|                                       | <ul> <li>Turn 4291B off then on. Then prodno; gets the backup data<br/>automatically.</li> </ul>                                                                                                    |          |  |
|                                       | <ul> <li>Using the Instrument BASIC function, send RESTMDISK GPIB<br/>command to the analyzer like below.</li> </ul>                                                                                                    |          |  |
|                                       | OUTPUT 800;"RESTMDISK"                                                                                                    |          |  |
|                                       | Remember you will lose the present data in the memory disk, once<br>you do these operations above.                                                                                                    |          |  |

| Saving an Analyzer<br>Setting and<br>Measurement Trace | You can save an analyzer setting and measurement trace by<br>performing the following procedure. Not only the key setting but also<br>calibatrion data and compensation data are saved into the status files.                                                       |
|--------------------------------------------------------|----------------------------------------------------------------------------------------------------|
|                                                        | 1. Insert a LIF or MS-DOS <sup>®</sup> formatted 3.5 inch disk into the floppy disk drive (if you are saving an instrument state file to the memory disk, skip this step).                                                                                          |
|                                                        | 2. Press (Trigger) SWEEP: HOLD to hold a sweep, if you want to save a measurement trace.                                                                                                    |
|                                                        | 3. Press (Save).                                                                                                    |
|                                                        | <ul> <li>4. Select where the file is to be stored by pressing either</li> <li>STOR DEV [DISK] (for the floppy disk drive) or</li> <li>STOR DEV [MEMORY] (for the memory disk).</li> </ul>                                                                           |
|                                                        | <sup>5.</sup> Press STATE.                                                                                                    |
|                                                        | 6. Enter a filename. Then press DONE .                                                                                                    |
| Recalling a Saved<br>Analyzer Setting and              | 1. Insert the appropriate disk (if you are recalling an instrument state file from the memory disk, skip this step).                                                                                                    |
| Measurement Trace                                      | 2. Press (Recall).                                                                                                    |
|                                                        | 3. Select where the file is stored by pressing either STOR DEV [DISK] (for a floppy disk drive) or                                                                                                    |
|                                                        | STOR DEV [MEMORY] (for a memory disk).                                                                                                    |
|                                                        | 4. Search for the filename you want to recall (the files are listed on the softkey labels).                                                                                                    |
|                                                        | 5. If a target file is not listed on a softkey label, select different labels<br>by pressing PREV FILES or NEXT FILES.                                                                                                    |
|                                                        | 6. Press the softkey corresponding to the filename label.                                                                                                    |
| Note                                                   | You can automatically recall the instrument state every time the<br>analyzer is turned ON. Use "AUTOREC" as a filename. When the<br>analyzer is turned ON, it recalls this file from a disk that is in the<br>floppy disk drive or from backup data of memory disk. |
| Saving a Display                                       | 1. Press (Save) key.                                                                                                    |
| Image to a TIFF File                                   | 2. Press GRAPHICS.                                                                                                    |
|                                                        | $^{3.}$ Select where to store the file by pressing either STOR DEV [DISK]                                                                                                    |
|                                                        | (for a floppy disk drive) or STOR DEV [MEMORY] (for a memory disk).                                                                                                    |
|                                                        | 4. Enter filename. Then press DONE.                                                                                                    |
|                                                        | The analyzer saves an TIFF file with an ".TIF" extension for a DOS format, or a "_T" suffix for a LIF format.                                                                                                    |

| Saving Measured Data                          | 1. Insert a DOS format disk into the floppy disk drive.                                                                                                    |
|-----------------------------------------------|----------------------------------------------------------------------------------------------------|
| for a Spreadsheet                             | 2. Press (Save) key.                                                                                                    |
|                                               | 3. Press DATA ONLY and SAVE ASCII.                                                                                                    |
|                                               | <ol> <li>Select the floppy disk drive as the storage device by toggling to<br/>STOR DEV [DISK].</li> </ol>                                                                                                    |
|                                               | $^{5.}$ Enter a filename. Then press DONE .                                                                                                    |
|                                               | The measured data is saved as ASCII text. Each value is separated by<br>a tab. When you open this file from the spreadsheet software, specify<br>the file format as the "TEXT with TAB delimiter".                                                                                                    |
| Purging a File                                | If there is a file on the disk that has the same name you entered when<br>saving a file, the error message, "filename error" is displayed. To<br>save the file, you must use another filename or purge the old file. To<br>purge a file, press (Save) FILE UTILITIES PURGE FILE then select<br>the displayed filename by pressing the associated softkey. |
| Initializing a<br>Disk/Memory Disk for<br>Use | <ol> <li>Insert a disk that is not write protected (if you are initializing the<br/>memory disk, skip this step).</li> <li>Press (Save) FILE UTILITIES .</li> </ol>                                                                                                    |
|                                               | 3. Select the disk format (either DOS or LIF) by toggling<br>FORMAT [DOS] or [LIF].                                                                                                    |
|                                               | 4. Select the initialized storage device by toggling STOR DEV [DISK] or [MEMORY].                                                                                                    |
|                                               | 5. Press INITIALIZE.                                                                                                    |
|                                               | 6. Press INITIALIZE DISK: YES to initialize the memory disk or the                                                                                                    |

### Printing

1. Connect a printer to the analyzer.

disk.

Printing a Display Image

2. Press (Copy) PRINT [STANDARD] to print.

To stop printing in progress, press  $(C_{opy})$  COPY ABORT.

| Logging the Key<br>Sequence into a<br>Program | The logging function allows you to log your key sequence into an instrument BASIC program. This function allows you to create a program without referring to the <i>Programming Manual</i> .<br>1. Press System. |
|-----------------------------------------------|----------------------------------------------------------------------------------------------------|
|                                               | $^2$ . Toggle LOGGING on OFF to ON off.                                                                                                    |
|                                               | 3. Press the front panel keys according to your required setting.                                                                                                    |
|                                               | 4. Press (System).                                                                                                    |
|                                               | $^{5}$ . Toggle LOGGING ON off to on OFF.                                                                                                    |
|                                               | 6. Press IBASIC EDIT to enter the edit mode.                                                                                                    |
|                                               | 7. Verify that the program was created according to your key sequence.                                                                                                    |

Note

us

When you log the calibration and the fixture compensation procedure, you must modify the program to wait for completion of the calibration or the fixture compensation. See chapter 2 of the *Programming Manual*.

| Measurement<br>Techniques                                  | This section provides additional measurement techniques that help you achieve the best measurement results.                                                                                                    |
|------------------------------------------------------------|----------------------------------------------------------------------------------------------------|
| Smoothing the Trace                                        | When the measurement trace is not smooth, the following procedure can provide a smoother trace:                                                                                                    |
|                                                            | 1. Set the point averaging factor to more than 32.                                                                                                    |
|                                                            | 2. Set the number of measurement points to a large value.                                                                                                    |
|                                                            | 3. Perform the user defined calibration.                                                                                                    |
|                                                            | 4. Perform the user defined fixture compensation.                                                                                                    |
|                                                            | 5. Measure your DUT (or MUT).                                                                                                    |
| Note                                                       | You can set the point averaging factor to less than 32 after the fixture compensation, if you want to reduce the sweep time:                                                                                                    |
| <b>Reducing Trace Noise</b>                                | When the measurement is noisy or not stabilized, the following procedure can reduce the noise:                                                                                                    |
|                                                            | 1. Set the averaging factor (point averaging and sweep averaging) to a large value.                                                                                                    |
|                                                            | 2. Perform a delayed measurement (point delay and sweep delay).                                                                                                    |
|                                                            | 3. Measure your DUT (or MUT).                                                                                                    |
| Increasing the Sweep<br>Speed                              | When you want to increase the sweep speed, the following actions help reduce the sweep time.                                                                                                    |
| -                                                          | <ul> <li>Reduce the number of measurement points.</li> </ul>                                                                                                    |
|                                                            | ■ Use list sweep.                                                                                                    |
| When the<br>Measurement Result<br>Does Not Seem<br>Correct | When the measurement result does not seem correct, verify whether<br>the calibration was performed correctly (because the calibration<br>defines the measurement accuracy). Also if you performed the fixture<br>compensation, you should verify the fixture compensation. The<br>verification procedures are described below. |
|                                                            |                                                                                                    |

### Calibration Verification

- Calibration without low-loss capacitor
  - 1. Connect 50  $\Omega$  termination to the test head.
  - 2. Press (Meas) FIXTURE NONE.
  - 3. Press (Chan 1) (Meas) IMPEDANCE: MAG (|Z|).
  - 4. Press (Scale Ref) AUTO SCALE.
  - 5. Press (Chan 2) (Meas) PHASE ( $\theta z$ ).
  - 6. Press (Scale Ref) AUTO SCALE.

- 7. Verify the measurement trace of |Z| is within 50  $\Omega$   $\pm 250$  m $\Omega$  during the entire sweep.
- 8. Verify the measurement trace of  $\theta z$  is within  $\pm 5 \mod (0.29^{\circ})$  during the entire sweep.
- Calibration with low-loss capacitor
  - 1. Connect 50  $\Omega$  termination to the test head.
  - 2. Verify that all of OPEN/SHORT/LOAD fixture compensations under (Cal) FIXTURE COMPEN are OFF.
  - 3. Press (Meas) FIXTURE NONE
  - 4. Press (Chan 1) (Meas) IMPEDANCE: MAG (|Z|).
  - 5. Press (Scale Ref) AUTO SCALE.
  - 6. Verify the measurement trace of |Z| is within 50  $\Omega$   $\pm 250$  m $\Omega$  during the entire sweep.
  - 7. Connect low-loss capacitor to the test head.
  - 8. Press (Chan 1) (Meas) D FACTOR (D).
  - 9. Press (Scale Ref) AUTO SCALE.
  - 10. Verify the measurement trace of D is within  $\pm 5$  m above 100 MHz.

Note

The 0 S termination has a capacitance of 82 fF. Therefore, if you measure the 0 S termination after calibration, approximately 927  $\mu$ S is observed at 1.8 GHz.

# **OPEN** Compensation Verification (Impedance Measurement Only)

- 1. Set the test fixture to the open condition.
- 2. Verify the fixture model number under (Meas) was set correctly for your measurement.
- 3. Verify that OPEN fixture compensation under Ca FIXTURE COMPEN is ON.
- 4. Press (Chan 1) (Meas) CONDUCT (G).
- 5. Press (Scale Ref) AUTO SCALE .
- 6. Press (Chan 2) (Meas) CAPACITNCE: PRL(Cp).
- 7. Press (Scale Ref) AUTO SCALE.
- 8. Verify the measurement trace of G is within approximately  $\pm 50 \ \mu S$  during the entire sweep.
- 9. Verify the measurement trace of Cp is within approximately  $\pm 200$  fF during the entire sweep.

# SHORT Compensation Verification (Impedance Measurement Only)

- 1. Set the test fixture to the short condition.
- 2. Verify the fixture model number under Meas was set correctly for your measurement.
- 3. Verify that SHORT fixture compensation under Ca FIXTURE COMPEN is ON.
- 4. Press (Chan 1) (Meas) RESIST (R).
- 5. Press (Scale Ref) AUTO SCALE.
- 6. Press (Chan 2) (Meas) INDUCTNCE: SER (Ls).
- 7. Press (Scale Ref) AUTO SCALE.
- 8. Verify the measurement trace of R is within approximately  $\pm 200$  m $\Omega$  during the entire sweep.
- 9. Verify the measurement trace of Ls is within approximately  $\pm 150$  pH during the entire sweep.

## **Manual Changes**

| Introduction   | This appendix contains the informa<br>to earlier versions or configurations<br>printing date of this manual. The ir<br>directly to the 4291B RF Impedance<br>prefix listed on the title page of this                                                              | of the analyzer than the current<br>formation in this manual applies<br>e/Material Analyzer serial number                         |  |
|----------------|----------------------------------------------------------------------------------------------------|----------------------------------------------------------------------------------------------------|--|
| Manual Changes | To adapt this manual to your 4291B<br>make all the manual changes listed<br>number and firmware version.                                                                                                    |                                                                                                    |  |
|                | Instruments manufactured after the<br>different from those documented in<br>versions will be documented in a m<br>will accompany the manual shipped<br>instrument's serial number is not lis<br>manual or in Table A-1, it may be d<br><i>CHANGES</i> supplement. | this manual. Later instrument<br>anual changes supplement that<br>with that instrument. If your<br>sted on the title page of this |  |
|                | In additions to change information,<br>information for correcting errors (E<br>this manual as current and accurate<br>recommends that you periodically r<br><i>CHANGES</i> supplement.                                                                            | rrata) in the manual. To keep<br>as possible, Agilent Technologies                                                                |  |
|                | For information concerning serial number prefixes not listed on the title page or in the <i>MANUAL CHANGE</i> supplement, contact the nearest Agilent Technologies office.                                                                                        |                                                                                                    |  |
|                | Turn on the line switch or execute<br>confirm the firmware version. See t<br>manual for information on the <b>*IDM</b>                                                                                                    | he GPIB Command Reference                                                                                                    |  |
|                | Table A-1. Manual Cha                                                                                                    | nges by Serial Number                                                                                                    |  |
|                | Serial Prefix or Number                                                                                                    | Make Manual Changes                                                                                                    |  |
|                | Table A-2. Manual Changes by Firmware Version                                                                                                    |                                                                                                    |  |
|                | Version                                                                                                    | Make Manual Changes                                                                                                    |  |

### Serial Number

Agilent Technologies uses a two-part, ten-character serial number that is stamped on the serial number plate (see Figure A-1) attached to the rear panel. The first five characters are the serial prefix and the last five digits are the suffix.

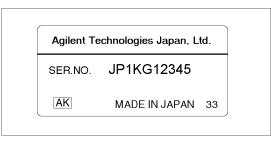

Figure A-1. Serial Number Plate

This appendix provides information on performance verification, repair, replacement of Center Conductor Collet, line voltage setting changes, and fuse replacement.

| Performance  |
|--------------|
| Verification |

The 4291B requires periodic performance verification. How often you verify performance depends on the operating and environmental conditions. The recommended cycle is at least once a year. The performance verification procedure is described in the *Service Manual*. For the customer who does not have the test instruments required for performance verification or who wants to save time, Agilent Technologies provides calibration service. For detailed information, contact the nearest Agilent Technologies office.

Repair

When your analyzer seems defective, the following section of "Possible Problems and Their Solution" will help you to determine what to do. If you can not find a solution, contact the nearest Agilent Technologies office. If you send the instrument to HP, include information about the trouble symptom. Send all of your analyzer, including the mainframe, test station, test head and calibration kit (0  $\Omega$ , 0 S, 50  $\Omega$  terminations and low-loss capacitor).

### Possible Problems and Their Solution

Analyzer does not turn on:

Check the fuse and the voltage selected.

- Measurement trace is not stable:
  - 1. Check the test station, the test head, and the fixture connection.
  - 2. Check the center conductor collet of the APC-7 connector on the test head, the 50  $\Omega$  termination, and the low-loss capacitor. If a collet is defective, replace it (see "Replacement of Center Conductor Collet").
- Measurement trace is displayed as a line or is not smooth:

The number of measurement points may be too small.

|                                              | <ul> <li>Nothing is displayed on the screen or only the displayed.</li> </ul>                                    | e softkey labels are                        |  |
|----------------------------------------------|----------------------------------------------------------------------------------------------------|---------------------------------------------|--|
|                                              | The display allocation may set to all BASIC                                                                      | <b>.</b>                                    |  |
|                                              | <ul> <li>Recalling a status file, but the calibration data isn't recalled (COR is<br/>not displayed.)</li> </ul> |                                             |  |
|                                              | The different kind of test head may be cor                                                                       | nected.                                     |  |
|                                              |                                                                                                    |                                             |  |
| <b>▲</b>                                     | The replacement procedure for the center cond<br>APC- $7^{(B)}$ is described in below:                           | luctor collet on the                        |  |
| Replacement of<br>Center Conductor<br>Collet |                                                                                                    | Agilent Part                                |  |
| Center Conductor                             | $\operatorname{APC}$ -7 <sup>®</sup> is described in below:                                                      |                                             |  |
| Center Conductor                             | APC-7 <sup>®</sup> is described in below:<br><b>Required Item</b>                                                | Agilent Part<br>Number                      |  |
| Center Conductor                             | APC-7 <sup>®</sup> is described in below:<br><b>Required Item</b><br>Collet Removal Tool                         | <b>Agilent Part<br/>Number</b><br>5060-0236 |  |

### **Removing Center Conductor Collets**

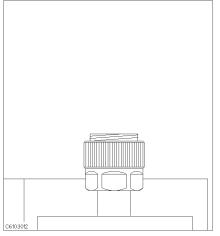

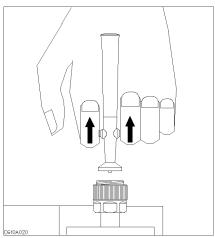

1. Verify that the connector sleeve is extended fully.

2. Pull back the handle of the collet removing tool.

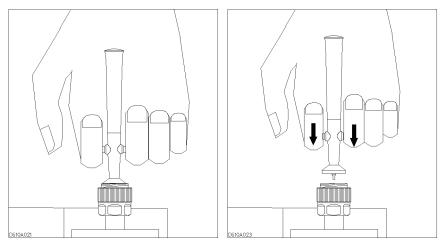

the tool into the connector until it comes – collet and the tool. to rest lightly on the interior support bead.

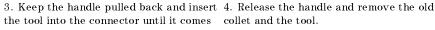

C610A024

The low-loss capacitor has no extending connecter sleeve. Use the Removing Tool Guide instead of extending connector sleeve.

### **Insert Center Conductor Collets**

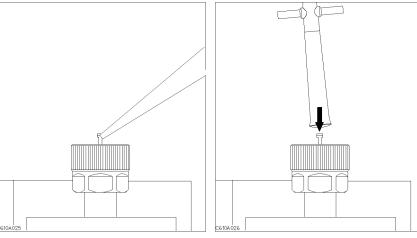

1. Place the collet on the center conductor of the connector.

2. Press the collet gently until it snaps into place.

# Fixture Compensation Procedures for the 16191A and 16193A

This appendix provides fixture compensation procedures for the 16191A and 16193A. A fixture compensation procedure for the 16192A is described in the "5. Fixture Compensation" in Chapter 3.

### 16191A

### **SHORT** Compensation

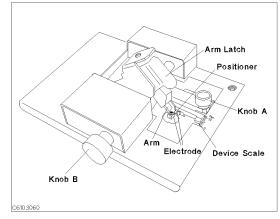

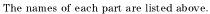

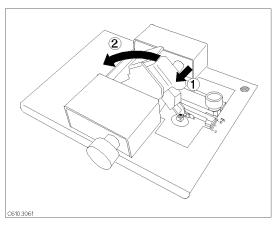

1.  $\bigoplus$  Latch off the arm latch.  $\bigotimes$  Hold up the pressure arm.

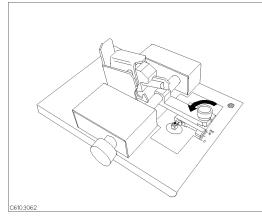

2. Loosen knob A

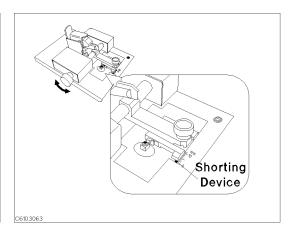

3. Adjust knob B to fit the shorting device to the device scale.

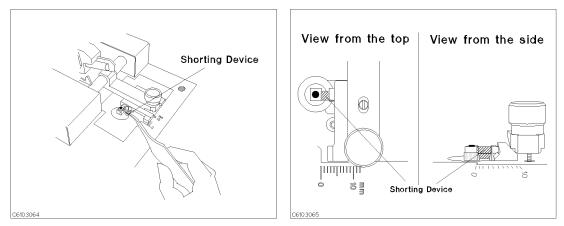

4. Place the shorting device on the electrode and turn 5. Verify that the shorting device contacts the knob B for fine adjustment. electrodes securely.

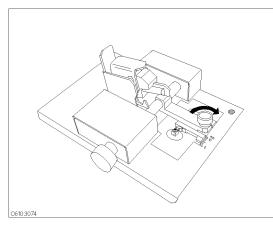

6. Tighten knob A.

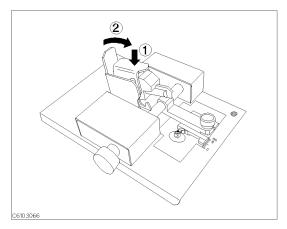

7. ( ) Press the arm latch. ( ) Turn down the pressure arm.

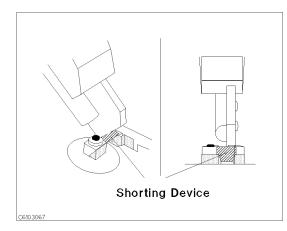

8. Verify that pressure arm presses the shorting device.

### SHORT Compensation Key Sequence

1. Press Cal FIXTURE COMPEN COMPEN MENU SHORT.

 $^2\cdot$  After the short compensation sequence is completed, the <code>SHORT</code> softkey label is underlined.

### **OPEN** Compensation

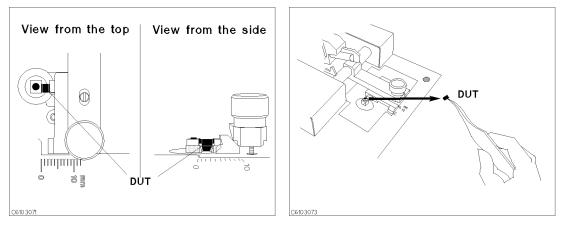

1. Place the DUT on the electrolde just as you set the 2. Remove the DUT from the electrodes. shorting device in the short compensation.

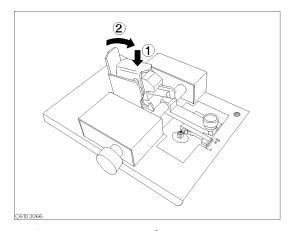

9. () Press the arm latch. () Turn down the pressure arm.

### **OPEN** Compensation Key Sequence

- 1. Press OPEN.
- $^2\cdot\,$  After the open compensation sequence is completed, the <code>OPEN</code> softkey label is underlined.
- 3. Press DONE: COMPEN.
- 4. Verify that two CMP notations appear on the left side of the display.

### **Connecting DUT**

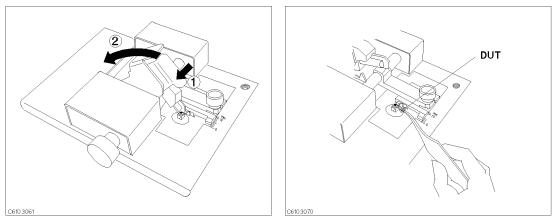

1. ( ) Latch off the arm latch. ( ) Hold up the pressure 2. Place the DUT on the electrodes. arm.

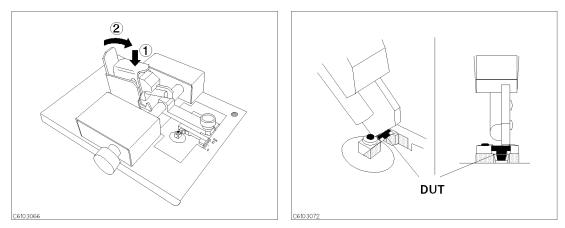

3. ( ) Press the arm latch. ( ) Turn down the pressure  $\,$  4. Verify that pressure arm presses the DUT. arm.

### 16193A

### **SHORT** Compensation

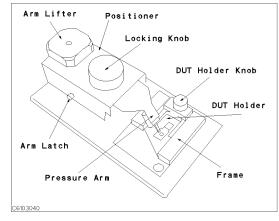

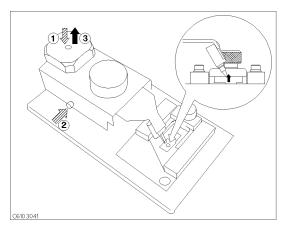

The names of each part are listed above.

1. ① Push the arm lifter. ② Push the arm latch button. ③ Release the arm lifter while pushing the arm latch button so that the pressure arm is held.

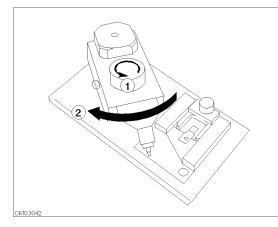

2. (1) Loosen the locking knob. (2) Rotate the positioner until the nose of the pressure arm is located outside the stage.

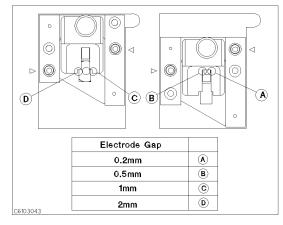

3. Position the size selection frame depending on the size of the DUT. (This procedure shows the case for D as an example.)

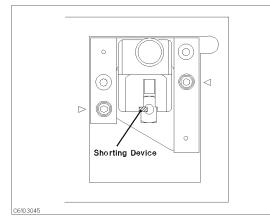

1 **(3**)  $\triangleleft$ ((0))  $\triangleright$ C6103044

4. Place the shorting device on the electrode.

5. (1) Loosen the knob. (2) Position the DUT holder so that the short bar contacts both electrodes. (3) Tighten the knob to fix the DUT holder.

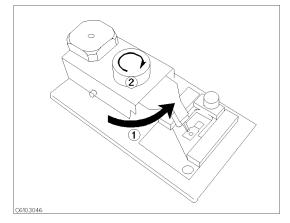

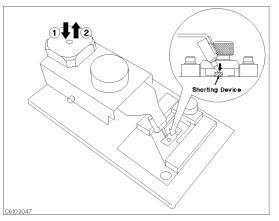

6. (D) Reposition the positioner so that the nose of the 7. (D) Push the arm lifter so that the arm latch is pressure arm is just above the shorting device.  $\Diamond$ Tighten the locking knob.

released. ② Let down the pressure arm to press down the shorting device.

### **SHORT** Compensation Key Sequence

1. Press (Cal) FIXTURE COMPEN COMPEN MENU SHORT.

After the short compensation sequence is completed, the SHORT softkey label is underlined.

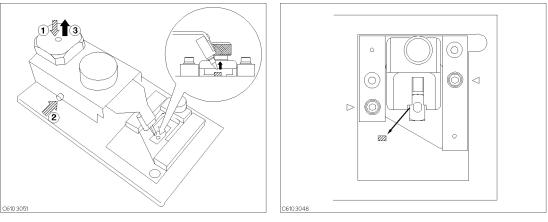

1. ① Push the arm lifter. ② Push the arm latch button. ③ Release the arm lifter while pushing the arm latch button so that the pressure arm is held.

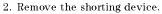

### **OPEN Compensation Key Sequence**

- 1. Press OPEN.
- $^2\cdot\,$  After the open compensation sequence is completed, the <code>OPEN</code> softkey label is underlined.
- 3. Press DONE: COMPEN.
- 4. Verify that two CMP notations appear on the left side of the display.

### **Connecting DUT**

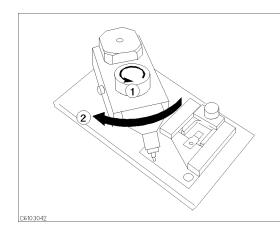

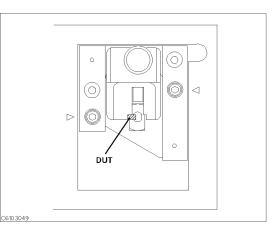

1. (1) Loosen the locking knob. (2) Rotate the positioner until the nose of the pressure arm is located outside the frame.

2. Place the DUT on the electrode.

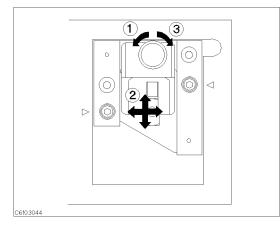

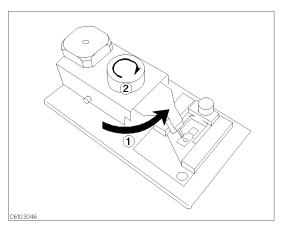

3. (1) Loosen the knob. (2) Position the DUT holder so (1) Reposition the positioner so that the nose of the that the DUT contacts both electrodes. (3) Tighten the knob.

pressure arm is just above the DUT. O Tighten the locking knob.

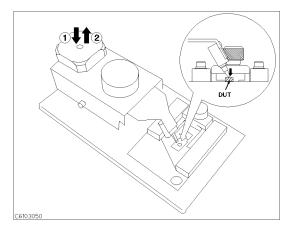

3. ( ) Push the arm lifter so that the arm latch is released. O Let down the pressure arm to press down the DUT.

## **Fixture Compensation Procedures for the 16194A**

# Exchanging the device holder

The 16194A can hold both leaded devices and surface mount devices by exchanging the device holder. The exchanging procedure is as follows.

- 1. Remove the ground plate.
- 2. When measuring a surface mount device, attach the knob on the device holder as shown in Figure D-1.
- 3. Select the device holder suitable for the device type. Loosen its knob and insert it into the arm.
- 4. Set the ground plate.

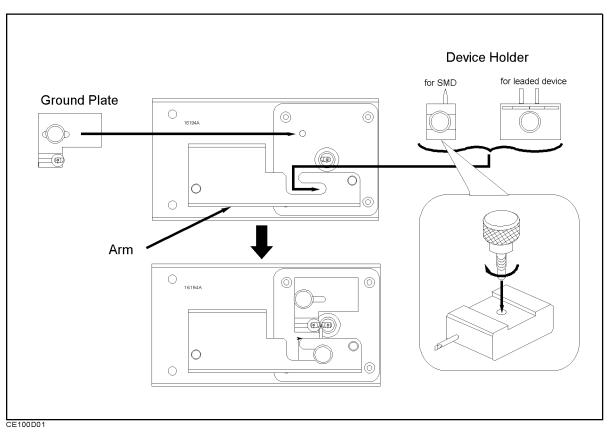

#### Figure D-1. Exchanging the Device Holder

Warning

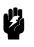

The 4291B has the capability for -55 °C to +200 °C temperature measurement in environmental testing. Use gloves to prevent burns when handling heated parts.

| Connecting the<br>Test Fixture | This section descibes how to connect 16194A with option 013 and 014 test head and fixture station.       |
|--------------------------------|----------------------------------------------------------------------------------------------------|
|                                | 1. Calibrate your analyzer at the APC-7 <sup>®</sup> connector plane before connecting the test fixture. |
|                                | 2. Place the fixture on the APC- $7^{	extsf{(R)}}$ connector.                                            |

3. Tighten (turn counterclockwise) the coupling nut of the APC-7  $\ensuremath{\mathbb{R}}$  connector.

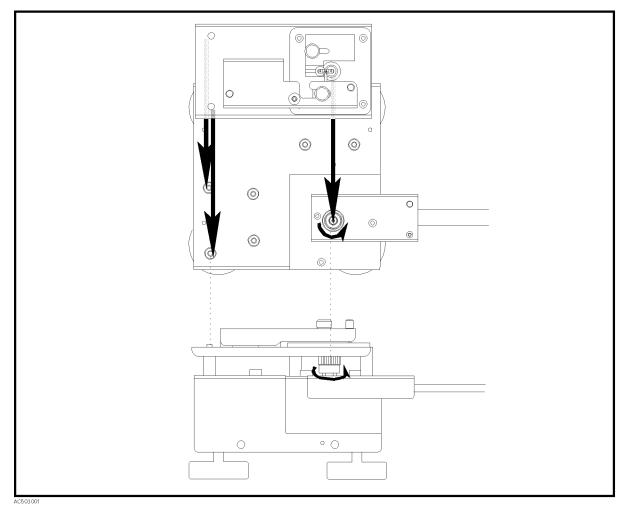

Figure D-2. Connecting the 16194A to the Measurement Terminal

### Setting

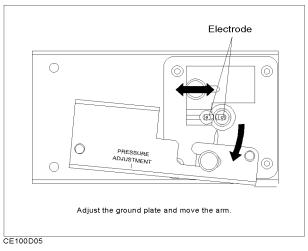

Figure D-3.

Adjust the arrow points to fix a DUT, a short device and load device.

- For SMD, adjust the device holder's posisions to fix DUT, a short device and load device.
- For lead device, adjust the pin positions for DUT size. And fix the grand plate's knob.

Press 4291B's key.

- 1. For load compensation, press (Meas) FIXTURE IMPEDANCE[NONE].
- Without load compensation, press (Meas) FIXTURE SELECT FIXTURE 16194.

| SHORT<br>compensation | <ul> <li>For SMD, choose a short device which is same size as DUT. And fix it on electrode with the arm.</li> <li>For leaded device: <ol> <li>Move the arm outside.</li> </ol> </li> </ul> |
|-----------------------|----------------------------------------------------------------------------------------------------|
| compensation          |                                                                                                    |

- Move the ground plate to fit the short device's size.
   Place the short device on the electrodes and press it with the
- device holder (Figure D-4).

When placing a leaded device, put its leads on the notch of the 4291B's electrodes.

You can adjust the pressure of the arm by turning the pressure adjustment using the wrench.

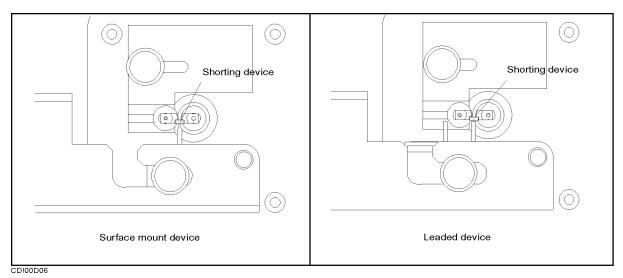

Figure D-4.

- Short compensantion key syquence
   1. Press the FIXTURE COMPEN COMPEN MENU SHORT under Cal.
  - $^2$ . Confirm that the SHORT softkey label is underlined, after the short compensation sequence is completed.

#### **Open compensation**

- 1. If there is any device on the electrodes, remove it.
- 2. When measuring a surface mount device, move the arm outward and latch it. Then make the distance between the electrodes same as the device size by adjusting the ground plate(Figure D-5).
- 3. When measuring a leaded device, make the distance between the electrodes and the distance between the device holder's pins same as the device size. Then press the electrodes with the device holder's pins, not latching the arm(Figure D-5).

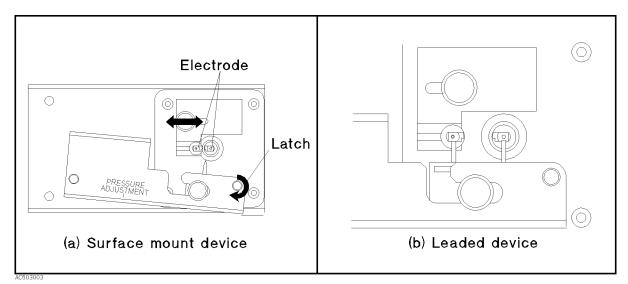

Figure D-5. Open compensation

Open compensation Key syquence

- 1. Press OPEN.
- $^2$ . Confirm that the OPEN softkey label is underlined, after the open compensation sequence is completed.

#### Load compensation

- 1. Adjust the position of the ground plate and tighten its knob.
- 2. Adjust the position of the device holder so that it presses against the device. When measuring a leaded device, adjust the distance between the two pins to the device size. Then tighten the knob of the device holder.
- 3. Move the arm outward.
- 4. Place the device on the electrodes and press it with the device holder (Figure D-6).

When placing a leaded device, put its leads on the notch of the 4291B's electrodes.

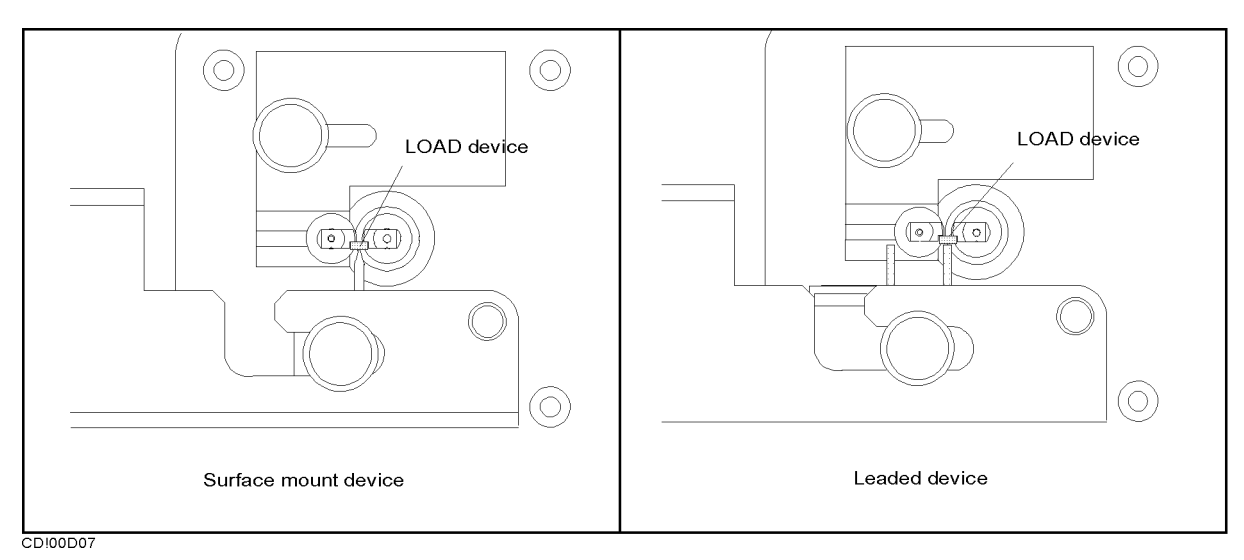

#### Figure D-6. Load compensation

#### Load compensation Key sequence

- 1. Press LOAD.
- $^{2.}$  Confirm that the LOAD softkey label is underlined, after the load compensation sequence is completed.
- 3. Press DONE: COMPEN.
- 4. Verify that two CMP notations appear on the left side of the display.

#### DUT

- 1. Adjust the position of the ground plate and tighten its knob.
- 2. Adjust the position of the device holder so that it presses against the device. When measuring a leaded device, adjust the distance between the two pins to the device size. Then tighten the knob of the device holder.
- 3. Move the arm outward.
- 4. Place the device on the electrodes and press it with the device holder (Figure D-7).

When placing a leaded device, put its leads on the notch of the 4291B's electrodes.

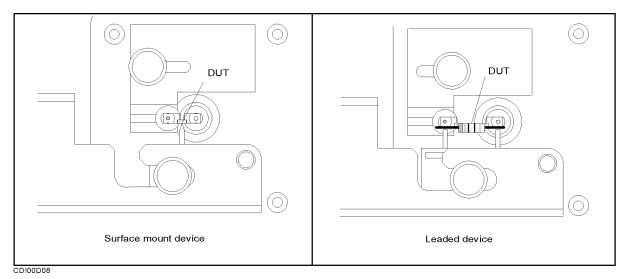

Figure D-7. DUT

## **Calibration and Compensation**

| Calibration                                                                 | Calibration is used to define the "Calibration Plane" at which the specified measurement accuracy can be obtained. To calibrate an analyzer, the 0 S, 0 $\Omega$ , and 50 $\Omega$ standards from the Calibration Kit are connected at the calibration plane. The analyzer is then calibrated so that it measures within its specified accuracy. In the case of 4291B, the calibration plane is at the APC-7 <sup>®</sup> connector.                                                                                                    |
|-----------------------------------------------------------------------------|----------------------------------------------------------------------------------------------------|
| Compensation                                                                | Compensation reduces the effects of the error sources existing<br>between the DUT and the analyzer's calibration plane. Compensation,<br>however, cannot always completely remove the error. Therefore, the<br>measurement accuracy obtained after compensation is not as good as<br>that obtained at the "Calibration Plane." Compensation is not the<br>same as calibration and cannot replace calibration. The measurements<br>required for compensation depend on the calibration accuracy of the<br>analyzer, so compensation must be performed after calibration has<br>been completed. Compensation improves the effective measurement<br>accuracy of an analyzer. In the case of 4291B, Electrical Length<br>Compensation and Fixture Compensation (Open/Short/Load) are in<br>compensation category. |
|                                                                             | Electrical Length Compensation and Fixture Compensation are used in the following combinations:                                                                                                    |
|                                                                             | <ul> <li>OPEN/SHORT Fixture Compensation and Electrical Length<br/>Compensation</li> </ul>                                                                                                    |
|                                                                             | <ul> <li>OPEN/SHORT/LOAD Fixture Compensation</li> </ul>                                                                                                    |
| OPEN/SHORT Fixture<br>Compensation and<br>Electrical Length<br>Compensation | This is the basic compensation technique used in the 4291B. OPEN<br>and SHORT Fixture Compensations assume that the residuals of the<br>test fixture can be represented by the simple L/R/C/G circuit shown in<br>Figure E-1. When the fixture electrodes are open, stray admittance<br>$Go+j\omega Co$ is measured as Yo. When the fixture electrodes are shorted,<br>the measured impedance represents $Rs+j\omega Ls$ directly. Thus, each<br>residual parameter value is known and the DUT value Zdut is<br>calculated from the equation as shown in Figure E-1.                                                                                                    |

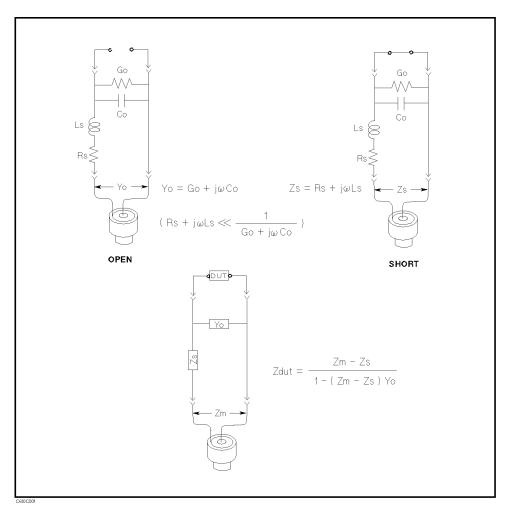

Figure E-1. OPEN/SHORT Fixture Compensation

OPEN/SHORT Fixture Compensation corrects for the residuals of the test fixture. However, it cannot reduce a phase-shift induced error. Electrical Length Compensation can compensate for this error.

**OPEN/SHORT/LOAD Fixture Compensation Fixture Compensation OPEN/SHORT/LOAD** Fixture Compensation is an advanced compensation technique that is applicable to complicated residual circuits. Because LOAD Fixture Compensation corrects the phase-shift induced error, the Electrical Length Compensation is not required. The key point in OPEN/SHORT/LOAD Fixture Compensation is to select a LOAD whose impedance value is accurately known and stable, and whose size is the same as the DUT.

## Index

Α ACI program , 6-12 active marker, 6-16 ALC , 6-11 ASCII save, 6-21 AUTOREC, 6-20averaging, 6-3 B BACK UP MEMO DISK, 6-19 С calibration fixed , 6-2user defined, 6-2 CAL POINTS [USER] , 6-2 cleaning, 2-8 CLEAR SUB MKR , 6-16 COMPEN POINTS [USER] , 6-3 conditions operation, 2-8 D DATA MATH [DATA] , 6-19 dc bias monitor, 6-7 delay, 6-5  $\mathbf{E}$ Equivalent Circuit Analysis, 3-23  $\mathbf{F}$ file purge , 6-21 file format DOS , 6-21 LIF , 6-21 fixture compensation fixed, 6-3 user defined, 6-3 fuse selection, 2-7

- G go/no-go test, 6-8 Η handle installing, 2-9 handle and rack mounting, 2-10 Ι initialize, 6-21 installation, 2-1 rack/handle, 2-9  $\mathbf{L}$ label function, 6-13 LABEL MENU , 6-13 LEVEL MON , 6-7 level monitor, 6-7 limit line/testing, 6-8 list sweep, 6-10 log program, 6-22 Μ manual changes, A-1 marker marker list, 6-16 max point, 6-17 min point, 6-17 target, 6-17 marker, 6-16 memory trace, 6-17 MKR LIST , 6-16 Ν number of points, 6-6 0 operation conditions, 2-8 option 1CM rack mount kit, 2-9 option 1CN handle kit, 2-9 option 1CP rack mount & handle kit, 2-10 OSC level monitor, 6-7 Р point averaging , 6-3 point delay, 6-5 Power Cable, 2-5 print display image, 6-21 **PRINT** , 6-21
  - program log , 6-22 purge file , 6-21

R rack/handle installation, 2-9 rack mounting, 2-9 recall analyzer setting, 6-20 automatically, 6-20 measurement trace, 6-20 requirement ventilation, 2-8 **RESTMDISK**, 6-19  $\mathbf{S}$ sample program disk, 6-11, 6-12 save analyzer setting, 6-20 display image, 6-20 measurement trace, 6-20 serial number, A-2 Split Display, 6-15 spreadsheet, 6-21 sub-marker using, 6-16 SUB MKR , 6-16 sweep list , 6-10 sweep averaging, 6-4 sweep delay, 6-5 Т text with tab delimiter, 6-21 TIFF , 6-20 trace memory, 6-17 trace math function, 6-19 U uncoupled channel, 6-15 user defined calibration , 6-2 user defined fixture compensation, 6-3

**V** ventilation requirement, 2-8